V07 12/2021

# **COMfortel D-600**

### **Advanced Information**

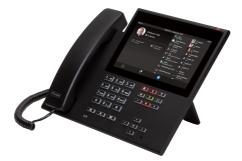

## **Table of Contents**

| Information about Release 2.0 |    |
|-------------------------------|----|
| About these instructions      | 19 |
| Gender Notice                 | 20 |
| Trademarks                    | 21 |
| Licenses                      |    |
| Instructions                  |    |
| Functions and Applications    | 24 |
| Information about the section |    |
| Action URL                    |    |
| Anonymous call                | 31 |
| Apps                          |    |
| Automatic call acceptance     |    |
| Automatic start of call       |    |
| Backup and restore            | 36 |
| Bluetooth                     |    |
| Call                          | 41 |
| Call bindings                 | 43 |
| Call Completion               | 44 |
| Call forwarding               |    |
| General                       | 47 |
| Immediately                   |    |
| On busy                       | 49 |
| On no reply                   |    |
| Call type                     | 51 |
| Call waiting                  | 52 |
| Caller list                   |    |
| Overview of call lists        | 55 |
|                               |    |

| Redial List                       | 56   |
|-----------------------------------|------|
| Missed calls                      | . 58 |
| Camera                            | 60   |
| Central caller list               | 62   |
| Certificate                       | . 64 |
| Codecs                            | . 65 |
| Conference call                   | 66   |
| Contact                           | 68   |
| СТІ                               | 73   |
| Date and time                     | . 74 |
| Device Information                | 75   |
| Dial a Subscriber Number Manually | 76   |
| Display and LED                   | 77   |
| Do not disturb                    | . 79 |
| Fallback identity                 | . 80 |
| Function keys                     | 82   |
| Function templates                | 87   |
| Hands-free calling mode           | 88   |
| Headset mode                      | 89   |
| Identities                        | 90   |
| General                           | 91   |
| PBX                               | 92   |
| VoIP provider                     | 94   |
| Idle state                        | 96   |
| InterCom                          | 98   |
| Jitter buffer                     | 100  |
| Language and location             | 101  |
| LDAP                              | 102  |
| Logging                           | 104  |

| Loudspeaker listening mode105 |
|-------------------------------|
| Music on hold106              |
| NAT                           |
| Network                       |
| General109                    |
| IPv4110                       |
| IPv6111                       |
| VLAN112                       |
| VPN113                        |
| Topology116                   |
| Notifications117              |
| Outbound proxy118             |
| Passwords119                  |
| Pick-Up                       |
| Pick-up in idle state122      |
| Pick-up during a call123      |
| Query Calls 124               |
| Redial List 126               |
| Reset to default127           |
| Reverse search129             |
| Roaming User                  |
| Silent Call                   |
| SIP133                        |
| SIPS                          |
| Sound                         |
| Speed dial138                 |
| SRTP141                       |
| Sync142                       |
| Trace                         |

|   | Transferring calls                          | .146  |
|---|---------------------------------------------|-------|
|   | Call transfer types                         | .147  |
|   | Transfer the call with an announcement      | 148   |
|   | Transferring a call without an announcement | 149   |
|   | Calling a 3rd internal subscriber           | .150  |
|   | Update                                      | .151  |
|   | User roles and permissions                  | 154   |
|   | Using provisioning                          | .156  |
|   | Voicemail number                            | 160   |
|   | Wallpaper                                   | 162   |
|   | Wi-Fi                                       | 164   |
|   | XML Minibrowser                             | 168   |
| Т | elephoning                                  | . 170 |
|   | Information about the section               | 171   |
|   | Incoming calls                              | 173   |
|   | Call-Waiting Calls                          | .174  |
|   | Dialled calls                               | . 176 |
|   | Call                                        | 178   |
|   | Query Calls                                 | 180   |
|   | Transferring calls                          | .182  |
|   | Conference call                             | 183   |
|   | Hands-Free Calling                          | 185   |
|   | Loudspeaker listening                       | 187   |
|   | Headset Call                                | .188  |
|   | Calls                                       | .190  |
|   | Pick-Up                                     | . 193 |
| D | evice Overview                              | 195   |
|   | Front View                                  | .196  |
|   | Rear View                                   | .199  |

| Using the Web Interface  | 202 |
|--------------------------|-----|
| Basic Knowledge          | 203 |
| Open web interface       | 204 |
| Operating Instructions   | 205 |
| Overview                 |     |
| Fields and User Elements |     |
| Appearance               | 210 |
| Dashboard                | 211 |
| Status information       | 212 |
| Language and location    | 214 |
| Device name              | 215 |
| Display                  | 216 |
| Basic Settings           |     |
| Options for experts      |     |
| LED notifications        |     |
| Function keys            |     |
| Overview                 | 223 |
| Edit function keys       | 226 |
| Edit parameters          | 228 |
| Speed dial               | 229 |
| Identity                 | 231 |
| Call waiting             | 232 |
| Do not disturb           | 233 |
| Browser                  | 234 |
| DTMF-Relay               | 235 |
| Group                    |     |
| Group (incoming)         | 237 |
| Group (outgoing)         | 238 |
| Activate config          | 239 |

| Anonymous call                          | 240 |
|-----------------------------------------|-----|
| Call forwarding on busy                 | 241 |
| Call forwarding on no reply             | 242 |
| Call forwarding immediately             | 243 |
| Call forwarding ext. calls: On busy     | 244 |
| Call forwarding ext. calls: On no reply | 245 |
| Call forwarding ext. calls: Immediately | 246 |
| VPN                                     | 247 |
| XML Minibrowser                         | 248 |
| Automatic configuration switching       | 249 |
| Edit Icon                               |     |
| Using provisioning                      | 252 |
| Basic Settings                          | 253 |
| Schedule                                | 255 |
| SIP provisioning                        |     |
| Additional function templates           | 257 |
| Identities                              | 258 |
| Managing Identities                     | 259 |
| Basic Settings                          | 260 |
| Options for experts                     | 262 |
| Codecs                                  | 269 |
| Registrar                               | 270 |
| NAT                                     |     |
| Outbound proxy                          | 275 |
| IP camera                               | 277 |
| Camera management                       | 278 |
| Settings                                | 280 |
| Update                                  |     |
| Basic Settings                          | 283 |

| Restart and factory reset |     |
|---------------------------|-----|
| Schedule                  | 285 |
| Network                   | 286 |
| Current Settings          |     |
| IPv4                      |     |
| IPv6                      |     |
| VLAN                      | 293 |
| VPN                       |     |
| Topology                  |     |
| Basic Settings            |     |
| Jitter buffer             |     |
| STUN server               |     |
| STUN server management    |     |
| Settings                  |     |
| LDAP                      |     |
| Basic Settings            | 309 |
| LDAP filter               | 312 |
| Telephony                 |     |
| Call settings             | 316 |
| Call signalling           |     |
| Dialled calls             | 318 |
| Call forwarding           |     |
| Automatic call acceptance |     |
| Call bindings             | 323 |
| Ringtones                 | 325 |
| Ringtones by call type    | 326 |
| Ringtone management       |     |
| Upload ringtone           | 328 |
| Settings                  |     |

| Date and time                  | 330 |
|--------------------------------|-----|
| User                           |     |
| User administration            |     |
| Settings                       | 335 |
| Backup and restore             | 337 |
| Access                         |     |
| General settings               | 339 |
| Developer options              | 340 |
| Action URL                     |     |
| Logging                        |     |
| Phone menu                     | 343 |
| Using the Phone                |     |
| Basic Knowledge                | 345 |
| Gesture control                |     |
| Display                        |     |
| Display overview               | 349 |
| Home                           | 350 |
| All call lists                 | 352 |
| Active conversation            |     |
| Putting a conversation on hold | 355 |
| Call forwarding                | 357 |
| Conference call                | 361 |
| Transfer                       |     |
| Call bindings                  |     |
| Status Line                    | 367 |
| Status widget                  |     |
| Status bar                     | 369 |
| Function keys                  |     |
| System icons                   | 373 |

| Entry and Selection Fields      | 378 |
|---------------------------------|-----|
| Virtual keyboard                | 379 |
| Navigation in menus             |     |
| Notifications                   | 382 |
| Keys and LEDs                   |     |
| Keypad                          | 384 |
| Dedicated function keys         |     |
| Delete, Home and Back           |     |
| Directional pad and OK          |     |
| LED signalling on function keys | 389 |
| Casing LED                      | 394 |
| Changing the input mode         |     |
| Apps                            | 396 |
| All Apps                        | 397 |
| Installing Additional Apps      |     |
| Calls                           | 400 |
| Navigation                      | 401 |
| Options                         | 402 |
| Contacts                        | 404 |
| Navigation                      | 405 |
| Edit Contact                    | 407 |
| Gallery                         | 409 |
| Sync                            | 410 |
| Accounts                        | 411 |
| Global options                  | 413 |
| Settings                        | 414 |
| Network                         | 415 |
| Current Settings                | 416 |
| IPv4 settings                   | 417 |

| IPv6 Settings         | . 419 |
|-----------------------|-------|
| VLAN                  | 420   |
| VPN                   | 422   |
| Topology              | . 423 |
| Basic Settings        | 424   |
| STUN server           | 426   |
| Identities            | 428   |
| Managing Identities   | 429   |
| Basic Settings        | 430   |
| Options for experts   | 432   |
| Registrar             | . 433 |
| SIP                   | 435   |
| NAT                   | 439   |
| Function codes        | 441   |
| Audio                 | 442   |
| Security              | 443   |
| Outbound proxy        | 445   |
| Fallback for          | 447   |
| Ringer Tone           | 448   |
| Bluetooth             | 449   |
| Wi-Fi                 | 451   |
| Overview              | 452   |
| Configure Wi-Fi       | 454   |
| Sound                 | 455   |
| Language and location | . 457 |
| Display and LED       | 458   |
| Telephony             | 462   |
| Call waiting          | . 463 |
| Audible indication    | 464   |

|    | Do not disturb                          | 465 |
|----|-----------------------------------------|-----|
|    | Call forwarding                         | 466 |
|    | Anonymous call                          | 468 |
|    | Reverse search                          | 469 |
|    | Automatic start of call                 | 470 |
|    | Automatic call acceptance               | 471 |
|    | Call Completion                         | 472 |
|    | Call bindings                           | 473 |
| Fι | unction keys                            | 475 |
|    | Managing function keys                  | 476 |
|    | Edit function keys                      | 477 |
|    | Edit parameters                         | 478 |
|    | Speed dial                              | 479 |
|    | Identity                                | 481 |
|    | Call waiting                            | 482 |
|    | Do not disturb                          | 483 |
|    | Browser                                 | 484 |
|    | DTMF-Relay                              | 485 |
|    | Group                                   | 486 |
|    | Group (incoming)                        | 487 |
|    | Group (outgoing)                        | 488 |
|    | Activate config                         | 489 |
|    | Anonymous call                          | 490 |
|    | Call forwarding on busy                 | 491 |
|    | Call forwarding on no reply             | 492 |
|    | Call forwarding immediately             | 493 |
|    | Call forwarding ext. calls: On busy     | 494 |
|    | Call forwarding ext. calls: On no reply | 495 |
|    | Call forwarding ext. calls: Immediately | 496 |

| VPN                               | 497 |
|-----------------------------------|-----|
| XML Minibrowser                   | 498 |
| Automatic configuration switching |     |
| Camera                            | 500 |
| Update                            | 502 |
| Using provisioning                | 504 |
| Access                            | 506 |
| Apps                              |     |
| Date and time                     | 509 |
| Contacts/LDAP                     | 511 |
| About phone                       | 513 |
| Glossary                          | 515 |
| Technical Terms and Functions     | 516 |
| Account                           | 519 |
| Bootloader                        | 520 |
| Browser                           |     |
| Build number                      | 522 |
| Call deflection                   | 523 |
| Client                            |     |
| Codec                             | 525 |
| DHCP                              |     |
| DNS                               | 527 |
| Domain                            | 528 |
| Downdate                          |     |
| DTMF                              | 530 |
| EHS                               | 531 |
| End device                        |     |
| Ethernet                          | 533 |
| Firewall                          | 534 |

| Firmware              |
|-----------------------|
| Frame size            |
| Gateway537            |
| HOST                  |
| HTTP539               |
| ICE                   |
| IMAP541               |
| IP address542         |
| Ipsec                 |
| IPv4                  |
| IPv6                  |
| jitter buffer546      |
| LDAP                  |
| LED                   |
| MAC                   |
| NAT                   |
| NAT traversal551      |
| NTP552                |
| Open source licenses  |
| PoE                   |
| POP3555               |
| Port                  |
| Prefetch              |
| Using provisioning558 |
| Redirect Server       |
| Registrar560          |
| router                |
| RTP                   |
| Rubber cover          |

|               | Server           | 564 |  |
|---------------|------------------|-----|--|
|               | SIP              | 565 |  |
|               | SIP port         | 566 |  |
|               | SIPS             | 567 |  |
|               | SLAAC            | 568 |  |
|               | SMTP server      | 569 |  |
|               | STUN             | 570 |  |
|               | Subnet mask      | 571 |  |
|               | Switch           | 572 |  |
|               | ТСР              | 573 |  |
|               | TLS              | 574 |  |
|               | UDP              | 575 |  |
|               | Update           | 576 |  |
|               | update server    | 577 |  |
|               | URI              | 578 |  |
|               | URL              | 579 |  |
|               | VLAN             | 580 |  |
|               | VoIP             | 581 |  |
|               | VoIP account     | 582 |  |
|               | VoIP address     | 583 |  |
|               | VoIP provider    | 584 |  |
|               | VPN              | 585 |  |
|               | Dial preparation | 586 |  |
|               | XML              | 587 |  |
|               | Certificate      | 588 |  |
| Abbreviations |                  |     |  |

Information about Release 2.0

# **Information about Release 2.0**

The new or reworked functions below have been published with this Release.

You will find more information about changes to the firmware and the associated documentation in the Internet at <u>Auerswald</u> <u>Support/FONtevo Support</u>.

### **Notifications**

The descriptions of particular events can be displayed as popup messages.

For more information, see <u>Notifications</u>.

### InterCom

Audio connection between phones without active call acceptance. New settings for configuring InterCom:

- Beep when connecting
- Interrupt active calls
- InterCom parameter for Speed dial function key
- For more information, see InterCom.

### Topology

As part of the SIP stack reconfiguration: Non-identity-specific settings have been moved from Identities to Topology. These setting include:

Check hostname

Information about Release 2.0

- Frame size
- Local SIP port
- Jitter buffer settings
- STUN Server settings
- For more information, see <u>Topology</u>.

#### User roles and permissions

Used to restrict the phone's configuration by assigning user roles.

For more information, see <u>User roles and permissions</u>.

#### Sync app

For configuring user accounts manually.

For more information, see <u>Sync</u>.

### Trace

Event log recording if the phone malfunctions.

For more information, see <u>Trace</u>.

### Identities

Status displays also provided in the web interface.

For more information, see <u>Managing Identities</u>.

### Subscription, Register

If there is an error: Sets the interval for registration attempts or for establishing a subscription on the PBX/provider.

For more information, see <u>Identities</u>.

### NAT

As part of the SIP stack reconfiguration: The parameters for SIP NAT Traversal have been grouped. The Use ICE function has been implemented.

For more information, see <u>NAT</u>.

### Glossary

These terms have been added:

- ICE
- Prefetch
- For more information, see <u>Technical Terms and Functions</u>.

About these instructions

# About these instructions

Gender Notice Trademarks Licenses Instructions **Gender Notice** 

## **Gender Notice**

The English-language documentation does not use gender-specific forms of address.

Any references to persons apply to all people of all genders.

Trademarks

## Trademarks

Android and Google Search are trademarks of Google, Inc. Microsoft, Windows and ActiveSync are registered trademarks of Microsoft Corporation in the USA and/or other countries. All other trademarks mentioned are the property of the relevant manufacturer. Licenses

## Licenses

The software in this product contains elements of copyright-protected software that is subject to the GPL, the LGPL or other licenses. To view the licences, select **Settings > About phone > Licences**.

Instructions

### Instructions

You will find the Operating Manual and the Quick Guide on our web site. After an update, you usually require a new version of the instructions. You will find these on our website.

# **Functions and Applications**

Information about the section **Action URL Anonymous call Apps** Automatic call acceptance Automatic start of call **Backup and restore Bluetooth** Call **Call bindings Call Completion Call forwarding Call type Call waiting Caller list** Camera **Central caller list** Certificate Codecs **Conference call** Contact CTI Date and time **Device Information Dial a Subscriber Number Manually Display and LED** Do not disturb **Fallback identity** 

**Functions and Applications** 

**Function keys Function templates** Hands-free calling mode Headset mode **Identities Idle state InterCom Jitter buffer** Language and location LDAP Logging Loudspeaker listening mode **Music on hold** ΝΑΤ **Network Notifications Outbound proxy Passwords Pick-Up Query Calls Redial List** Reset to default **Reverse search Roaming User** Silent Call SIP SIPS Sound **Speed dial** SRTP

**Functions and Applications** 

Sync Trace Transferring calls Update User roles and permissions Using provisioning Voicemail number Wallpaper Wi-Fi XML Minibrowser Information about the section

## Information about the section

This section describes how to configure and use the functions on your phone.

## Action URL

Action URLs are HTTP GET requests which are either sent to a PC, PBX or server, from your phone, or vice versa. In the latter case, the phone is the HTTP server. Action URLs that are sent to the phone trigger actions (such as starting a call). Action URLs that are sent by the phone report changes to the number and condition of calls to the device (e.g. a newly received call).

Further help in the Auerswald DokuWiki

### **Requirement for use**

Web interface is open, user is logged on to it

or

• valid token (generated using the phone's web interface)

### Configuration

Web interface:

- Access
  - Details about the settings are in Access

Phone:

- Access
  - Details about the settings are in Access

Provisioning:

#### Process

1. In your browser address line, enter the required command.

The table below displays the possible actions and the corresponding http commands.

https://[phoneIP]/api/v1/exec/command?action=\*

| *help       | Displays help texts for the function entered.  |
|-------------|------------------------------------------------|
| *resume     | Resumes the call                               |
| *log        | Adds an entry to the telephone log.            |
| *accept     | Accepts a call                                 |
| *terminate  | Ends a call                                    |
| *call       | Starts a call                                  |
| *show       | Displays a brief message in the phone display. |
| *hold       | Puts the call on hold                          |
| *transfer   | Connects to a number                           |
| *join       | Connects two existing calls                    |
| *conference | e Conference call                              |
| *dtmf       | DTMF                                           |

2. If a token is used for authentication, the token must be sent in the request header.

Action URL

3. Press Enter to confirm.

The action you want is carried out.

- Note: For full functionality, some commands that are to be executed will need additional parameter settings.
- You will find general details about provisioning and how to provision this function in <u>Auerswald DokuWiki</u>

## Anonymous call

The function **Anonymous call** enables the caller to make a call without revealing their subscriber number to the person being called.

Note: Anonymous calls are not possible with some VoIP providers. If you intend to use this function, first ask your provider if this service attribute is supported. This function can only be used on one of the PBX's land line connections if the CLIR (case-by-case restriction of calling line identification) service feature has been requested from, and activated by, the network provider.

### **Requirement for use**

• The CLIR (suppression of subscriber number display per call) service feature has been enabled by the network operator.

### Configuration

Web interface:

- Telephony > Anonymous call
  - Details about the settings are in <u>Dialled calls</u>

Phone:

- Settings > Telephony > Anonymous call
  - Details about the settings are in <u>Anonymous call</u>

Provisioning:

- **Note:** When you configure an identity, ensure that you select the same CLIR (number presentation suppression) type as is set on the PBX/at the provider.
- Details about the settings are in Options for experts
- Details about the settings are in Function codes

## Apps

Apps are application programs which are installed on the telephone. Apps are used to control functions or set up the telephone. The telephone is delivered with a variety of preinstalled apps. You can download apps from the Internet to add new functions to your telephone.

Important: If you install additional apps, the telephone's functionality may be affected, including loss of use. When the Auerswald service team or Auerswald's specialised dealer checks the telephone, it is reset to its factory settings. This process removes any previously installed applications and data, so these must then be reinstalled separately.

Not every available app is compatible with your telephone.

### Configuration

Directly on the phone:

- Settings > Apps
  - Details about the settings are in Apps

Provisioning:

Automatic call acceptance

## Automatic call acceptance

This function defines the situations in which the telephone automatically accepts calls.

A typical example is dialling via CTI/TAPI. Here, call centre agents are automatically connected with the call you have initiated on the PC. There is no additional confirmation on the telephone.

### Configuration

Web interface:

Telephony > Call settings > Automatic call acceptance

Details about the settings are in <u>Automatic call acceptance</u>

Phone:

• Settings > Telephony > Automatic call acceptance

Details about the settings are in <u>Telephony</u>

Provisioning:

Automatic start of call

### Automatic start of call

When you finish typing a subscriber number, the call starts automatically in the receiver, headset or in hands-free calling mode, after the predefined time, depending on selected speech channel. You do not need to do anything else to start the call, such as pick up the receiver or press the OK button.

### Configuration

Web interface:

• Telephony > Dialled calls > Automatic start of call

Details about the settings are in <u>Dialled calls</u>

Phone:

- Settings > Telephony > Automatic start of call
  - Details about the settings are in Telephony

Provisioning:

## **Backup and restore**

During a data backup, a backup file is created that contains the configuration and other data for the phone. If required, this backup file can be uploaded to the phone again.

A data backup can, for example, be useful if the phone is reset to its default settings and it is not planned to completely reconfigure it.

Further help under Reset to default

### **Requirement for use**

- A data backup involves protected data. Before downloading starts, you must confirm that you want it to do so, in the dialogue window.
- Important: Comply with the legal notes below before backing up the data. The data backup includes these elements with special legal protection:
  - The phone's configuration
  - · Names of internal subscribers
  - Passwords set for the phone, subscribers, VoIP accounts and VoIP subscribers
  - The phone's address books
  - Connection data sets with the destination, source, and time information for a telecommunication connection.
  - · Potentially WLAN passwords
  - VPN information and VPN credentials
  - · Potentially webcam and access data
  - LDAP information

 Potentially information about Sync accounts (CalDAV, CardDAV)

All the phone's users must be informed that this content will be transferred, and who will process the data obtained, before a backup is created. It is essential to store the data securely and in accordance with legal requirements. You must ensure that all legal requirements are met if you want to supply the data backup to your specialised dealer or the manufacturer for error analysis.

## Configuration

Web interface:

- · Backup and restore
- Details about the settings are in <u>Backup and restore</u>

Bluetooth

# Bluetooth

A Bluetooth headset can be connected using wireless Bluetooth technology. The maximum range in the Bluetooth network is 10 m.

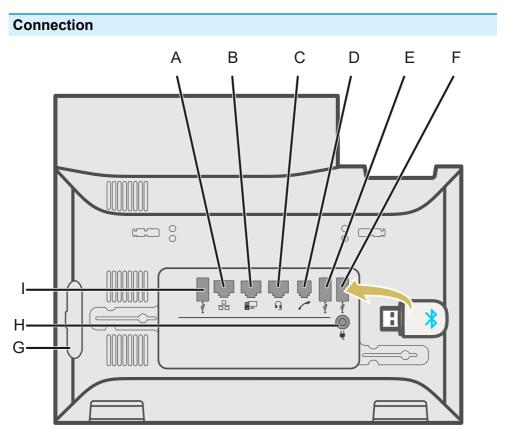

- A. Network port
- B. Direct PC connection via network cable
- C. Headset socket
- D. Receiver socket

- E. Connection for optional USB devices.
- F. USB port for a COMfortel D-Wireless (EZC-5200BS) Bluetooth dongle.
- G. Rubber cover: To connect a COMfortel D-XT20 or COMfortel D-XT20i key extension module, remove the cover and attach it to the extension module.
- H. Power supply via COMfortel ® D-XT-PS.
- I. USB port, exclusively for connecting a COMfortel D-XT20 or COMfortel D-XT20i key extension module.

## Configuration

Phone:

• Settings > Bluetooth

Details about the settings are in <u>Bluetooth</u>

- Note: The Bluetooth menu option is displayed the first time you plug the COMfortel D-Wireless dongle (EZC-5200BS) in the device and is not removed if you unplug the COMfortel D-Wireless (EZC-5200BS).
- Important: The procedure described below ensures that all components react correctly:
  - Plug in the COMfortel D-Wireless dongle (EZC-5200BS) when the device has no power supplied to it

or

• Reboot after plugging in the COMfortel D-Wireless dongle (EZC-5200BS) when the device is operating.

### Process

- 1. Plug the COMfortel D-Wireless Bluetooth dongle (EZC-5200BS) in the USB port provided for that purpose.
- 2. The following option is then added to the menu: **Settings > Bluetooth**.
- 3. If you select the Bluetooth function, a list of all accessible Bluetooth devices is displayed.
- 4. Select the device to which a connection is to be set up.
- 5. When the connection has been established, the selected device is added to the list of paired devices.
  - Note: If a Bluetooth headset is used, there must be no other pairings with other Bluetooth devices. Deactivate Bluetooth on devices in range.
- 6. To close a connection, select the paired device in the list and then select OK at the prompt to confirm.

# Call

You can use the phone to make internal (on the PBX) and external calls.

### Information about a Call

During a call, you see information about the call and your call partner on the screen, as well as general time information (date and time).

## **DTMF** signals

The selected numbers and characters are displayed in the screen for some seconds and you can hear the associated sound.

Description of the operation under <u>Call</u>

## Accepting a call

A call that has been taken on a different internal phone can be picked up, provided that call pick-up has been permitted on the PBX for the subscriber that is being called.

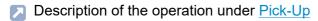

This function is useful, for example, in the case of answering machines.

Description of the operation under <u>Call</u>

### Ending a call

When your call partner ends the call, your phone goes into its idle state. If you hang up the receiver, you will hear the busy signal through the base unit loudspeaker if the receiver has been hung up incorrectly.

#### Call

- **Note:** If you want to end the current call, and then immediately make a new call, press the soft key **End** and then start dial the next number.
- Description of the operation under <u>Call</u>

Call bindings

# **Call bindings**

Use call bindings to configure commands that are called directly from a call. For example, a call binding can be used to open a door or switch on a light. Two soft keys can be configured here.

## Configuration

Web interface:

• Telephony > Call bindings

Details about the settings are in Call bindings

Phone:

- Settings > Telephony > Call bindings
  - Details about the settings are in Telephony

Provisioning:

# **Call Completion**

Call completion can be used to monitor a busy number.

### **Requirement for use**

- Both devices are connected to the same PBX
- The PBX supports SIP Subscribe (BLF)

## Configuration

Web interface:

• Telephony > Call signalling > Call Completion

Details about the settings are in Call signalling

Phone:

• Settings > Telephony > Call Completion

Details about the settings are in <u>Telephony</u>

Provisioning:

You will find general details about provisioning and how to provision this function in <u>Auerswald DokuWiki</u>

### Process

- 1. You call a subscriber and hear the busy tone.
- 2. Press the appropriate soft key to activate the automatic callback.
- 3. A notification is displayed as soon as the called number is no longer busy.

**Call Completion** 

- 4. Confirm the notification to call the subscriber, who is now free.
- 5. The callback process is then deleted in the PBX.

Call forwarding

# **Call forwarding**

General Immediately On busy On no reply General

## General

When call forwarding is used, internal and external calls to a single phone can be rerouted to other internal phones or external connections. This enables calls that arrive on this phone to be taken on another phone. Call forwarding ensures that the relevant subscriber can always be reached using their own phone number, even when they cannot take the call on their own phone.

You can make the following settings:

- Type of call forwarding (Immediately, On busy, By time)
- Call forwarding destination
- Waiting time before call forwarding

Immediately

# Immediately

If "Call forwarding immediately" is configured on the phone, the phone does not ring when there is an incoming call. The call is forwarded to the entered call forwarding destination. The call can be taken there.

## Configuration

Web interface:

- Telephony > Call forwarding > Immediately
  - Details about the settings are in <u>Call forwarding</u>

Phone:

- Settings > Telephony > Call forwarding > Immediately
  - Details about the settings are in <u>Telephony</u>

Provisioning:

On busy

# On busy

If "Call forwarding on busy" is configured on the phone, another incoming call during an active call is not signalled. The call is forwarded to the entered call forwarding destination. Even if call waiting (with or without audible indication) is configured on the phone, another incoming call during an active call is not signalled.

## Configuration

Web interface:

- Telephony > Call forwarding > On busy
  - Details about the settings are in <u>Call forwarding</u>

Phone:

- Settings > Telephony > Call forwarding > On busy
  - Details about the settings are in Telephony

Provisioning:

On no reply

# On no reply

If "Call forwarding on no reply" is configured on the phone, an incoming call that is not taken within the set signalling time is forwarded to the entered call forwarding destination.

## Configuration

Web interface:

• Telephony > Call forwarding > On no reply

Details about the settings are in <u>Call forwarding</u>

Phone:

• Settings > Telephony > Call forwarding > On no reply

Details about the settings are in <u>Telephony</u>

Provisioning:

Call type

# Call type

During operation on a PBX:

- External call
- Internal call
- Group calling (a call made to a specific group)
- External recall
- Internal recall

Call waiting

# **Call waiting**

Call waiting signals incoming calls during a call.

A call is signalled by

- a tone
- a message on the display

## **Requirements for use**

- If only one identity is set on the phone, call waiting must be switched on, on the PBX, or enabled by the provider.
- Alternatively, you can set up several identities on the phone.
- Further help under Identities

## Configuration

Web interface:

- Telephony > Call signalling > Call waiting
  - Details about the settings are in <u>Call signalling</u>

Phone:

• Settings > Telephony > Call waiting / Audible indication

Details about the settings are in <u>Telephony</u>

Provisioning:

### Process

1. During a conversation, a call waiting call is signalled.

If the audible indication is switched, you hear a tone. Otherwise, you only see a message on the screen. The call waiting caller hears the ringing tone.

- 2. You can do one of the following:
  - Reject the call waiting call.

The call waiting caller hears the busy signal.

- You take the call waiting call.

You are then connected with the call waiting call. The previous call partner is held.

- You disconnect the current call by hanging up.

Your phone rings. You can accept the call as usual.

- You forward the call waiting call.

The call waiting caller also hears the ringing tone until the called person lifts their handset. You are now connected to the first call partner. Caller list

# **Caller list**

Overview of call lists Redial List Missed calls Overview of call lists

## **Overview of call lists**

Conversations (whether incoming, outgoing or missed) are stored in the caller list, with the call partner's phone number and the conversation's date and time.

A maximum of 100 phone numbers can be saved. If more than 100 calls from different phone numbers are received, the oldest entry is overwritten.

Note: If several (incoming, outgoing or missed) calls with the same phone number occur one after the other, they are grouped and displayed as a single call.

**Redial List** 

# **Redial List**

The last 50 phone numbers dialled are saved in the redial list. The phone numbers are saved with the date and time on which the user dialled them (or, in the case of multiple attempts to dial them, the date and time of the last attempt).

## Accessing the redial list

Redialling

or

List OUTGOING

### Calling from the redial list

· Pick up the receiver

or

• ОК <sub>ок</sub>

or

• Headset 📭

or

Loudspeaker •

or

• Touch entry

## **Deleting Entries from the Redial List**

• Entire list: Clear

#### **Redial List**

### or

• • Open list > × Delete from list

#### or

• Entire list: Clear approx. 2 seconds)

Missed calls

# **Missed calls**

The "Only missed calls" list contains the last 50 missed phone numbers. The phone numbers are saved with the date and time on which the user dialled them (or, in the case of multiple attempts to dial them, the date and time of the last attempt).

## Accessing the List of Missed Calls

• Messages 🔳

or

• **U**> List **MISSED** 

## Calling from the List of Missed Calls

· Pick up the receiver

or

• ОК <sub>ок</sub>

or

• Headset 📭

or

Loudspeaker •

or

• Touch entry

## **Deleting Entries from the List of Missed Calls**

Individual entry: Delete key

### or

• • Open list > × Delete from list

### or

- Entire list: Clear a (approx. 2 seconds)
- Note: You cannot use the Message button to display seen missed calls if the display has been set to Disabled in the Display and LED > Seen missed calls menu option.

## Camera

The phone supports IP cameras which send single images in \*.jpg file format directly via a static IP address/URL.

The image data must comply with these specifications:

- Max. file size 5 MB
- An image must not exceed the maximum size of 4 megapixels. No maximum X- or Y-dimension is set.

It does not support IP cameras that are embedded in websites, dynamic IP addresses/URLs or streaming formats.

Call binding is used to set up connections between the partner and the camera, e.g. to connect a door call with a camera.

Further help under Call bindings

### **Requirement for use**

 You need to know the URL, user name and password of the camera to be connected

## Configuration

Web interface:

• IP camera

Details about the settings are in <u>IP camera</u>

Phone:

- Cameras
  - Details about the settings are in <u>Camera</u>

Camera

### Provisioning:

# **Central caller list**

"Central caller list" is a PBX COMtrexx function.

The following data for inbound and dialled calls is saved in the central caller list on the PBX:

- Name (Last name, First name) if known in the central caller list
- Subscriber number
- Identity (user: local phone number, groups: local group name)
- Date
- Time
- Conversation duration

The PBX stores up to 50 entries per user or group.

The PBX automatically updates this list of stored calls in the user's telephone.

The entries can be displayed in a sorted sequence (inbound, missed, all calls) in the telephone.

If this function was not enabled (or temporarily disabled) for the user, none of the calls made in this time period are saved in the list. They are not displayed on the telephone when the function is enabled again.

If this function is disabled, the telephone's local caller list is displayed. If this function is enabled, the local caller list is replaced by the central list, but is not deleted.

If the telephone is not registered when it receives an incoming call, or if an update is being performed, the list in the telephone is updated when the connection is restored.

If a user who is authorised to use the Roaming User function changes telephone, either the local caller list entries or the central caller list entries are displayed on the new telephone (if this function is enabled).

Further help under Roaming User

### **Requirement for use**

The function is enabled in the PBX.

Certificate

## Certificate

External connections are encrypted to prevent listening in. The processes used to set up and shut down a connection, and signalling, are all encrypted by SIPS.

## Configuration

Web interface:

- Identities > Options for experts > SIPS
- Identities > Options for experts > Certificate
- Network > Topology > Basic settings > Check hostname
  - Details about the settings are in <u>Options for experts</u>
  - Details about the settings are in <u>Topology</u>

Phone:

- Settings > Identities > Security > SIPS
- Settings > Identities > Security > Certificate
- Network > Topology > Check hostname
  - Details about the settings are in Security
  - Details about the settings are in Topology

Provisioning:

Codecs

## Codecs

A codec is used to code and decode data or signals. The purpose of codecs is to reduce the amount of data to be transferred. Different codecs have different characteristics. Using them, the bandwidth, voice quality or compression are synchronised between the VoIP provider/PBX and telephone. The codec used has a direct effect on call quality over VoIP.

## Configuration

Web interface:

- Identities > Codecs
  - Details about the settings are in <u>Codecs</u>

Phone:

- Settings > Identities > Options for experts > Audio
  - Details about the settings are in Audio

Provisioning:

# **Conference call**

During a conference call you are talking with two subscribers at once.

All the options listed above are for a conference call that you have initiated yourself.

Description of the operation under Conference call

### Splitting a call

During a conference call, you can talk to one of the two subscribers in turn, and put the other subscriber on hold in the background. You do not have to end the conference call, to do so.

### Connecting the other two conference call partners to each other

If you want to leave a conference call, but the conference call partners would like to continue talking with each other, you can connect the two parties with each other.

Note: To enable you to connect two external subscribers with each other, "Transfer of external calls to external" authorisation must be granted on the PBX.

### Splitting a conference call

The conference call is cancelled. One subscriber is put on hold and there is an active connection with the other subscriber. You can change between holding a call and an active call.

### Holding a conference call and initiating an additional call

The entire conference call is held. The conference call partner hears music on hold. When the call ends, the conference call can be continued.

### Ending a call with a conference call partner

You can end the call with a specific conference call subscriber and then keep talking to the remaining subscribers. This also applies if one of the conference call partners hangs up.

### Ending a conference call completely

If you initiated the conference call, you can end the conference call completely.

# Contact

Use the Contact key to display saved subscriber numbers with names.

If a subscriber number associated with a contact is transmitted during a call, the assigned name will be displayed (instead of the subscriber number).

Additional subscriber numbers and information can be saved for each contact.

In addition, the internal subscriber numbers (subscribers, groups, emergency call) are displayed.

All contacts are displayed in alphabetical order in the contact list.

Contacts to whom calls are made frequently can also be displayed in the Favorites list.

Contacts can be saved using backup.

Further help under Backup and restore

## **OverviewContacts**

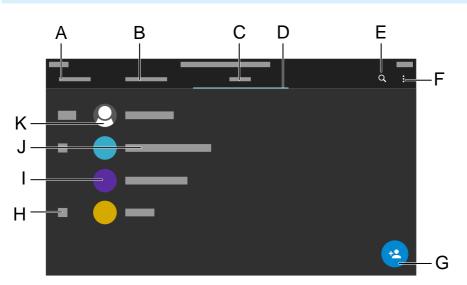

- A. Title of the current application: Contacts
- B. Favourites: Displays the contacts marked with a star.
- C. All: Displays all saved contacts.
- D. Displays the currently active list.
- E. Displays the search window.
- F. Displays more options.
- G. Opens the menu Add Contact.
- H. Alphabetical register
- I. Contact profile consisting of a coloured circle and abbreviated name or contact photo, if selected.

- J. Displays the saved name.
- K. ME Contact, always in 1st place.
- Note: If the LDAP function is activated, the LDAP folder is displayed below the list of contacts that have been created locally. Special features of this service:
  - An alphabetic register is not displayed.
  - The number of displayed contacts differs according to the setting (LDAP > Max. LDAP contacts).
  - You cannot delete or edit LDAP contacts, or mark them as a favourite.
  - Calls the contact photos stored on the LDAP server and displays them in the corresponding contact profile.
- **Note:** The contact photos are called every time a call is made. There may be a slight delay in displaying them.

## **Edit Contact**

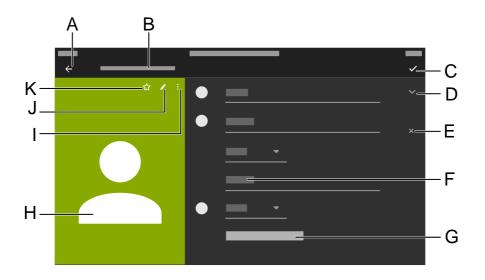

- A. Jumps to the menu **Contacts**.
- B. Title of the current application Add Contact.
- C. Saves all the entries for the contact.
- D. Displays options for the entries that have been made.
- E. Removes entries that have been made.
- F. Enables you to fill in the field using the keypad or screen keyboard.
- G. Other fields.
- H. Profile of the contact you have created.
  - **Note:** Options I, J and K are only displayed for an existing contact, not for a contact that has just been created.

#### Contact

- I. Delete is displayed as an option.
- J. Enable you to edit an existing contact.
- K. Marks the selected contact as a Favourite.
- **Note:** LDAP contacts look different from locally created contacts:
  - The background colour of an LDAP contact profile is uniformly grey.
  - The options Delete, Edit or Mark as favourite are not available
  - An LDAP contact is copied and added to the list of locally created contacts.

### СТІ

CTI (Computer Telephony Integration) is a communication solution with which the phone can be controlled from a PC.

Coupling the phone and PC enables additional functions to be used. These improve the efficiency of communications in a company and ensure improved exchange of information.

With it, for example, contacts can be selected from a database and called directly by clicking with the mouse. Missed calls are displayed directly on the PC, and a recall can be triggered by clicking with the mouse.

The implementation of CTI takes place in the devices of the COMfortel Dseries via Action-URL.

Further help under Action URL

### Date and time

The date and time are displayed in the phone's status line.

he date and time are needed to log incoming, outgoing and missed calls and to control various functions on the phone, such as automatic updates.

**Note:** If you change the time zone, the time stamp assigned to all data on the phone is adjusted to suit the new time zone.

### Configuration

Web interface:

Date and time > Basic Settings

Details about the settings are in <u>Date and time</u>

Phone:

• Settings > Date and time

Details about the settings are in <u>Date and time</u>

Provisioning:

### **Device Information**

If required, you can display detailed information about the phone and assign a name to the device.

The device name you assign is:

- · displayed in the browser tab after you enter the device type
- · displayed in the telephone's widget
- · used to manage the device for Bluetooth connections
- used as the identifier for a backup file.

```
Example:[Device name]_[Device
type]_config_[Date]_[Time].xml
```

#### **Display Options**

Web interface:

- Dashboard
  - Details about the settings are in <u>Status information</u>

Phone:

- Settings > About phone
  - Details about the settings are in About phone

**Dial a Subscriber Number Manually** 

### **Dial a Subscriber Number Manually**

- Important: Always enter external subscriber numbers with a leading exchange line access number. In the default settings, the PBX's exchange line access number is "0", but it can be changed in some PBXs (refer to Advanced Information of the PBX).
- Notices: When dialling through a standard SIP account, you can prevent automatic output of the area code by entering a leading "#" and thereby reach for example the VoIP provider's voice mailbox. If you want to exit dial preparation without dial the subscriber number entered, press Back \_\_\_\_.
- Description of the operation under Dialled calls

### **Display and LED**

Settings in the Display and LED menu adjust the device to suit existing conditions at its place of use and your preferences. They affect the following:

- · Potential device idle state
- · Phone display brightness
- The brightness on all key extension modules that are connected
- The way the Message LED behaves.
- · Proximity sensor
- Umgebungslicht
- · Keypad brightness

#### Configuration

Web interface:

- Display
  - Details about the settings are in Display

Phone:

- Settings > Display and LED
  - **Note:** To display the slider used to set the brightness, you can also drag the status bar out of the top display edge.
  - Details about the settings are in <u>Display and LED</u>

Provisioning:

### Do not disturb

If Do-not-disturb is enabled, inbound calls are rejected.

The caller hears the busy tone.

The Do not disturb function has no effect on dialled calls and callbacks.

#### Configuration

Web interface:

Telephony > Call signalling > Do not disturb

Details about the settings are in <u>Call signalling</u>

Phone:

- Settings > Telephony > Do not disturb
  - Details about the settings are in Telephony

Provisioning:

### Fallback identity

A configured fallback identity supports system operation. If the main identity fails, the fallback identity is automatically registered on the PBX/at the provider.

**Note:** This process starts automatically and may take a few minutes.

The fallback identity only has reduced functionality. For example, functions cannot be assigned to some function keys.

When a fallback identity is active, the message key flashes and informs the user about the current status.

When the main identity is restored, the fallback solution is automatically disabled and operation starts again, as it was before.

Each main identity can only have one fallback identity and vice versa. You cannot set up a chain or ring.

#### **Requirements for use**

• The fallback identity must be configured on a different PBX or at a different provider.

#### Configuration

Web interface:

Identities > Options for experts > Fallback for

Details about the settings are in Options for experts

Phone:

• Settings > Identities > Options for experts > Fallback for

Details about the settings are in Fallback for

Provisioning:

You will find general details about provisioning and how to provision this function in <u>Auerswald DokuWiki</u>

#### Process

You can decide whether a configured identity is to function as a main or fallback identity.

- No other settings are necessary for a main identity.
- This setting is necessary for a fallback identity:
- 1. In the "Fallback for" list, select the identity that is to be covered by a second if it becomes necessary.
- 2. Save

### **Function keys**

The device has touch function keys which you can program to suit your needs. Each function key has a multi-colour display that indicates its status, based on its assignment.

The number of programmable function keys on the device can be extended by adding up to three COMfortel D-XT20 or D-XT20i key extension modules (not included in the scope of delivery). Modules are attached to the right-hand side of the phone.

**Note:** If you connect more than one key extension module, use a COMfortel D-XT-PS power supply unit (not in the scope of delivery).

The programmable function keys on the key extension module can each be defined three times (on three levels).

Note: New parameters have been defined for some function keys (e.g. Speed dial) from firmware version 1.10. If functionality is restricted following an update to a higher firmware version, it might be sensible to delete the particular key and then configure it again.

### Configuration

Web interface:

Function keys

Details about the settings are in Function keys

Phone:

• Settings > Function keys

or

- In the touch function keys area on the home screen > Add entry to list
  - Details about the settings are in <u>Function keys</u>

Provisioning:

You will find general details about provisioning and how to provision this function in <u>Auerswald DokuWiki</u>

Process for assigning function keys using the phone

Setting up a new function key on the telephone:

• **C** Add entry to list

Assigning a function to a free position between 2 function keys on the telephone:

- Use the directional pad keys to navigate to the relevant position.
- Insert

The new key is inserted above the selected key.

The numbering of subsequent keys is adjusted.

# Setting up a new function key on the COMfortel D-XT20/-XT20i key extension module:

- Press a key that is not assigned (keys that have a function assigned to them shine orange).
- If necessary, change between key levels by pressing the control rocker.

#### Selecting a Key Level (only extension module)

Change between key levels by pressing the **control rocker**.

#### **Function keys**

On the key extension module, you can see the current key level on the horizontal scroll bar on the top and bottom edge of the display.

The display content changes according to the selected key level. The function key names are also displayed.

If no function keys have functions assigned to them, the display does not change.

#### Process for assigning function keys using the Web Interface

- 1. Select a button to which a function has not already been assigned.
- 2. Change to the right level, if required (Level 1– 3 tab, only extension module).
- 3. Select the function that is to be assigned to the key.
- 4. Set other necessary parameters, if necessary.
- 5. Save your settings.

The assigned key label is displayed on the display.

The key can be used with the function that has been assigned to it.

#### Extending the range of functionality using provisioning

You can use the templates in a provisioning file to extend the range of functions on the phone. These additional functions can be assigned to function keys.

Requirement for use

• Provisioning from PBX search enabled

Further help under Using provisioning

• PBX firmware from Version 7.4

• Suitable template < > phone assignment on the PBX

During the next provisioning process, the configurations in the template file are loaded into the phone. The additional PBX functions are in the **Choose a function** (phone) or **Function** menu (web interface) and can be assigned to the function keys.

You will find general details about provisioning and how to provision this function in <u>Auerswald DokuWiki</u>

#### Configured speed dial number can have a picture assigned to it

You can assign a picture, e.g. of the contact person involved, to a configured speed dial number, making it easier to assign a subscriber number to a contact.

#### **Requirement for configuration:**

• The URL of the external server on which the picture is stored

or

- picture with Base64 encoding
- Speed dial number is configured
- Further help under <u>Speed dial</u>
- You will find general details about provisioning and how to provision this function in <u>Auerswald DokuWiki</u>

#### Function key icons can have a picture assigned to them

You can assign a different image to a function key, via provisioning or in the web interface, enabling you to create a personalised user interface.

#### **Requirement for configuration:**

- Image file in one of these formats
  - .jpg
  - .png
  - .bmp
  - .gif (animations are not displayed)

### **Function templates**

If a device in the COMfortel® D-series is used on an Auerswald/FONtevo PBX, this function is used to provide access to templates and scripts that are specially designed for running on Auerswald/FONtevo PBXs. It is not necessary to have correctly configured provisioning to use it.

### Configuration

Web interface:

• Using provisioning > Additional function templates

Details about the settings are in <u>Additional function templates</u>

Phone:

- Settings > Using provisioning
  - Details about the settings are in Using provisioning

Provisioning:

Hands-free calling mode

### Hands-free calling mode

During hands-free calling, the loudspeaker and microphone on the device are switched on. This enables you to phone if you don't have a hand free. Other people in the room can take part in the call.

Details about the settings are in Hands-Free Calling

### Headset mode

A headset enables you to participate in calls without actually holding the receiver, unlike when you use a receiver. Corded headsets and cordless headsets with a DHSG interface are supported.

A headset must be plugged in for these functions to work:

- Initiating headset calls
- Transferring an active call to the headset
- Ending a call in headset operation
- · Initiating the listen-in function on the receiver
- · Ending the listen-in function through the receiver
- Description of the operation under <u>Headset Call</u>

Identities

### Identities

General PBX VoIP provider

### General

An identity contains all the configuration data needed to register on a PBX/ with the provider and to enable telephoning. Up to 6 identities can be configured for the phone. One of these identities is the default identity.

The following applies to the default identity:

- There is only one default identity.
- The default identity is automatically used for dialled calls.
- If only one identity has been configured, it is automatically the default identity.
- If more than one identity has been set up, you can configure an Identity function key for each identity. If necessary, (e.g. if there is a problem with the default identity), you can simply press the appropriate function key to set another current identity as the default identity.

**Note:** The exception to this are the fallback identities. Fallback identities inherit their status from the main identity.

**Caution:** The default identity does not switch automatically. If a default identity fails, the LED on the appropriate function key lights up red.

### PBX

### **Requirements for configuration**

- You need to know the internal subscriber number for the phone entered in the PBX configuration
- · You need to know the password entered in the PBX configuration
- · You need to know the IP address set for the phone on the PBX
- The PBX must support the different codecs.
- Further help under Codecs

### Configuration

1. Enter the data specified by the PBX and make settings

SIP Username = internal number as assigned on the PBX

SIP Registrar = The PBX's IP address

2. Enable an identity

Web interface:

- Identities > Display settings
  - Details about the settings are in <u>Identities</u>

Phone:

- Settings > Identities
  - Details about the settings are in <u>Identities</u>

Provisioning:

### VoIP provider

### Requirements for configuring an identity

- · You need to know the user name assigned by the VoIP provider
- · You need to know the password assigned by the VoIP provider
- You need to know the Authentication ID assigned by the VoIP provider
- · You need to know the IP address assigned by the VoIP provider
- The VoIP provider must support the different codecs.
- Further help under Codecs

### Configuration

- Enter the data specified by the PBX and make settings
   SIP Username = internal number as assigned on the PBX
   SIP Registrar = The PBX's IP address
- 2. Enable an identity

Web interface:

- Identities > Display settings
  - Details about the settings are in <u>Identities</u>

Phone:

- Settings > Identities
  - Details about the settings are in <u>Identities</u>

Provisioning:

### Idle state

The telephone enters its idle state if it is not used before the time set here elapses.

The idle state display is displayed when the phone is in its idle state.

When the screen is in its idle state, it has:

- reduced brightness
- time display
- date display

To cancel the idle state, you can:

- · press any key
- · pick up the receiver
- use gesture control if the proximity sensor is switched on.

Tapping the display does not bring the phone out of its idle state.

If you want to make a call to a particular phone number while the phone is in idle state, the first digit key you press will bring the phone out of the state. You must then enter the first digit again to make the call.

**Note:** "No automatic" is set as the default value.

#### Configuration

Web interface:

- Display > Basic Settings > Idle state
  - Details about the settings are in Display

Phone:

Idle state

### • Settings > Display and LED > Idle state

Details about the settings are in Display and LED

Provisioning:

### InterCom

The InterCom function enables an audio connection to be established to a phone without someone having to actively take a call (for example, in a medical practice). Communications takes place bi-directionally so that a person who is close by can use the intercom created to talk to the caller.

#### **Requirement for use**

- PBX firmware from Version 8.2 with activation for **D-series** convenience package
- For the InterCom destination:
  - InterCom permission granted in the PBX
  - Activated function: Automatic call acceptance > On SIP request
  - Optional: Beep when connecting, Interrupt active calls
- For the InterCom source:
  - Configured speed dialling key with InterCom parameter activated

#### **Configuration (InterCom destination)**

Web interface:

• Telephony > Call settings > Automatic call acceptance

Details about the settings are in <u>Automatic call acceptance</u>

Phone:

- Settings > Telephony > Automatic call acceptance
  - Details about the settings are in <u>Telephony</u>

Provisioning:

You will find general details about provisioning and how to provision this function in <u>Auerswald DokuWiki</u>

#### Configuration (InterCom source)

Web interface:

- Function keys > new function key > Speed dial
  - Details about the settings are in Function keys

Phone:

• Settings > Function keys > new function key > Speed dial

Details about the settings are in Function keys

Provisioning:

You will find general details about provisioning and how to provision this function in <u>Auerswald DokuWiki</u>

#### Process

1. Press a speed dialling key configured for InterCom.

The function key's LED flashes red. If a call connection has been made, the LED starts shining red.

- 2. If the **Beep when connecting** setting is activated, a short signal tone is output at the InterCom destination.
- 3. A bi-directional connection is then present between the InterCom source and InterCom destination without a call being actively taken.

Jitter buffer

### Jitter buffer

Specifies how many RTP packets can be cached to buffer or compensate for disruptions.

### Configuration

Web interface:

Network > Topology > Jitter buffer

Details about the settings are in <u>Jitter buffer</u>

Phone:

Network > Topology > Basic settings

Details about the settings are in <u>Topology</u>

Provisioning:

Language and location

### Language and location

You can configure the phone to suit the particular locale by setting the language for the screen and the keyboard.

#### Configuration

Web interface:

• Start > Language and location

Details about the settings are in Language and location

Phone:

• Settings > Language and location

Details about the settings are in Language and location

Provisioning:

- You will find general details about provisioning and how to provision this function in <u>Auerswald DokuWiki</u>
- **Note:** In the web interface, you can set both the language and location, both for the web interface and for the phone.

### LDAP

Using LDAP (Lightweight Directory Access Protocol), you can, for example, make phone books on a PBX available to the phone. Stored contact information is called and displayed in

- All call lists
- contact lists
- calls
- suggestions lists in dial preparation.

None of the information for a contact is stored on the device.

### **Requirement for configuration**

• An LDAP server (for example, a PBX) and a minimum of one configured LDAP account.

### Configuration

Web interface:

- LDAP
  - Details about the settings are in LDAP
- Note: The settings under LDAP > LDAP filter should only be carried out by experts. LDAP filter syntax is used. RFC 2254 and RFC 4515 are used.

Phone:

- Settings > LDAP
  - Details about the settings are in <u>Contacts/LDAP</u>

LDAP

#### Provisioning:

### Logging

The logging process records all important events, errors and warnings.

A difference is made between:

- · logging (errors and warnings) and
- extended logging (debug info).

To display the logged data, press **Web interface > Dashboard > Status Info > .** 

### Configuration

Web interface:

- Access > Logging
  - Details about the settings are in Logging

Phone:

- Settings > Access
  - Details about the settings are in <u>Access</u>

Provisioning:

Loudspeaker listening mode

### Loudspeaker listening mode

In loudspeaker listening mode, both the loudspeaker in the receiver and the loudspeaker in the device are switched on. This enables other people in the room to listen in on the call. The call is continued using the microphone in the receiver (not hands-free operation).

Description of the operation under Loudspeaker listening

### Music on hold

When an incoming call is on hold, the "music on hold" is played.

**Note:** If "Music On Hold" has already been enabled on the PBX/at the provider, no additional settings are necessary here.

### Configuration

Web interface:

Identities > Options for experts > Music on hold

Details about the settings are in Options for experts

Phone:

 Settings > Identities > Options for experts > Audio > Music on hold

Details about the settings are in Audio

Provisioning:

## NAT

### NAT

NAT (Network Address Translation) converts an IP address, for example of a private network, into an IP address on the public network. This gives all computers that communicate with each other in the private network access to the Internet via a single IP address. However, the internal IP addresses on the private network are not accessible for the Internet.

#### **Requirements for configuration**

- · Configured DNS server
- When selecting the option Active: the STUN server set up for the provider/PBX
- Important: Every open port on the NAT router is a security risk. Apply the appropriate security measures.

#### Configuration

Web interface:

Identities > NAT

Details about the settings are in NAT

Phone:

Settings > Identities > Options for experts > NAT

Details about the settings are in <u>NAT</u>

Provisioning:

Network

### Network

General IPv4 IPv6 VLAN VPN Topology

> COMfortel D-600 - Firmware V2.0 - Advanced Information V07 12/2021 - 108 -

## General

A network is a group of more than one computer and other communication devices, which are connected together. It provides a way for multiple users to access shared resources.

These protocols can be set up for the device:

- IPv4
- IPv6
- VLAN
- VPN

## IPv4

A minimum of one IPv4 address and one subnet mask is required, to enable a device to communicate on the network.

### **Requirement for configuration**

• There must be a connection to the network

### Configuration

Web interface:

Network > IPv4

Details about the settings are in <u>IPv4</u>

Phone:

• Settings > Network > IPv4

Details about the settings are in <u>IPv4 settings</u>

Provisioning:

- You will find general details about provisioning and how to provision this function in <u>Auerswald DokuWiki</u>
- Note: At least one protocol must be enabled and configured. IPv4 cannot be disabled if IPv6 is disabled.

# IPv6

A minimum of one IPv4 address and one subnet mask is required, to enable a device to communicate on the network.

Thanks to the longer IPv6 addresses, IPv6 offers a greater number of possible IP addresses than IPv4.

An IPv6 address is 32 characters long and consists of 8 blocks, each containing 4 characters.

Example: 2001:0db8:85a3:08d3:1319:8a2e:0370:7344

### **Requirement for configuration**

• There must be a connection to the network

### Configuration

Web interface:

- Network > IPv6
  - Details about the settings are in IPv6

Phone:

- Settings > Network > IPv6
  - Details about the settings are in <u>IPv6 Settings</u>

Provisioning:

- You will find general details about provisioning and how to provision this function in <u>Auerswald DokuWiki</u>
- Note: At least one protocol must be enabled and configured. IPv6 cannot be disabled if IPv4 is disabled.

## VLAN

A VLAN (Virtual Local Area Network) is a logical network within a physical network.

### **Requirements for configuration**

- VLAN is provided in the network
- The network interface type is "Enable LAN Port VLAN"

### Configuration

Web interface:

- Network > VLAN
  - Details about the settings are in <u>VLAN</u>

Phone:

- Settings > Network > VLAN
  - Details about the settings are in <u>VLAN</u>

Provisioning:

# VPN

A VPN is a logical private network on a publicly accessible infrastructure. Only communications partners that are on this private network can exchange data and information. Data is exchanged via the VPN tunnel, where the tunnel acts as the envelope in which the data is transported.

### **Requirement for use**

- Each end point must support the specific tunnelling protocol that is being used.
- You need to know the access data required to configure a VPN connection.

### Configuration

Web interface:

- Network > VPN
  - Details about the settings are in <u>VPN</u>

Phone:

- Settings > Network > VPN
- **Note:** The VPN can merely be enabled/disabled on the phone. It can only be configured in the web interface or by provisioning.
- Details about the settings are in <u>VPN</u>

### Provisioning:

Note: An example configuration, for a FRITZ!box (a German DSL modem/router), is described in the Auerswald DokuWiki. This

VPN

configuration cannot be applied to VPN connections that are to be set up in a company environment.

You will find general details about provisioning and how to provision this function in <u>Auerswald DokuWiki</u>

### Process

1. Activate VPN by dragging the slider to the right.

**VPN** can alternatively be enabled on the phone.

- 2. Select the VPN type.
- 3. Enter the following parameters:
  - Name
  - Server
  - User name
  - Password
  - DNS server
  - Search domain
  - IPsecIdentifier
  - Forwarding routes
  - preinstalled IPsecSecret
- 4. Load files for these parameters:
  - IPsecUserCert
  - IPsecUserPrivateKey
  - IPsecCaCert
  - IPsecServerCert

VPN

### - OpenVPN Config

Follow these steps: Via **Browse** select the corresponding file > **Save**.

Other options in the upload fields and in the context menu which is now displayed are:

- View file
- Download
- Close
- 💼 Delete
- 🗊 Copy
- Caution: Settings for VPN connections of the type IPsec Xauth RSA and IPsec Hybrid RSA can vary greatly, depending on which server is in use. The network administrator must predefine the configuration.

Topology

## Topology

Topology settings are non-identity-specific.

### Configuration

Web interface:

- Network > Topology
  - Details about the settings are in Topology

Phone:

Network > Topology

Details about the settings are in Topology

Provisioning:

## Notifications

The descriptions of particular events, such as healthcare-related alarm messages, can be displayed as popup messages. In addition, new popup messages can be announced with an audible tone. The following functions are available for popup messages:

- Clear
- Ignore

Hides the popup message. Press related to display previous notifications and delete them if required.

### **Requirement for use**

- Device must be operating on a PBX/provider with a connected alarm server
- Optional: The **Play popup notification sound** setting can be selected.

### Configuration

Phone:

 Settings > Identities > select an identity > Options for experts > Audio

Details about the settings are in Identities

Provisioning:

## **Outbound proxy**

The outbound proxy is an intermediate server that processes all VoIP requests and connections going to the provider (except for registration).

You must make settings in the outbound proxy range if:

- the IP address cannot be resolved
- an outbound proxy is present in your own network
- · the provider requires an outbound proxy

#### **Requirements for configuration**

 Data provided by the VoIP provider/administrator for the Outbound Proxy host and Outbound Proxy port

### Configuration

Web interface:

Identities > Options for experts > Outbound proxy

Details about the settings are in Outbound proxy

Phone:

• Settings > Identities > Options for experts > Outbound proxy

Details about the settings are in <u>Outbound proxy</u>

Provisioning:

## Passwords

Passwords are used for authentication. The user uses the agreed character string to log on to the web interface.

When you set a new password, comply with the conventions below. The password should:

- · be different from the previous one used
- contain at least one number
- · contain at least one capital letter
- · contain at least one lower case letter
- · contain at least one special character
- be at least 9 characters long
- · be different from the user name
- Note: In general: If the password is complicated, it can be shorter. If a password is longer, it can use simpler character strings. Coloured bars provide direct visual feedback about the password strength when a password is entered.

### Configuration

Web interface:

- From the factory settings: Password dialogue is displayed when user enters phone's IP address in web browser
- User
  - Details about the settings are in User

Phone:

### • Settings > Access > Password web interface

Details about the settings are in <u>Access</u>

Provisioning:

Pick-Up

## Pick-Up

Pick-up in idle state Pick-up during a call Pick-up in idle state

## Pick-up in idle state

During a pick-up in idle state, you can take a call on your own phone that was being made to another internal phone.

Description of the operation under <u>Pick-Up</u>

#### **Requirements for use:**

- Permission granted in the PBX for Pick-Up
- Pick-up is performed on the PBX and triggered with the sequence **##06** 
  - **Note:** To perform a pick-up using the speed dial button, you must enter the pick-up code.
- Function key with the speed dial for the internal phone that is to be called configured on it

Pick-up during a call

## Pick-up during a call

During an active call, you can take a call on your own phone that was being made to another internal phone.

Description of the operation under Pick-Up

#### **Requirements for use:**

- Permission granted in the PBX for Pick-Up
- Pick-up is performed on the PBX and triggered with the sequence **##06** 
  - **Note:** To perform a pick-up using the speed dial button, you must enter the pick-up code.
- Function key with the speed dial for the internal phone that is to be called configured on it

# **Query Calls**

During a guery call you are talking with one subscriber while the previous call partner is put on hold by the PBX in the background, and hears the on-hold music.

The phone supports 3 call channels. When the channels in the phone are put on hold in the PBX, they become inactive, so up to 2 calls can be on hold in addition to one active call.

A query call is initiated either by calling a query call subscriber, by picking up during a call, or by accepting a call signalled by the audible indication.

- Description of the operation under Pick-Up
- Further help under Call waiting

### Options during a query call

Splitting a call

You can use the transfer function to alternate between the call partners.

Description of the operation under Query Calls

### · Ending one of the two calls

When you end a guery call and would like to continue talking with one of the call partners, you can end the call with the other call partner separately.

Alternatively, one of the call partners can simply hang up so that you can continue talking with the other call partner.

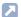

Description of the operation under Query Calls

### · Connecting the two call partners to each other

If you would like to let your call partners speak with each other, you can connect them.

Description of the operation under Query Calls

**Redial List** 

### **Redial List**

Description of the operation under Redial List

## **Reset to default**

If you reset the phone to default settings, you can delete any data and settings saved on it. This includes, for example, deleting personal data (such as your contacts), function key assignments and identities.

The phone is shut down and then restarted. This can take some time.

- Note: If you reset the phone to its factory settings, you can delete any data and settings saved on it. All personal data is deleted. You cannot undo this action. To save particular settings such as a configured identity, you can first perform a data backup.
- Further help under Backup and restore

### **Requirement for use**

· If needed: Back up your personal data and settings

### Configuration

Web interface:

- Update > Restart and factory reset > Reset to default
  - Details about the settings are in <u>Update</u>

Phone:

• Settings > Update > Reset to default

or

- Follow the instructions in Procedure directly on the device
- Details about the settings are in <u>Update</u>

### Procedure directly on the device

- Disconnect the network cable that supplies the phone with current. The power supply is no longer provided.
- 2. Press and hold these two buttons at the same time:
  - Hold ए
  - Directional pad
- 3. Plug the network cable in again.

The power supply is restored.

The housing LED first flashes quickly, then more slowly.

4. As soon as the casing LED is flashing more slowly, release both buttons.

You have reset the phone to its default settings.

Note: If you do not release the Hold button <u></u> and the directional pad <u></u> in the predefined time window, the phone boots in the normal way. The phone is not reset to its default settings.

## **Reverse search**

During inbound and outbound calls, the name for the subscriber number is searched for in the locally and non-locally saved contacts on the phone.

If inbound and outgoing calls are made with an unknown subscriber number, "unknown" is displayed in the screen, instead of the name if the caller does not transmit a subscriber number or number transmission is suppressed. However, if the called calls with a subscriber number that is not in any phone book, the transferred subscriber number is displayed instead of the name, unless the central ICT system has already transmitted its own designation instead of the name.

Note: If you deactivate the reverse search, this only affects the device phone book and LDAP. Information that comes from the PBX is not affected and is still displayed, despite this.

### Configuration

Web interface:

- Telephony > Reverse search
  - Details about the settings are in Call signalling

Phone:

• Settings > Telephony > Reverse search

Details about the settings are in <u>Reverse search</u>

Provisioning:

## **Roaming User**

Roaming User is a PBX COMtrexx function.

This function enables users who work, for example, in a large office with workplaces that are not assigned to specific people (i. e. "free seating" or "hot desking") to access any telephone that is configured in the PBX. In this way, the user can access the telephone system in the usual way, with their personal settings and authorisations.

#### Large office use case

The office has workplaces (with telephones) that are not assigned to specific people. These telephones are not assigned to a particular user or roaming user. A roaming user can now log on to one of these telephones. When they change workplace, they simply need to log on to a different telephone.

### Office/home office use case

A roaming user has a telephone that is configured in the PBX at their office workplace and in their home office. To move from their office to their home office, the roaming user simply has to log on to their home office telephone.

### **Requirement for use**

Roaming User authorisation must be assigned to the user in the PBX.

### Process for logging onto/logging off the telephone

1. The function key  $\rightarrow$  Login /  $\leftarrow$  Logout is provisioned by the PBX.

- Note: If the user is logged out, the PBX provisions the Login function key →]. After the user logs in, the PBX uses provisioning to replace the Login function key with the Logout function key.
- 2. → Login: The user uses the Login function key to log on to the required phone with their PIN and user phone number.
- 3. All the user needs to do is log on to a different telephone.

The following regulations/restrictions apply:

- When the user starts using a different telephone, they are automatically logged out of the telephone they were using previously.
- A user can only ever use one telephone at once.
- If a user who is authorised to use the Roaming User function changes to a different telephone, they will either find the entries for the local caller list or the central caller list on it, as before (if the corresponding function is enabled).
- Further help under Central caller list
- You will find general details about provisioning and how to provision this function in <u>Auerswald DokuWiki</u>

## Silent Call

In a silent call, you can trigger a function by pressing the key to which it has been assigned without displaying the call on the telephone display.

### **Requirement for configuration**

- PBX's valid known URI
- · Provisioning from PBX search is enabled
  - Details about the settings are in Using provisioning
- adapted .xml file with which the PBX function can be triggered.

### Configuration

Via provisioning:

You will find general details about provisioning and how to provision this function in <u>Auerswald DokuWiki</u>

#### Process

- 1. Provide a suitable provisioning file.
- 2. Activate Provisioning from PBX search.
- 3. Enter the relevant Provisioning server URL.
- 4. Set up a function key with the extended function provided by provisioning.

# SIP

The Session Initiation Protocol (SIP) network protocol sets up a communication session between two or more subscribers. SIP is only used to negotiate the communication conditions. Other protocols such as RTP are responsible for actual data transfer.

Session Timer, Session Timeout and Protocol type settings must be made, for problem-free communication.

You can select protocol type UDP or TCP.

- UDP: (the User Datagram Protocol) is used to send data packet over connectionless non-secure communication lines. UDP itself does not verify whether data has been transmitted successfully. When a UDP packet is sent, the sender cannot assume that the packet will definitely arrive at the recipient. This particular protocol only needs a small amount of additional information, which results in a better data throughput rate in a well-functioning network such as a LAN. UDP is used, e.g., for the DNS (Domain Name Server).
- TCP: TCP (Transmission Control Protocol) is a transport protocol that segments data into packets up to a specified size and reliably sends these individual data packets to the recipient address, in the correct sequence. In this process, every data packet sent must be resent until it has been confirmed as arrived. To ensure this happens, a large amount of information is sent along with the actual payload data. Most Internet services are implemented with TCP, e.g., HTTP (WWW), SMTP/POPS (e-mail), etc.

### Configuration

Web interface:

Identities > Options for experts

Details about the settings are in Options for experts

Phone:

• Settings > Identities > SIP

Details about the settings are in <u>SIP</u>

Provisioning:

# SIPS

SIPS are SIP data encrypted using the TLS protocol. The network protocol sets up a communication session between two or more subscribers.

The provider encrypts external connections to prevent listening in. The processes used to set up and shut down a connection, and signalling, are all encrypted by SIPS.

### **Requirement for configuration**

• The phone's certificate must be known on the PBX.

### Configuration

Web interface:

- Identities > Options for experts > SIPS
  - Details about the settings are in Options for experts

Phone:

Settings > Identities > Options for experts > Security > SIPS

Details about the settings are in Security

Provisioning:

Sound

## Sound

Sets the sounds for signalling

- inbound calls
- Notifications
- Alarms
- ringtones by call type

Additional ringtones can be added to the device. The number of ringtones is only limited by the amount of memory. Supported file formats:

- .wav
- .mp3
- .ogg.

Maximum music file size: 5 MB. Personalised ringtones will not be backed up.

### Priority for defining ringtones

- 1. A contact/group with a configured ringtone is present locally for a subscriber number. The contact melody defined in the telephone is used first.
- 2. The alert info in the SIP Invite has a valid URL for a ringtone that can be downloaded externally.
- 3. The alert info in the SIP Invite has a pseudo URL or an info field that matches one of the predefined designations, e.g. for group calls, internal calls, external calls, alarm calls, door calls or "mute" calls).
- 4. The identity has a specific ringtone.
- 5. A defined default ringtone is used.

Sound

6. The Android fallback ringtone is used.

### Configuration

Web interface:

- Ringtones
  - Details about the settings are in <u>Ringtones</u>

Phone:

- Settings > Sound
  - Details about the settings are in Sound

Provisioning:

You will find general details about provisioning and how to provision this function in <u>Auerswald DokuWiki</u>

### Process

- 1. All available sounds are listed.
- 2. A plying of the tone is achieved by
  - navigation in the list using the directional pad keys and
  - hovering over the selected entry
- 3. When you confirm your ringtone selection, the menu closes.

The selected sound is then used as the default for incoming calls.

## Speed dial

With the "speed dial" function, you can not only assign internal and external subscriber numbers to a function key, but also PBX programming sequences.

### Speed dial keys can be used in the following ways:

### To Dial a Subscriber Number

The subscriber number will be dialled immediately when a speed dial button is pressed. If a speed dial button is pressed during a call, a query call is placed and the saved subscriber number is dialled immediately.

### **Assignment Overview**

Speed dial buttons assigned to internal subscriber and group subscriber numbers provide a way for the user to view the LEDs and see which subscribers and groups are active or busy.

### Pick-Up and Call Pick-Up

Speed dial buttons defined with internal subscriber and group subscriber numbers enable pick-up for these subscribers and groups. If the LED next to the button is blinking red because the saved subscriber number is being called, you can take the call on your phone by pressing the speed dial button and then confirming. If a subscriber allows call pick-up (for example on an answering machine), you can still take the call on your phone in the same manner, even after it has already been accepted.

### Configuration

Web interface:

• Function keys > Speed dial

Details about the settings are in Speed dial

Phone:

• Settings > Function keys > Speed dial

Details about the settings are in Speed dial

Provisioning:

You will find general details about provisioning and how to provision this function in <u>Auerswald DokuWiki</u>

### Assigning a picture to a configured speed dial number

### **Requirements for use:**

- The URL of the external server on which the picture is stored or
- picture with Base64 encoding
  - A suitable tool for converting pictures to Base64 standard is provided at <u>Image2Base64-Converter</u>

To assign a picture to a configured speed dial number, do this:

- 1. Use the web interface to backup and restore your phone's current configuration: **Backup and restore > Create backup > Save**.
- 2. Open the backup file in a suitable editor.
- 3. In the code, find the place where the speed dial number is configured:

<key keyNumber="" icon="" info="" label="">

Note: The values assigned during configuration for keyNumber, info and label are displayed.

4. In icon="", enter this data between the two quotation marks:

- the external server's URL

or

- the character string output by the Converter.
- 5. Save the backup file.
- Using the web interface, upload the backup file back into your phone: Backup and restore > Restore backup > Browse > choose stored file > Import.

The icon for 🕒 is replaced by the selected picture.

Further help in the Auerswald DokuWiki

#### SRTP

# SRTP

SRTP (Secure Real-Time Transport Protocol) is used to encrypt call data.

Important: If you are using this on a PBX, the PBX specifies the encryption method. In contrast, you must adjust the encryption settings on the phone.

### Configuration

Web interface:

• Identities > Options for experts > SRTP

Details about the settings are in Options for experts

Phone:

• Settings > Identities > Options for experts > Security > SRTP

Details about the settings are in <u>Security</u>

Provisioning:

# Sync

Use the Sync app to configure other cloud services. Most importantly, contacts and calendar entries from a cloud provider are synchronised with the telephone.

### **Requirement for use**

Information needed to set up an account:

- · Provider's name
- · E-mail address or username
- Password

Also needed, in the case of manual configuration:

· Server name or address

**Note:** The particular provider's CardDAV address is also required.

### Configuration

Phone:

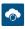

Details about the settings are in <u>Sync</u>

### Process

1. Before you can start configuring an account, you must assign the authorisation to synchronise calendar entries and contacts.

2. Add a new account to the Sync app. You can configure an account manually if the required provider is not in the list.

### - Choose provider

To do so, follow the instructions on the device display. To configure the account, you need the e-mail address or username, the name of the provider and the associated password.

### - Manual setup

Enter the data required to configure the account. Press **Sign In** to end configuration.

**Note:** If you configure an account manually, a new entry with this account is automatically added to the provider's list.

- 3. Adjust the Sync Interval if necessary.
- 4. Import the contacts and calendar entries.

When the new account has been successfully configured, the contacts and calendar entries for the synchronised account are displayed on the device. Synchronisation is performed in both directions. Entries created on the device are also visible, and can be used, on other end devices.

## Trace

If the phone malfunctions, a log can be recorded. It can then be sent to the technical departments (Service, Development) so that the cause of the fault can be investigated.

### **Requirement for use**

- Protected data is logged when a trace recording is produced. Before recording starts, you must confirm that you want it to do so, in the dialogue window.
- Important: Comply with the legal notes below before recording a network data stream. The recorded data includes, amongst other things, the following elements, which have special legal protection:
  - · Data streams from other computers in the network
  - Connection data sets with the destination, source, and time information for a telecommunication connection.
  - The spoken words from both ends of a telecommunication connection
  - Phone configuration data, along with the associated PINs and passwords
  - · Directory data with names and phone numbers

All the phone's users must be informed that this content will be transferred, and who will process the data obtained, before the data is recorded. It is essential to store the recorded data securely and in accordance with legal requirements. If you want to provide your specialised dealer or the manufacturer with the recorded data, for error analysis, you must ensure that the legal requirements are fulfilled.

#### Configuration

Web interface:

- Dashboard > Status information
- Details about the settings are in <u>Status information</u>

#### Process

Requirements:

- Pop-up blocker has been disabled in the browser or an exception rule has been defined.
- 1. Start recording the trace by selecting **Dashboard > Status information > Start trace**.
- 2. If it is easy to reproduce the faulty behaviour, try to trigger it now.
- 3. Stop the recording.
- 4. The file is saved automatically and displayed in the browser's downloads list.
- Contact <u>Auerswald Support</u>/ <u>FONtevo Support</u>, to arrange for it to be analysed.

Transferring calls

# **Transferring calls**

Call transfer types Transfer the call with an announcement Transferring a call without an announcement Calling a 3rd internal subscriber

# Call transfer types

A call partner can be transferred (connected) to an internal or external subscriber.

During an existing call, you can perform a call transfer in these ways:

- Transfer the call with an announcement
- Transfer the call without announcement (blind transfer)
- Calling a 3rd internal subscriber and connecting them to an active call partner

# Transfer the call with an announcement

#### **Requirement for use**

• Initiated query call

#### Process

To transfer a call, a query call is placed.

The call is announced.

The two call partners are connected with each other.

Description of the operation under Transferring calls

# Transferring a call without an announcement

Also called blind transfer.

#### **Requirements for use**

- Initiated query call
- To connect two external communication partners, the following is required: Permission granted in the PBX for Transfer of external calls to extern
- Internal transfer destination

#### Process

If an external call partner is to be transferred to another internal subscriber, there is no need to wait until the subscriber called in the query call picks up. The receiver can be put down during calling.

The call to the internal subscriber will be forwarded.

If the subscriber accepts the call, the connection is established.

If the called subscriber does not pick up, the call returns to the caller's own phone (the phone rings) after 2 minutes (or as set on the PBX or at the provider).

Description of the operation under <u>Transferring calls</u>

Calling a 3rd internal subscriber

# Calling a 3rd internal subscriber

Calling a 3rd internal subscriber and connecting them to an active call partner

#### **Requirements for use**

- Initiated query call
- To connect two external communication partners, the following is required: Permission granted in the PBX for Transfer of external calls to extern

#### Process

An additional call is added to a existing call (for example, when a call waiting call is accepted).

This second subscriber is to be transferred to another subscriber.

To do so, a third call is triggered and the second subscriber is connected to the third subscriber.

The original, existing call continues.

# Update

An update involves updating the firmware To add new features and resolve any problems that might exist. Here, the device sets up a connection with an update server, from which it downloads the latest firmware. (The settings on the device remain unchanged). There are three ways to carry out an update:

- Manual Update
- Automatic update
- Using provisioning

Further help under Using provisioning

If the Check for updates function is activated, the device searches for updates at these times:

- · Update attempt when the telephone is rebooted
- Update attempt after provisioning
- Update attempt according to the schedule.

## **Requirements for configuration**

· Address of the update server

## Manual Update

During a manual update, the downloading of the update is triggered manually. After the update, the phone restarts automatically.

## Configuring a manual update

1. Enter the Update server URL

Update

In the default settings: https://update.auerswald.de

Web interface:

- Update
  - Details about the settings are in <u>Update</u>

Phone:

- Settings > Update
  - Details about the settings are in Update

Provisioning:

You will find general details about provisioning and how to provision this function in <u>Auerswald DokuWiki</u>

## Manual update process

1. Web interface: Press Start update

**Phone:**Press the Install soft key as soon as the message that a new firmware version is available is displayed on the screen.

## Automatic update

In the case of an automatic update from the update server, a regular (e.g. weekly) automatic update can be configured. You can set the weekday and time.

## Configuring an automatic update

- 1. Enable Automatically install updates
- 2. Enter the Update server URL

Update

In the default settings: https://update.auerswald.de

3. Web interface:

Set the weekdays and time.

Web interface:

- Update
  - Details about the settings are in <u>Update</u>

Phone:

• Settings > Update

Details about the settings are in <u>Update</u>

Provisioning:

You will find general details about provisioning and how to provision this function in <u>Auerswald DokuWiki</u>

# Automatic update process

It can take up to 60 minutes to perform an automatic update.

When you set the Weekday/Clock Time for an automatic update, the system checks for new firmware during this time period and downloads and installs it if necessary.

Is automatic update is not enabled, the system only checks for a newer version of the firmware during this time period.

If there is a newer version of the firmware, you are informed in a message on the screen.

# User roles and permissions

Roles can be assigned to ensure that only particular functions are made available for use by specific users. The configuration of each specific phone can be restricted.

Access is subdivided into two permission levels:

|               | Admin                                                                           | User                                                                |  |
|---------------|---------------------------------------------------------------------------------|---------------------------------------------------------------------|--|
| Web interface | Password protection                                                             | Password protection                                                 |  |
|               | Displays all menus and settings.                                                | Restricted display/use. The following are not possible:             |  |
|               |                                                                                 | Reset the device to the factory settings.                           |  |
|               |                                                                                 | Add or delete users.                                                |  |
|               |                                                                                 | Restrict the configuration for the phone or remove the restriction. |  |
|               |                                                                                 | Trace log recording if an error errors.                             |  |
|               | Authorisation to add or delete users or administrators.                         | Only one's own user settings<br>(username, password) can be edited. |  |
| Phone         | No password protection, so no differentiation between administrators and users. |                                                                     |  |
|               | Administrators can make changes in the web interface.                           |                                                                     |  |

## Configuration

Web interface:

• User

Details about the settings are in User

**Note:** By default, one administrator is configured.

Caution: Passwords that are unchanged from the factory settings
 are a security risk. Change the password without delay.

- Access
  - Details about the settings are in <u>Access</u>

Provisioning:

You will find general details about provisioning and how to provision this function in <u>Auerswald DokuWiki</u>

# Using provisioning

Provisioning involves automatically configuring one or more phones using a provisioning server URL. Here, the phone sets up a connection with a provisioning server, over which it receives the necessary configuration data. An update is then carried out.

## **Provisioning options**

# Provisioning with DHCP data

The phone obtains the provisioning server's URL from a DHCP server. Additional data for controlling provisioning can also be transferred along with the URL.

## Provisioning using a redirect server

The phone obtains the provisioning server's URL from the redirect server.

## Provisioning from PBX search

The phone is configured automatically via the PBX.

- Note: Activate Provisioning from PBX search, for example, if you want to add PBX functions to the function key assignments.
- You will find general details about provisioning and how to provision this function in <u>Auerswald DokuWiki</u>

## Provisioning using the provisioning server URL

The URL is required if provisioning is not performed using DHCP data or a redirect server.

## • SIP provisioning

The phone is configured using incoming SIP messages.

#### **Requirements for configuration**

- The PBX or phone must be connected to a broadband Internet connection.
- · Network access with valid settings

Further help under Network

- · Vaild time
- Further help under Date and time

## Configuration

Web interface:

- Using provisioning > Basic Settings
- Using provisioning > Schedule
- Using provisioning > SIP provisioning
  - Details about the settings are in Using provisioning

Phone:

• Settings > Using provisioning

Details about the settings are in Using provisioning

Provisioning:

You will find general details about provisioning and how to provision this function in <u>Auerswald DokuWiki</u>

#### Automatic provisioning process

- 1. Enable Automatic provisioning.
- 2. Select one of these:
  - Provisioning with DHCP data
  - Redirect Server
  - Provisioning from PBX search
  - Provisioning server URL

You can select combinations of these options.

3. Configure the schedule.

**Note:** You can only configure the schedule in the web interface.

Automatic provisioning is performed as set in the schedule and also each time the device is restarted.

## Manual provisioning process (only on the phone)

- 1. Select one of these:
  - Provisioning with DHCP data
  - Redirect Server
  - Provisioning from PBX search
  - Provisioning server URL

You can select combinations of these options.

2. Select Start provisioning.

Provisioning is performed.

## SIP provisioning process (only in the web interface)

- Switch on SIP provisioning.
- You will find more information on configuration via SIP messages and also the provisioning process in the <u>Auerswald DokuWiki</u>.

# Voicemail number

A voice mailbox acts as an answering machine. Depending on the setting, it accepts incoming calls and stores recorded messages as audio files (.wav).

Messages and announcements are not stored on the phone, but on the PBX.

The size of the voice mailbox and the authorisation to use it are set on the PBX. A voice mailbox can be assigned to an individual subscriber or to a group. A subscriber can be given the authorisation to use several voice mailboxes.

You can link a configured voice mailbox with the selected identity by entering the associated voicemail number.

- Important: The voice mailbox is only available during operation on the following PBXs:
  - COMpact 4000
  - COMpact 5010 VoIP
  - COMpact 5020 VoIP
  - COMpact 5000/R
  - COMpact 5200/R
  - COMpact 5500R
  - COMmander 6000/R/RX

In some PBXs, you will need to install another module (available as an optional extra) to run a voice mailbox:

- COMmander 6000/R/RX: COMmander VMF module
- COMpact 5010 VoIP: COMpact 2VoIP module
- COMpact 5020 VoIP: COMpact 2VoIP or 6VoIP module

#### **Requirement for use**

• A configured and assigned voice mailbox

#### Configuration

Web interface:

Identities > Options for experts > Voicemail number

Details about the settings are in Options for experts

Phone:

 Settings > Identities > Options for experts > Function codes > Voicemail number

Details about the settings are in Function codes

Provisioning:

You will find general details about provisioning and how to provision this function in <u>Auerswald DokuWiki</u>

# Wallpaper

You can change the normal wallpaper used on the telephone's home screen. This enables you to customise it to match your company's corporate design or your own preferences.

There are the following ways to change the home screen:

- Using provisioning
  - Provide the image in the form of a Base64 string
  - Provide a link to an image file on a web server
- Set an image in the Android Gallery as the wallpaper for the home screen

If an image does not have the set dimensions, it is scaled and trimmed.

## **Requirement for use**

- Image files with file format .png or .jpg
- Max. file size 5 MB

## Configuration

Phone:

ິ Gallery app 🌌 > picture : > Set picture as

Details about the settings are in <u>Gallery</u>

Provisioning:

You will find general details about provisioning and how to provision this function in <u>Auerswald DokuWiki</u>

Wallpaper

**Display screen layout** 

Screen size:

- 1024 x 570 px
- 175 dpi

The following pixel values are intended as a guide when creating personalised wallpapers.

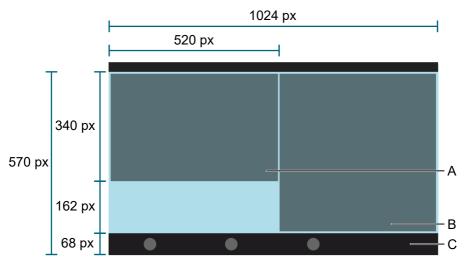

- A. Status widget
- B. Functions widget
- C. Soft key bar: Covers the wallpaper image at a height of 68 px.

# Wi-Fi

Using the COMfortel D-Wireless Bluetooth/Wi-Fi dongle, you can also operate the device on the Ethernet network without a physical connection.

## Requirement

- COMfortel D-Wireless (EZC-5200BS)
- Access data for a Wi-Fi network

## Connection

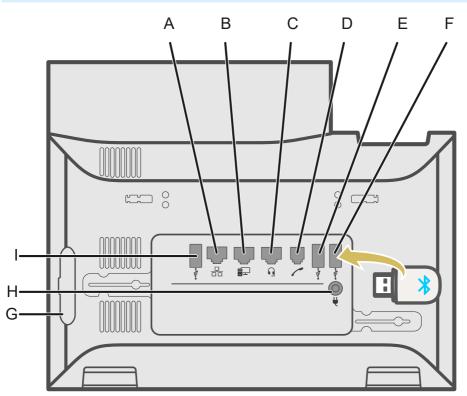

- A. Network port
- B. Direct PC connection via network cable
- C. Headset socket
- D. Receiver socket
- E. Connection for optional USB devices.
- F. USB port for a COMfortel D-Wireless (EZC-5200BS) Bluetooth dongle.

- G. Rubber cover: To connect a COMfortel D-XT20 or COMfortel D-XT20i key extension module, remove the cover and attach it to the extension module.
- H. Power supply via COMfortel ® D-XT-PS.
- I. USB port, exclusively for connecting a COMfortel D-XT20 or COMfortel D-XT20i key extension module.

#### Configuration

Phone:

- Settings > Wi-Fi
- Note: The Bluetooth menu option is displayed the first time you plug the COMfortel D-Wireless dongle (EZC-5200BS) in the device and is not removed if you unplug the COMfortel D-Wireless (EZC-5200BS).

Important: The procedure described below ensures that all components react correctly:

• Plug in the COMfortel D-Wireless dongle (EZC-5200BS) when the device has no power supplied to it

or

- Reboot after plugging in the COMfortel D-Wireless dongle (EZC-5200BS) when the device is operating.
- Note: The Wi-Fi connection is automatically closed if the device is rebooted with an Ethernet cable plugged in.
- Details about the settings are in Wi-Fi

Provisioning:

You will find general details about provisioning and how to provision this function in <u>Auerswald DokuWiki</u>

#### Process

- 1. Plug the COMfortel D-Wireless dongle (EZC-5200BS) in the USB port provided for that purpose.
- 2. The following option is added to the menu: Settings > Wi-Fi
- 3. When the Wi-Fi function has been activated, a list of all accessible Wi-Fi networks is displayed.
- 4. Select the network to which a connection is to be set up.
- 5. Enter the relevant password.
- 6. The device is connected using Wi-Fi. The Wi-Fi icon is displayed in the status bar.
  - Note: If you change between Wi-Fi and Ethernet, the IP address changes.
- 7. To close the link, deactivate the Wi-Fi connection.

# XML Minibrowser

The XML Minibrowser is a feature of COMfortel D-series.

The browser enables menus and dialogs that you have created yourself, in XML, to be displayed. You can upload the XML documents from a normal web server, using http, provided they have been stored there.

You can use this function to display menus and dialogs that you have created specially for that purpose.

You can display and modify apps such as phone books created to meet your own special requirements, lists of missed calls, settings on the PBX on the own needs (for example, Do not disturb, Call forwarding etc.).

#### **Requirement for use**

· .XML files stored on a web server

## Configuration

Web interface:

- Function keys > XML Minibrowser
  - Details about the settings are in <u>XML Minibrowser</u>

Phone:

• Settings > Function keys > XML Minibrowser

Details about the settings are in <u>XML Minibrowser</u>

Provisioning:

You will find general details about provisioning and how to provision this function in <u>Auerswald DokuWiki</u>

#### Process

• Press the key with the function XML Minibrowser.

After you press that button, the phone sends an HTTP(s) GET command to the server, waits for the reply, and then decodes and displays this reply just like a normal web browser would.

Further help in the Auerswald DokuWiki

Telephoning

# Telephoning

Information about the section Incoming calls Call-Waiting Calls Dialled calls Call Query Calls Transferring calls Conference call Hands-Free Calling Loudspeaker listening Headset Call Calls Pick-Up Information about the section

# Information about the section

This section describes the different ways that you can use the phone for telephoning.

- Important: The functions described in these instructions have been tested and in operation on PBXs produced by Auerswald/FONtevo, and then described. If the phone is operated on other PBXs or VoIP providers, functionality may be partially or completely restricted.
- **Note:** There are alternatives to the functions below. These alternatives have not always been listed:

| То  | create | end a  | conne | ection |
|-----|--------|--------|-------|--------|
| ••• | 0.0410 | 0110 0 |       |        |

| Pick up the receiver |
|----------------------|
| or                   |
| Loudspeaker 💿        |
| or                   |
| Headset 🛐            |
| or                   |
|                      |
| or                   |
| <u> </u>             |
|                      |
| reject a call        |
| Back 📧               |

or

## ~

# Holding a call/Reconnecting from a call that is on hold

Hold 🥲

or

OK ok

# Incoming calls

Accepting a call

Pick up the receiver

or

OK ok

or

Headset 🕠

#### or

Loudspeaker 💿

or

s,

**Rejecting a call** 

~

## Putting an accepted call on hold

۳ Hold

## Reconnecting an on-hold call

Hold 🙂

or

OK ok

# **Call-Waiting Calls**

| Accepting a call                                      |  |  |  |  |
|-------------------------------------------------------|--|--|--|--|
| Pick up the receiver                                  |  |  |  |  |
| or                                                    |  |  |  |  |
| OK ok                                                 |  |  |  |  |
| or                                                    |  |  |  |  |
| Headset 🔒                                             |  |  |  |  |
| or                                                    |  |  |  |  |
| Loudspeaker 🕡                                         |  |  |  |  |
| or                                                    |  |  |  |  |
|                                                       |  |  |  |  |
| Further help under Call waiting                       |  |  |  |  |
|                                                       |  |  |  |  |
| Rejecting a call                                      |  |  |  |  |
|                                                       |  |  |  |  |
| Further help under Call waiting                       |  |  |  |  |
|                                                       |  |  |  |  |
| Forwarding                                            |  |  |  |  |
| Transfer 📧 > Enter destination number > Loudspeaker 💿 |  |  |  |  |
| or                                                    |  |  |  |  |
| Transfer 🔐 > Enter destination number >ए              |  |  |  |  |
| or                                                    |  |  |  |  |

Transfer 🕡 > Select a saved contact > 😋

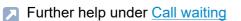

# **Dialled calls**

#### **Dial a Subscriber Number Manually**

Pick up the receiver > dial a phone number

Further help under Dial a Subscriber Number Manually

#### **Dial preparation**

Dial the phone number > pick up the receiver

Further help under Dial a Subscriber Number Manually

#### Dialling from within the call history (all calls)

- > ALL > All > Select phone number/contact
- Further help under Overview of call lists

## Dialling from within the call history (missed calls)

V > MISSED > All > Select phone number/contact

#### or

Messages **> You have missed calls.** Select from the displayed status bar > Select phone number/contact.

Further help under Missed calls

Dialling from within the redial list (outgoing)

>OUTGOING > All > Select phone number/contact

#### or

Redialling -> All > Select phone number/contact

#### Dialling from the contacts list

- Select contact > confirm selection or pick up the receiver
- **Note:** If more than one number is stored for a contact, you can select the number to call before you pick up the receiver.
- Further help under Contact

# Call

## Putting a call on hold

Active call > Hold ...

Further help under <u>Call</u>

#### Reconnecting an on-hold call

To do this, press Hold again

or

└" tap it on the display

| ი | r |
|---|---|
| v | • |

OK ok.

Further help under <u>Call</u>

#### Accepting a call

During an active call, the LED on the key with the Speed dialling function assigned to it shines red. Press the key with the Speed dialling function assigned to it to pick up the call.

## Muting a call

Microphone

## Switching off muting

To do this, press Microphone again

Call

#### Ending a call

To do this, hang up the receiver

or

**^** 

Further help under Call

## Sending a DTMF signal during a call

To do this, enter digits and special characters

Further help under Call

# **Query Calls**

## Initiating a query call (during a call)

Hold <u>v</u>> enter destination number/contact (keypad) > OK

or

When you connect a COMfortel<sup>®</sup>D-XT20:

Hold C > Speed dial key (key extension module)

or

press the speed dial button (key extension module)

Further help under <u>Query Calls</u>

Ending the query call and returning to the previous call

Hold ए

or

۳,

Further help under Query Calls

## Splitting a call (during a query call)

Select the call partner to whom you want to change > \"

Further help under <u>Query Calls</u>

### Ending one of the two calls

Either one of the call partners hangs up the receiver

or

you can select the call partner for whom you want to end the call >

Further help under Query Calls

#### Connecting the two call partners to each other

To do this, hang up the receiver

or

<u>••</u>

Further help under Query Calls

# **Transferring calls**

### Transfer the call with an announcement

#### **Requirements:**

- Initiated query call
- Further help under Query Calls

### Proceed as follows::

<u>e.e</u>

Further help under Transfer the call with an announcement

### Transfer the call without announcement (blind transfer)

### Proceed as follows:

Hold - enter destination number/contact > OK - ...

Further help under Transferring a call without an announcement

# **Conference call**

All the options listed above are for a conference call that you have initiated yourself.

#### Initiating a call

Scenario:

• there is an existing connection between you and at least two other subscribers.

7<u>e</u>1

Further help under Conference call

### Splitting a call

Select subscriber > 2

- 1 Note: Press again 🔮 to restore the conference.
- Further help under Conference call

### Connecting the other two conference call partners to each other

<u>e.e</u>

Further help under Conference call

#### Splitting a conference call

**₽\_0**%

One subscriber is put on hold and there is an active connection with the other subscriber. You can change between holding a call and an active call.

Press Hold to do this ে.

Further help under <u>Conference call</u>

#### Holding a conference call and initiating an additional call

Select Conference > Hold 
♥ > W > OK 
K

The conference call partners are put on hold and hear music on hold.

When the call ends, you can continue the conference call by pressing Hold again <u>.</u>

Further help under Conference call

#### Ending a call with a conference call partner

Select the subscriber for whom you want to close the connection >

Then, there will only be a connection with the remaining subscriber.

Further help under Conference call

#### Ending a conference call completely

To do this, hang up the receiver

or

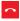

Further help under Conference call

Hands-Free Calling

# Hands-Free Calling

### Accepting a call in hands-free calling mode

Incoming call

or

Incoming call > Loudspeaker

or

| Incoming call | > | OK | ОК |
|---------------|---|----|----|
|---------------|---|----|----|

Further help under Hands-free calling mode

### Initiating a call in hands-free calling mode

Select contact > tap on receiver

or

Select the phone number > loudspeaker

or

Select the phone number > wait for a short while

Requirement: Automatic start of callactivated.

- Further help under Automatic start of call
- Further help under <u>Hands-free calling mode</u>

#### Ending a call in hands-free calling mode

**^** 

or

Hands-Free Calling

Loudspeaker 💿

Further help under <u>Hands-free calling mode</u>

Loudspeaker listening

# Loudspeaker listening Switching on during a call through the receiver Loudspeaker • Further help under Loudspeaker listening mode Switching off and returning to a normal call Loudspeaker • Further help under Loudspeaker listening mode Ending a call in loudspeaker listening mode To do this, hang up the receiver or ~ Further help under Loudspeaker listening mode

# Headset Call

Personally initiating a call when headset operation is switched off (headset LED is not shining)

Headset 🖪

or

EHS

Further help under <u>Headset mode</u>

| Personally initiating a call when headset operation is switched on (headset LED is shining green) |
|---------------------------------------------------------------------------------------------------|
| Headset 🕤                                                                                         |
| or                                                                                                |
|                                                                                                   |
| or                                                                                                |
| OK OK                                                                                             |
| or                                                                                                |
| EHS                                                                                               |
| Further help under <u>Headset mode</u>                                                            |
|                                                                                                   |

### Transferring an active call to the headset

Headset 📭

or

#### **Headset Call**

### EHS

Further help under <u>Headset mode</u>

#### Ending an active call in the headset

Headset 📭

or

~

or

EHS

Further help under <u>Headset mode</u>

#### Initiating the listen-in function on the receiver during a headset call

Pick up the receiver > press Headset

Further help under <u>Headset mode</u>

#### Cancelling the listen-in function on the receiver during a headset call

To do this, hang up the receiver

Further help under <u>Headset mode</u>

Calls

# Calls

### To open the call history

٢

| Further | help | under | Caller | list |
|---------|------|-------|--------|------|
|         |      |       |        |      |

### To list missed calls

V > MISSED

or

Messages > You have missed calls.

Further help under Caller list

## To list outgoing calls

## > OUTGOING

or

Redialling <a>></a>

Further help under Caller list

## Options for displaying entries in an active list

~

or

OK (hold down the key for approx. 2 sec. .)

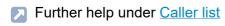

Editing an entry in the call history before making a call

- V > v > I Edit number before call
- Further help under Caller list

#### Adding an entry in the call history to the contacts

- V > → > → Add contact
- Further help under Caller list

#### Deleting entries from the call history

- V > v > × Delete from list
- or

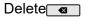

Further help under Caller list

#### Deleting an entire call history

- Delete (hold down the key for approx. 2 sec. .)
- Further help under Caller list

### Calling from an opened call history

Pick up the receiver

or

Calls

OK ok

#### or

Loudspeaker 💿

#### or

Headset 🖪

Further help under Caller list

### To leave the call history

Back 🖪

Further help under Caller list

# Pick-Up

## Pick-up in idle state

## When speed dialling is set up

The LED on the button with the speed dial function assigned to it flashes red.

When you press the flashing function key, you pick up the call.

### When speed dialling is not set up

enter pick-up code and phone number of the internal phone >

Pick up the receiver

| or                                       |
|------------------------------------------|
|                                          |
| or                                       |
| N.                                       |
| Further help under Pick-up in idle state |

Pick-up (during a call of your own)

### When speed dialling is set up

Home > the LED on the button with the speed dial function assigned to it flashes red.

When you press the flashing function key, you pick up the call.

### When speed dialling is not set up

Home >> enter pick-up code and phone number of the internal phone >

Pick-Up

#### Pick up the receiver

or

OK ok

or

- 5
- Further help under Pick-up during a call

**Device Overview** 

# **Device Overview**

Front View Rear View

# **Front View**

Each device has a touch display and different keys (some of which have LEDs). You can operate it using the keys or touch controls.

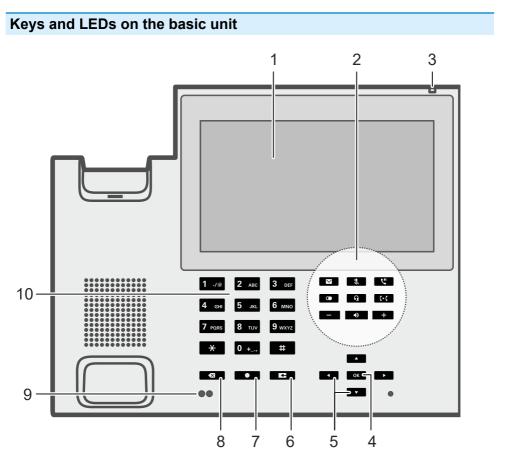

- 1. Touch display
- 2. Dedicated function keys
- 3. Casing LED

**Front View** 

- 4. OK
- 5. Directional pad keys (Up, Down, Right, Left)
- 6. Back
- 7. Home
- 8. Delete
- 9. Proximity sensor, Brightness sensor
- 10. Keypad

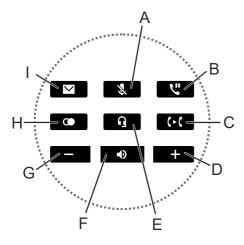

- A. Microphone
- B. Hold
- C. Transfer
- D. plus
- E. Headset
- F. Loudspeaker
- G. minus

**Front View** 

- H. Redialling
- I. Messages

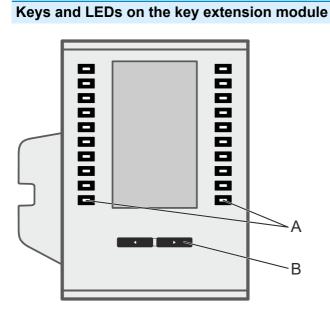

- A. Function keys (10x on each side)
- B. control rocker

**Rear View** 

# **Rear View**

The next figures show the connections on the bottom of the different devices.

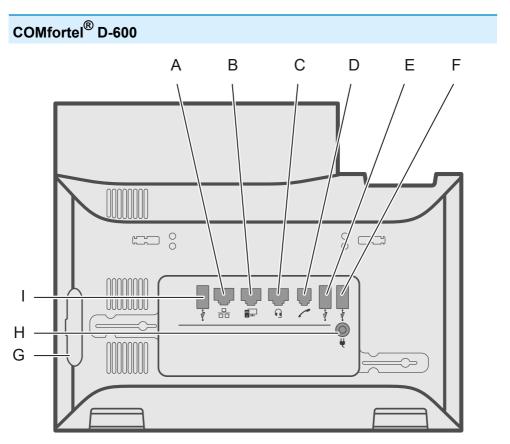

- A. Network port
- B. Direct PC connection via network cable
- C. Headset socket
- D. Receiver socket

- E. Connection for optional USB devices
- F. USB port for a COMfortel D-Wireless (EZC-5200BS) Bluetooth dongle.
- G. Rubber cover: to connect a COMfortel D-XT20/D-XT20i key extension module, remove the cover and attach it to the extension module.
- H. Power supply via COMfortel ® D-XT-PS
- I. USB port, exclusively for connecting a COMfortel D-XT20/D-XT20i key extension module.

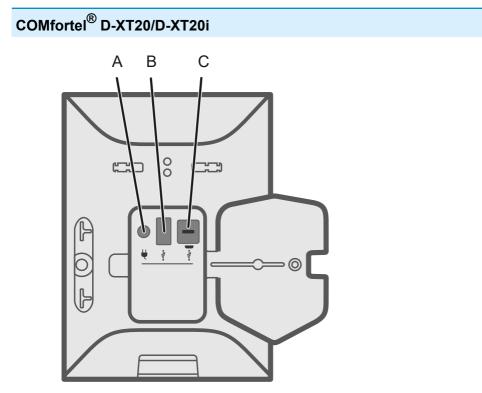

- A. Socket into which you plug the COMfortel D-XT-PS wall-mounted power supply (if you connect two or more key extension modules)
- B. USB port (e.g. for connecting another COMfortel D-XT20/D-XT20i key extension module)
- C. Micro-USB port: use this to connect the telephone to the key extension module

# Using the Web Interface

**Basic Knowledge Dashboard Display Function keys Using provisioning Identities IP** camera Update **Network** LDAP **Telephony Ringtones Date and time** User **Backup and restore** Access

Basic Knowledge

# **Basic Knowledge**

Open web interface Operating Instructions Open web interface

# Open web interface

You login with the authority level Administrator.

Requirement:

- Recommended browsers: Mozilla Firefox, Google Chrome (current version)
- You need to know the phone's IP address. (You can find it on the phone: select Settings > Network)
- There must be an existing network connection between the PC and phone

Proceed as follows:

1. Enter the phone's IP address in the browser address line (e.g. http://192.168.178.4).

The login window opens.

2. Enter your User name and Password access data.

If you are running the web interface for the first time, enter the following access data:

- User name: admin
- Password: admin

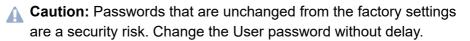

3. Click on Login.

You will now be logged on in the web interface and can make settings.

**Operating Instructions** 

# **Operating Instructions**

Overview Fields and User Elements Appearance Overview

# Overview

The web interface is divided into several areas:

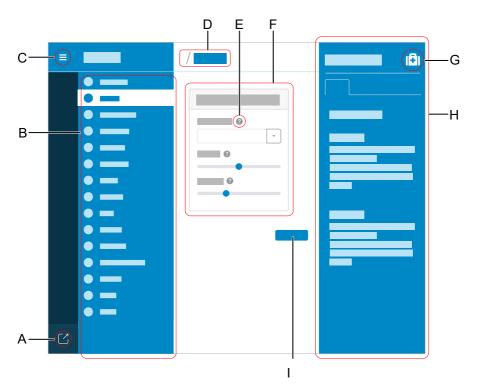

- A. Log out user
- B. Vertical navigation

Here, click on the required topic to select it.

C. Display or hide vertical navigation.

If the menu structure on the left is being displayed, a vertical navigation is displayed.

D. Breadcrumb navigation

Display the branching within the web interface.

Select the "house" icon to return to the home screen.

- E. Context-sensitive help
- F. Content area

The topic selected using the vertical navigation is displayed here.

- G. Displays or hide the help system.
- H. Help system
- I. Save

**Fields and User Elements** 

# **Fields and User Elements**

#### Element

#### Function

|--|

List field: enter settings in it to configure particular functions. The selected setting is displayed in the list field. Click on the arrow on the right of the list field to display possible options.

Empty field: enter a name, value or web address in it. Click in the entry field and enter the text.

The following characters must not be used:

- "" quotation marks
- \$ dollar sign
- % percent sign
- < pointy bracket less than
- > pointy bracket greater than
- ∖ backslash
- ^ caret
- [ ] square brackets
- { } curly brackets

| Active | text | inpu | ut field | l |
|--------|------|------|----------|---|
|        |      |      |          |   |

Text input field that is already filled.

Text input field that is locked for processing.

#### **Fields and User Elements**

#### Element

#### Function

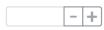

Form field for incrementally increasing/reducing a value.

You can use a toggle button to enable some functions (move one point to the right) or disable them (move one point to the left). Click on an option to activate it. The previous selection is disabled at the same time.

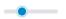

Use sliders to make infinitely variable settings (e.g. contrast settings). The position of the slider identifies where the setting is. Drag the slider to the left to reduce the value. Drag the slider to the right to increase the value.

# Appearance

The display/legibility of the web interface may be affected by browser settings, e.g.:

- Scale/zoom browsers (e.g.hold down Ctrl + scroll (mouse wheel))
- Note: If the web interface is not legible because of scaling/zooming of the browser, you can restore the original view (e.g. Mozilla Firefox under View > Zoom > Normal or Ctrl + 0).

Dashboard

# Dashboard

Status information Language and location Device name **Status information** 

# **Status information**

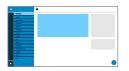

#### Туре

Displays the phone model used.

#### **Firmware version**

Displays the firmware version currently in use on your device.

Further help under <u>Update</u>

#### Update system version

Displays the update system version in use on your device.

#### **Bootloader version**

Displays the bootloader version in use on your device.

#### Serial number

Displays your device's serial number.

#### MAC address

Displays your device's physical address on the network.

### Logcat

Records all important events, errors and warnings and displays them in the browser. They are only recorded if the developer has implemented logaing of errors or events.

### 📋 Clipboard

Copies status information to the clipboard, so you can access it easily, for example, to make a request for support.

#### **Online help**

Displays the online help in your browser.

#### Start trace

If the phone malfunctions, a log can be recorded. It can then be sent to the technical departments (Service, Development) so that the cause of the fault can be investigated.

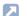

Further help under Trace

#### Legal

Here, you can display the following license information:

- End User License Agreement for Software (EULA)
- Data protection
- Open source licenses
- Licenses system webview

Language and location

# Language and location

|  | _ |
|--|---|

#### Language web interface

Changes the language used on the web interface.

Further help under Language and location

#### **Phone language**

Changes the language used on the phone user interface.

Further help under Language and location

### Location

Sets the phone's actual or required location.

Audio frequencies (pitches, pulse/pause characters and/or ringing tones), and also the time and time format, are different for each selected location.

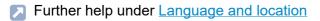

**Device name** 

# **Device name**

| = |  |   |
|---|--|---|
|   |  |   |
| - |  |   |
| _ |  |   |
| - |  |   |
| - |  | • |

#### **Device name**

The name you assign to the device.

Further help under Device Information

Display

# Display

Basic Settings Options for experts LED notifications **Basic Settings** 

# **Basic Settings**

| • | • |  |
|---|---|--|
|   |   |  |
|   |   |  |
|   |   |  |
|   |   |  |
| - |   |  |
|   |   |  |
| - |   |  |
| - |   |  |
| • |   |  |

### **Idle state**

After the selected time, the phone is automatically returned to the idle state.

### Not automatically

The phone is not automatically returned to the idle state.

Further help under Idle state

### **Brightness sensor**

Switches on display brightness adjustment to ambient light.

Further help under <u>Display and LED</u>

### Brightness

Sets the brightness.

- Note: Any changes you make to the brightness affect on all key extension modules that are connected.
- Further help under <u>Display and LED</u>

**Options for experts** 

# **Options for experts**

| _ |  |  |  |
|---|--|--|--|
|   |  |  |  |
| - |  |  |  |
|   |  |  |  |
|   |  |  |  |
|   |  |  |  |
|   |  |  |  |
|   |  |  |  |
|   |  |  |  |

### **Proximity sensor**

Enables the brightness sensor.

Further help under Display and LED

### Proximity sensor minimal distance

Sets the proximity sensor's sensitivity.

The slider sets the distance after which the device reacts to movement and gestures. The further the slider is to the right, the greater the sensor's sensitivity.

Further help under <u>Display and LED</u>

### **Keypad brightness**

Sets the brightness of the illuminated keypad if "Manually" mode is selected.

Further help under Display and LED

### Keypad backlight mode

## Manually

Use a preset brightness.

# Ambient light

Adjusts the keypad brightness to suit ambient light conditions. The brighter the ambient light, the brighter the keypad brightness. Conversely, the darker the ambient light, the darker the keypad brightness. If the ambient light is very bright, the keypad brightness is switched off.

Further help under Display and LED

**LED** notifications

# **LED** notifications

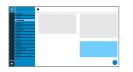

## Seen missed calls

Sets the message key LED's reaction to seen missed calls.

• LED lights up

The message key LED shines and a text message is displayed in the Notifications menu.

## • LED is flashing

The message key LED flashes and a text message is displayed in the Notifications menu.

LED off

The message key LED does not flash and a text message is displayed in the Notifications menu.

Disabled

The message key LED does not flash and no text message is displayed in the Notifications menu.

Further help under Display and LED

### Heard voice messages

Sets the message key LED's reaction to heard voice messages.

• LED lights up

The message key LED shines and a text message is displayed in the Notifications menu.

## LED is flashing

The message key LED flashes and a text message is displayed in the Notifications menu.

LED off

The message key LED does not flash and a text message is displayed in the Notifications menu.

### Disabled

The message key LED does not flash and no text message is displayed in the Notifications menu.

Further help under Display and LED

### Message key LED

Controls the behaviour of the message key LED. If this option is deselected, the message key LED are switched off permanently.

Further help under Display and LED

Function keys

# **Function keys**

Overview Edit function keys Edit parameters Edit Icon Overview

# Overview

| - |  |   |
|---|--|---|
| - |  | . |
|   |  |   |
|   |  |   |
|   |  |   |
|   |  |   |
| _ |  |   |
| - |  | _ |
|   |  |   |

## **Function keys**

You can see the interface in which you configure the function keys for the phone in the Function keys tab.

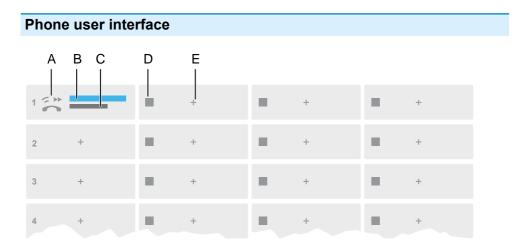

A. Function keys icon

Further help under System icons

- B. Enter text such as under Edit function keys > Key label
- C. Function selected as under Edit function keys > Function
- D. Seq. Number
- E. Opens the dialogue box Edit function keys

**Note:** If a key already has a function assigned to it, the LED shines orange. You can assign a different function.

#### Key extension module (1 - 3)

You can see the interface in which you configure the function keys for the selected module in Key extension module tab 1 - 3. Up to 3 key extension modules can be connected.

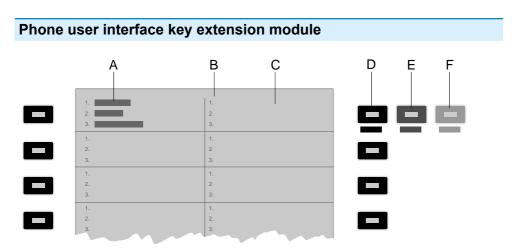

- A. Shows that the phone's top left function key has had a function assigned to it on all 3 levels.
- B. Lists all 3 possible levels to which a function can be assigned
- C. Display
- D. Level 1 (always visible)

Click on the selected key to open the Edit function keys window

E. Level 2 (opens when you pass over it with the mouse)

Click on the selected key to open the Edit function keys window

F. Level 3 (opens when you pass over it with the mouse)

Click on the selected key to open the Edit function keys window

**Note:** If a key already has a function assigned to it, the LED shines orange. You can assign a different function.

Edit function keys

# Edit function keys

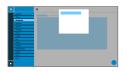

## Level (1 - 3)

Click on one of the Level tabs (1 - 3) to jump between the 3 different key levels.

### Function

Selects the function and displays the necessary parameters.

- Note: To use additional function templates, activate the Auerswald/ Fontevo templates.
- Further help under <u>Function templates</u>
- Details about the settings are in Edit parameters

### Edit Icon

Displays the menu in which you select and adjust the required image file for use as an icon for the function key.

Details about the settings are in Edit Icon

### Key label

Displayed beside each function key on the screen.

## **Reset level**

Removes the function assigned to the key on the current level.

## **Reset all levels**

Deletes the functions assigned to the key on all levels.

## Cancel

Closes the menu without adopting changes.

### Save

Saves the entered parameters and close the window.

# **Edit parameters**

**Speed dial Identity Call waiting** Do not disturb **Browser DTMF-Relay** Group **Group (incoming)** Group (outgoing) Activate config **Anonymous call Call forwarding on busy** Call forwarding on no reply **Call forwarding immediately** Call forwarding ext. calls: On busy Call forwarding ext. calls: On no reply Call forwarding ext. calls: Immediately VPN XML Minibrowser Automatic configuration switching

# Speed dial

### Number/URI

Enter a phone number or address such as 198@192.168.XX.YY or 198@company.com, here.

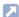

Further help under Speed dial

### Identity

Identity for which this function is set up.

Further help under Identities

### Subscription

Activates the sending of BLF subscriptions to the PBX.

Note: It may be a good idea to deactivate subscriptions in situations when it is necessary to prevent the PBX from being overloaded by high volumes of transmitted data.

### Pickup

Activates the Pickup function.

- Note: Pickup only works if the Subscription function is activated.
- Note: Pickup should not be used if the key is only used to switch functions in the PBX using a programming code. Deactivate Pickup in that case
- Further help under Pick-Up

### InterCom

Enables the InterCom function. The connection with the destination number is established directly. No ringing or active call acceptance.

Further help under InterCom

### Signalise missed call

If this function is enabled, missed calls associated with the speed dial number are signalled with flashing green LEDs.

Further help under Speed dial

Identity

# Identity

# Identity

Identity used to trigger subsequent calls.

Further help under Identities

Call waiting

# **Call waiting**

No parameters necessary.

Further help under Call waiting

# Do not disturb

## Identity

Identity for which this function is set up.

- Further help under Identities
- Further help under Do not disturb

# Browser

# Number/URI

Web server address

Further help under Apps

# **DTMF-Relay**

## **DTMF** sequence

Numbers needed to perform the required function.

# Group

# Identity

Identity for which this function is set up.

Further help under Identities

## Group

Group telephone number

Group (incoming)

# Group (incoming)

# Identity

Identity for which this function is set up.

Further help under Identities

## Group

Group telephone number

# Group (outgoing)

## Identity

Identity for which this function is set up.

Further help under Identities

## Group

Group telephone number

# Activate config

## Identity

Identity for which this function is set up.

Further help under Identities

## **Configuration id**

The PBX assigns the configuration ID automatically.

# Anonymous call

No parameters necessary.

Further help under <u>Anonymous call</u>

Call forwarding on busy

# Call forwarding on busy

### Identity

Identity for which this function is set up.

- Further help under Identities
- Note: Only assign the Identity parameter if PBX function templates are used.
- Further help under Function templates

### Destination

Call forwarding destination

Further help under Call forwarding

Call forwarding on no reply

# Call forwarding on no reply

### Identity

Identity for which this function is set up.

- Further help under Identities
- Note: Only assign the Identity parameter if PBX function templates are used.
- Further help under Function templates

### Destination

Call forwarding destination

Further help under Call forwarding

Call forwarding immediately

# Call forwarding immediately

## Identity

Identity for which this function is set up.

- Further help under Identities
- Note: Only assign the Identity parameter if PBX function templates are used.
- Further help under Function templates

## Destination

Call forwarding destination

Further help under Call forwarding

Call forwarding ext. calls: On busy

# Call forwarding ext. calls: On busy

## Identity

Identity for which this function is set up.

Further help under Identities

### Call forwarding for external calls

**Point-to-multipoint connection:** External phone numbers (MSN, see PBX configuration), for which call forwarding is to be performed.

**PTP connection:**Header plus extension for which call forwarding is to be performed.

### Destination

Call forwarding destination

Call forwarding ext. calls: On no reply

# Call forwarding ext. calls: On no reply

## Identity

Identity for which this function is set up.

Further help under Identities

### Call forwarding for external calls

**Point-to-multipoint connection:** External phone numbers (MSN, see PBX configuration), for which call forwarding is to be performed.

**PTP connection:**Header plus extension for which call forwarding is to be performed.

### Destination

Call forwarding destination

Call forwarding ext. calls: Immediately

# Call forwarding ext. calls: Immediately

## Identity

Identity for which this function is set up.

Further help under Identities

## Call forwarding for external calls

**Point-to-multipoint connection:** External phone numbers (MSN, see PBX configuration), for which call forwarding is to be performed.

**PTP connection:**Header plus extension for which call forwarding is to be performed.

### Destination

Call forwarding destination

# VPN

No parameters necessary.

Further help under Network

# XML Minibrowser

## Number/URI

Web server address

Further help under XML Minibrowser

Automatic configuration switching

# Automatic configuration switching

## Identity

Identity for which this function is set up.

Further help under Identities

# ID

Identification number for system relay with Automatic configuration switchover operating mode (900, in the factory settings).

# Edit Icon

#### Browse

Displays a dialogue in which you can select a previously saved image file in the appropriate folder on the data storage device.

Further help under Function keys

#### Close

Closes the menu without adopting changes.

Further help under Function keys

### Delete

Deletes the user-defined icon. The default icon for the selected function is displayed.

Further help under <u>Function keys</u>

### Download

Saves the icon locally with a size of 64 x 64 px asicon.png.

Further help under <u>Function keys</u>

#### Set

Applies the icon for these views:

- · Edit function keys menu, web interface
- · Function keys list, web interface

- Home screen function keys, telephone
- · Edit function keys menu, telephone
- Further help under Function keys

### Adjustment tool

Tool for adjusting the icon's image size and screen window.

Further help under <u>Function keys</u>

## **Icon Preview**

Displays a preview of the final icon.

Further help under Function keys

Using provisioning

# Using provisioning

Basic Settings Schedule SIP provisioning Additional function templates **Basic Settings** 

# **Basic Settings**

| - | • |   |
|---|---|---|
| = |   |   |
|   |   |   |
| = | - |   |
|   |   | - |
|   | _ |   |
| - |   |   |
|   |   |   |

### Automatic provisioning

Automatic provisioning is performed according to the schedule and each time the phone is switched on.

Further help under Using provisioning

#### Provisioning with DHCP data

The phone obtains the provisioning server's URL from a DHCP server. Additional data for controlling provisioning can also be transferred along with the URL.

Further help under Using provisioning

#### **Redirect Server**

The phone obtains the provisioning server's URL from the redirect server.

Further help under Using provisioning

#### **Provisioning from PBX search**

Automatic provisioning of the phone is performed via the PBX.

Further help under <u>Using provisioning</u>

# **Provisioning server URL**

This URL is required if it is not obtained via DHCP or a redirect server.

Further help under Using provisioning

Schedule

# Schedule

| - | • |  |
|---|---|--|
| _ |   |  |
|   |   |  |
| - |   |  |
|   |   |  |
| - |   |  |
| - |   |  |
|   |   |  |
|   |   |  |
|   |   |  |

### Weekdays

The weekdays on which automatic provisioning is carried out.

Further help under Using provisioning

#### Time

Time at which automatic provisioning is carried out. The time window is 60 minutes.

- **Note:** After a reboot, a random time between 00:00 and 05:00 is entered for provisioning. This prevents load spikes on the server.
- Further help under <u>Using provisioning</u>

SIP provisioning

# SIP provisioning

| _ |   |
|---|---|
|   |   |
|   |   |
|   |   |
|   |   |
|   |   |
|   |   |
|   | • |

# **SIP** provisioning

Starts remote configuration using SIP messages.

Further help under Using provisioning

Additional function templates

# Additional function templates

| • | • |   |  |
|---|---|---|--|
| - | _ |   |  |
|   |   |   |  |
| - |   |   |  |
|   |   |   |  |
| - | _ | _ |  |
| - |   |   |  |
| - |   |   |  |
| - |   |   |  |

# Vendor templates

Activates templates and scripts that are specially designed to run on Auerswald/FONtevo PBXs.

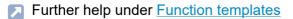

Identities

# Identities

Managing Identities Basic Settings Options for experts Codecs Registrar NAT Outbound proxy **Managing Identities** 

# **Managing Identities**

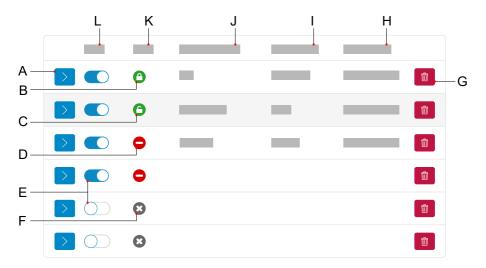

- A. Displays the settings for an identity
- B. Identity correctly configured, registered and encrypted
- C. Identity correctly configured, registered and unencrypted
- D. Identity incorrectly configured, unregistered and unencrypted
- E. Activate/deactivate an identity
- F. Identity deactivated
- G. Resets the selected identity
- H. SIP Registrar
- I. Display name
- J. SIP Username
- K. Status
- L. Active

**Basic Settings** 

# **Basic Settings**

|   | _ |   |
|---|---|---|
|   |   |   |
|   | - |   |
|   |   |   |
|   |   |   |
|   |   |   |
|   |   |   |
|   |   |   |
|   | - |   |
| ٠ |   | - |

### Active

Press this to switch the selected identity on.

Further help under Identities

#### **SIP Username**

Used to identify the device to the VoIP provider or in the PBX. Identical to the user name assigned by the VoIP provider or the internal phone number registered in the PBX.

Further help under Identities

#### Password

Used to verify the user name. Identical to the password assigned by the VoIP provider when the identity was being created or the password entered in the PBX.

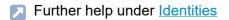

#### **Display name**

Freely selectable name.

The display name is displayed both in the web interface, under the display name, and on the phone, below the status bar.

If you do not set a display name, the display on the phone contains these elements: SIP user name@SIP registrar.

Further help under Identities

#### Authentication name

Enter the authentication username provided by the VoIP provider.

You need the authentication username when you register with a VoIP provider. If you connect to an Auerswald PBX, you do not need to enter the authentication ID.

Further help under <u>Identities</u>

#### **SIP Registrar**

This tells the phone where it can register itself. The information given here is the URL set by the VoIP provider on the IP address on which the registering PBX can be accessed.

Further help under Identities

#### **Ringer Tone**

Assigns a ringtone to the identity.

Further help under Sound

**Options for experts** 

# **Options for experts**

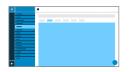

# Fallback for

### No fallback

No fallback is possible for the current identity.

# Configured/Unconfigured identity

Sets the main identity for which the fallback identity applies.

Configured identity: displays Display name

Configured identity: displays **Identity** + seq. no.

- **Notices:**In the case of a main identity, the field is greyed out and displays the entered fallback identity. A fallback identity can also be created for identities that have not yet been configured.
- Further help under Fallback identity

### CLIR type

(Number suppression)

Area in the From header in which the VoIP provider expects to receive number presentation suppression. Selection as set in the PBX/at the provider.

# Anonymous

The sent display text in the From header is "anonymous".

**Options for experts** 

#### User anonymous

Both the display text and the User name section in the From header is "anonymous".

Further help under <u>Anonymous call</u>

#### Voicemail number

Enter the voicemail number assigned by the VoIP provider or the voicemail number entered in the PBX.

Further help under Voicemail number

#### Pick-up code

This is required to perform a call pick-up. Enter the character string stored on the PBX/at the provider, e.g.**##06** for Auerswald PBXs.

Further help under <u>Pick-Up</u>

#### Music on hold

If a connection or call is on hold, the "music on hold" is played.

Further help under Music on hold

#### **IP version**

#### IPv4

Sets IPv4 for the registrar.

#### IPv6

Sets IPv6 for the registrar.

**Options for experts** 

# Auto

Automatically sets the protocol used by the registrar.

Further help under Identities

# SRTP

Transport protocol for encrypted connections.

# Mandatory

This setting forces voice encryption to be on. If the voice partner (VoIP provider, PBX, external VoIP subscriber) does not support SRTP, the connection is not established.

# Preferred

Switches on negotiation for the encryption of call data via SRTP. When a call is made, the call partner will be asked if encryption is possible. If selected, voice data is transmitted in encrypted form. If not selected, it is not encrypted.

# Disabled

This setting forces voice encryption to be off. If the voice partner (VoIP provider, PBX, external VoIP subscriber) does not support encryption, the connection is not established.

Further help under SRTP

# SIPS

Activates the transmission of encrypted SIP messages over TLS for connections with this identity.

The destination in the invite package header is contacted with an encrypted transmission.

- Note: To create a successful, secure connection, a certificate must be provided for the provided host, if necessary.
- Further help under SIPS
- Further help under <u>Certificate</u>

#### Peer-to-peer TLS

Forces the encryption of SIP messages over the entire route to the destination.

- **Note:** The call is not made if TLS is not available on the entire connection.
- Further help under Identities

#### Certificate

If the SIPS function is activated, the system checks whether the certificate belongs to the domain/IP.

Further help under Certificate

#### **Session timer**

Switches on the check after a connection for a call that is still in existence.

- Note: When the SIP session timer is switched on, this may result in the call being interrupted more frequently after the specified interval, if a VoIP provider has not implemented session renewal properly. In this case, set a different session timeout or disabled the session timer.
- Further help under <u>SIP</u>

### Session timeout (in min.)

2 ... 255 minutes, default: 15 minutes

Specifies the number of minutes after which the SIP session timer is to check a call's connection.

Further help under <u>SIP</u>

### **Protocol type**

#### UDP

(User Datagram Protocol). Used to send data packets over connectionless non-secure communication lines.

Note: If very large data packets are present, TCP is used instead of UDP. The maximum size of a data packet can vary according to the network. (RFC 3261 > TCP)

### ТСР

(Transmission Control Protocol). Segments data into packets, from a specified size, and sends these individual data packets to the recipient address until receipt has been confirmed.

- Further help under <u>SIP</u>
- **Important:** If encryption using SIPS is enabled, the TCP transport protocol is used. Manual settings are overwritten.

### Subscription interval (min)

This sets the frequency at which the status of potential changes are queried on the PBX. Default: 45 minutes

The value you enter here should be a compromise between a short interval (which generates traffic) and rapid updates.

Further help under SIP

#### **Repeat subscription**

Sets the interval at which attempts are made to configure a subscription on the PBX/provider, if an error occurs.

• Never

The device sends exactly one subscription to the PBX/provider. No other subscriptions are sent.

Fixed interval

Attempts to subscribe on the PBX/provider are made at the specified interval.

#### Redouble interval

The set number of seconds doubles after each attempt to subscribe on the PBX/provider.

Further help under SIP

#### Subscription: Interval in seconds

Sets the time gap between two subscription attempts.

Minimum: 10 sec

Default: 180 sec

Further help under SIP

#### **Repeat register**

Sets the interval at which attempts are made to register on the PBX/ provider, if an error occurs.

Never

The device makes exactly one attempt to register on the PBX/provider. There are no more registration attempts.

Fixed interval

Attempts to register on the PBX/provider are made at the specified interval.

#### Redouble interval

The set number of seconds doubles after each attempt to register on the PBX/provider.

Further help under SIP

#### **Register: Interval in seconds**

Sets the time gap between two registration attempts.

Minimum: 1 sec

Default: 10 sec

Codecs

# Codecs

| - |  |
|---|--|
|   |  |
|   |  |
| - |  |
|   |  |
|   |  |
|   |  |
|   |  |
|   |  |
|   |  |

# Codecs

# Active

Best available quality: G.711, G722

Best available compression: G.726, G.729, iLBC

The sequence in which the active codecs are displayed in the list sets the sequence in which they are applied.

# Inactive

You can select inactive codecs and drag & drop them in the "Active" list to arrange them, or remove them from the list.

Further help under Codecs

Registrar

# Registrar

|   | • |   |
|---|---|---|
| _ |   |   |
|   |   |   |
|   |   |   |
| - |   |   |
|   |   |   |
|   |   |   |
|   |   |   |
|   |   |   |
|   |   |   |
|   |   |   |
|   |   | - |
|   |   |   |

### Send SIP REGISTER

Switches the registrar on.

Further help under Identities

### **SIP domain**

Name space that contains all the entries within one directory, specified by the VoIP provider/PBX operator.

Further help under <u>Identities</u>

### Port

The registrar's port. The (recommended) default value is 5060.

- Caution: Different entries can cause malfunctions if the provider makes changes. An SRV query is only possible with the default value.
- Caution: Each time a port is opened on the router, this creates a potential security risk. It is essential you put additional protective measures in place.
- Further help under <u>Identities</u>

### Time lapse registration (min.)

5 ... 60 minutes

The registration time is the number of minutes that must elapse before the telephone reregisters itself with the VoIP provider.

The value you enter here should be a compromise between a short timespan (which generates traffic with the provider) and a long reregistration period.

Further help under Identities

# NAT

|   | • |   |
|---|---|---|
| _ |   |   |
|   |   |   |
| - |   |   |
|   |   |   |
|   |   |   |
|   |   |   |
|   |   |   |
|   |   |   |
| - |   |   |
|   |   | • |

### **SIP NAT traversal**

**Requirements:** 

- · Configured DNS server
- If the option "active" is selected: Registrar enabled for the phone

# Active

NAT traversal is performed by the telephone. To do this, you must also specify a STUN server.

**Caution:** Each time a port is opened on the NAT router, this creates a potential security risk. Implement appropriate security measures.

### Inactive

NAT traversal is not performed by the telephone. The SIP request also contains an "rport" part in which the IP addresses used here (local, public) are transported. The router which connects the local area network with the Internet should be a properly functioning SIP-aware router which performs NAT traversal.

Further help under NAT

### **RTP NAT traversal**

Requirement:

Configured DNS server

NAT

### Active

NAT traversal is performed by the telephone. To do this, you must also specify a STUN server.

- **Caution:** Each time a port is opened on the NAT router, this creates a potential security risk. Implement appropriate security measures.
- **Note:** If there are problems with unilateral call connections, a STUN server should be used.

#### Inactive

NAT traversal is not performed by the telephone. The router which connects the local area network with the Internet should be a properly functioning SIP-aware router which performs NAT traversal.

Further help under NAT

### NAT Keep-Alive Interval (sec.)

After the time specified here has passed, NAT Keep-Alive packets are sent to the firewall to maintain the NAT mapping.

- Note: Some providers lock accounts if the NAT Keep-Alive Interval is too short. As a rule, this is reported with error message 503 during SIP registration. If this problem occurs, it is recommended to raise the value (e.g. to 180).
- Further help under Identities

#### **Use ICE**

Enable the best possible transmission route to be found between the phone and PBX/provider.

**Note:** ICE must only be activated if the other end supports ICE.

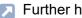

Further help under Identities

Outbound proxy

# **Outbound proxy**

|   | - |  |
|---|---|--|
|   | _ |  |
|   |   |  |
|   |   |  |
|   |   |  |
|   |   |  |
|   |   |  |
|   |   |  |
|   | - |  |
| ٠ |   |  |

# Mode

### Inactive

Deactivate this function if

- · the registrar can be accessed without outbound proxy
- · no outbound proxy is available

# Automatically

The PBX automatically determines an outbound proxy.

# Manually

The outbound proxy is a fixed default setting. Enter this data as an IP address or a URL.

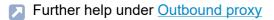

# URL

Server address for the outbound proxy.

- **Note:** The **URL** must be filled out if mode **Manually** is selected.
- Further help under Outbound proxy

#### Port

Port for the outbound proxy.

- **Note:** The **Port** must be filled out if mode **Manually** is selected.
- Further help under Outbound proxy

### **Alternative URL**

Alternative server address for the outbound proxy.

Further help under Outbound proxy

### **Alternative port**

Alternative port for the outbound proxy.

Further help under Outbound proxy

IP camera

# **IP** camera

Camera management Settings Camera management

# Camera management

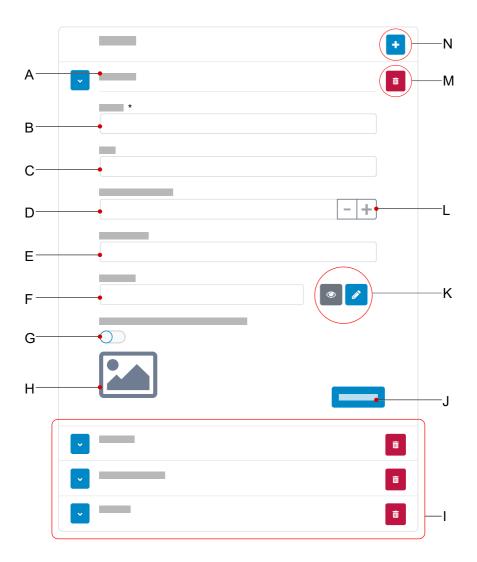

- A. Unique name, as assigned under Name
- B. Name, entry required

- C. URL
- D. Refresh rate in ms
- E. Username
- F. Password
- G. Only transfers the camera image for incoming calls
- H. Preview of the configured camera (only if the URL is valid. If not, a placeholder is displayed.)
- I. List of other configured cameras
- J. Saves the settings.
- K. View and edit the password
- L. Changes the refresh rate settings in increments of 10 ms
- M. Deletes the camera from the list
- N. Adds a new camera to the list

Settings

# Settings

| _ |   |   |
|---|---|---|
| _ |   |   |
|   | _ |   |
|   | _ |   |
|   |   |   |
|   |   |   |
| - |   |   |
| _ |   |   |
|   | _ |   |
|   |   |   |
|   |   |   |
| - |   |   |
|   |   | _ |

### Add camera

Adds another camera to the list. The list is dynamic. You can make settings for any number of cameras.

Further help under Camera

#### Name

Freely selectable name. The name is used to identify the camera within the telephone.

Further help under Camera

### URL

Address from which the camera images are fetched.

Further help under Camera

#### Refresh rate in ms

Select the refresh rate: at least 100 ms.

- Note: The value for the images actually transferred depends on which type of camera is used.
- Further help under Camera

Settings

### Username

Enter the user name, if necessary.

Further help under Camera

#### Password

Enter the password, if necessary.

Further help under Camera

#### Use for incoming calls only

The camera image display is only activated for incoming calls.

Further help under Camera

Update

# Update

Basic Settings Restart and factory reset Schedule **Basic Settings** 

# **Basic Settings**

|   | _ |  |
|---|---|--|
|   | _ |  |
|   | - |  |
|   |   |  |
|   |   |  |
|   | _ |  |
|   |   |  |
|   | - |  |
| ٠ |   |  |

### **Check for updates**

If selected, the phone automatically checks for current updates.

Further help under Update

#### Automatically install updates

If selected, available updates are installed automatically.

Further help under <u>Update</u>

#### Update server URL

In the default settings: https://update.auerswald.de

Further help under Update

#### Start update

Starts installation of a new firmware version.

Further help under <u>Update</u>

**Restart and factory reset** 

# **Restart and factory reset**

| - | • |   |
|---|---|---|
|   |   |   |
| _ |   |   |
| - |   |   |
| - |   |   |
| - |   |   |
|   |   |   |
| - |   |   |
| - |   | • |

#### **Restart phone**

Restarts the telephone.

- **Caution:** This interrupts all connections, all calls and data services. Unsaved data is lost!
- Further help under Update

#### **Reset to default**

Resets the telephone to the factory settings. Any saved data and settings are deleted. The phone is shut down and then restarted.

Further help under <u>Reset to default</u>

Schedule

# Schedule

| _ | _ |  |     |
|---|---|--|-----|
|   |   |  |     |
|   |   |  |     |
| _ |   |  |     |
| - | _ |  |     |
|   |   |  |     |
| _ |   |  |     |
|   |   |  |     |
|   |   |  |     |
| - |   |  | _   |
|   |   |  | - • |

# Weekdays

The weekdays on which the phone checks for available updates and installs them.

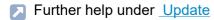

#### Time

Time at which the phone checks for available updates and installs them.

Further help under Update

Network

# Network

Current Settings IPv4 IPv6 VLAN VPN Topology **Current Settings** 

# **Current Settings**

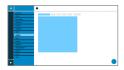

Lists all the network settings made on the phone.

#### DNS

IP address of the DNS server used here.

Further help under IPv4

# **IP** addresses

### Protocol

Shows which network protocol is in use.

### **IP address**

Displays the phone's IP address.

### Prefix

Different subnet mask notation.

Example: 24 corresponds to 255.255.255.0

#### **Forwarding routes**

### Protocol

Shows which network protocol is being used by the forwarding route.

### Gateway

Displays the IP address of the forwarding route.

If only one router is in use, the DNS's IP address is the same as that of the gateway. If more than one server is being used to handle these tasks, the IP addresses will be different.

IPv4

## IPv4

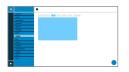

## IPv4 mode

## DHCP

The phone obtains its IP address automatically from a DHCP server.

## Static

The telephone uses a fixed IP address (supplied by the system administrator).

## Disabled

IPv4 can only be disabled if IPv6 is enabled.

Further help under IPv4

### **IP address**

If you select DHCP: the phone's IP address is displayed

If you select Static: you can enter/change the phone's IP address

In the factory settings: 0.0.0.0.

Further help under IPv4

### Subnet mask

Example: 225.255.255.0

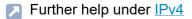

### Gateway

Example: 192.168.178.1

The gateway provides interoperability between networks, so data can pass from one to another. The provider or the network system administrator provide the gateway.

Further help under IPv4

## DNS 1

The DNS server is needed for Internet access. The provider or network system administrator sets the DNS server. The provider or network system administrator sets the DNS server.

Further help under <u>IPv4</u>

## DNS 2

Optional

Further help under <u>IPv4</u>

IPv6

## IPv6

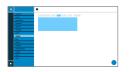

## IPv6 mode

## DHCP

The phone obtains its IP address automatically from a DHCP server.

## Disabled

IPv6 can only be disabled if IPv4 is enabled.

Further help under IPv6

### **Privacy Extensions**

If this function is activated, IPv6 addresses that do not allow the user to be identified are created. The host part of the IPv6 address is anonymised.

Further help under IPv6

## DNS 1

The DNS server is needed for Internet access. The provider or network system administrator sets the DNS server. The provider or network system administrator sets the DNS server.

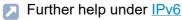

## DNS 2

Optional

Further help under IPv6

VLAN

## VLAN

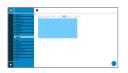

## Phone VLAN

Switches on VLAN for the phone.

Further help under <u>VLAN</u>

### Phone VLAN ID

Enter the phone's VLAN ID: 1 ... 4094

The associated data packets are tagged with this ID.

Further help under <u>VLAN</u>

### Phone VLAN priority

0 (lowest priority) to 7 (highest priority)

Further help under VLAN

## PC port VLAN

Switches on VLAN for the PC port.

Further help under <u>VLAN</u>

## PC port VLAN ID

Enter the PC port's VLAN ID: 1 ... 4094

The associated data packets are tagged with this ID.

Further help under <u>VLAN</u>

## PC port VLAN priority

0 (lowest priority) to 7 (highest priority)

Further help under VLAN

# VPN

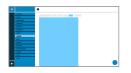

## VPN

Switches on VPN for the phone.

Further help under VPN

## **VPN** type

## **IPsec Xauth PSK**

Authentication is performed using a shared secret and a personal secret.

## **IPsec Xauth RSA**

Authentication is performed using a key pair: one private key and one public key.

## **IPsec Hybrid RSA**

Mixed form IPsec Xauth PSK and IPsec Xauth RSA

## **Open VPN**

OpenVPN libraries are used to set up a VPN over an encrypted TLS/SSL connection.

## L2TP IPsec PSK

IPsec variant performed using the Layer 2 Tunneling Protocol. Authentication is performed using a shared secret and a personal secret.

## L2TP IPsec RSA

IPsec variant performed using the Layer 2 Tunneling Protocol. Authentication is performed using a key pair: one private key and one public key.

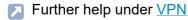

### Name

Freely selectable name for the VPN connection.

Further help under VPN

### Server

Server address for the VPN connection.

Your network administrator will give you the server address.

Further help under VPN

### **User name**

User name for the VPN connection.

Your network administrator will give you your user name.

Further help under VPN

#### Password

Password for the VPN connection.

Your network administrator will give you the password.

Further help under VPN

### **DNS server**

Address of the DNS server used for the VPN connection (e.g. 8.8.8.8).

Your network administrator will give you the DNS server address.

Further help under VPN

### Search domain

Search domain addresses for the VPN connection.

Your network administrator will give you the search domain addresses.

Further help under VPN

### **Forwarding routes**

Settings for the network, IP address range (e.g. 10.0.0.0/8).

Your network administrator will give you the IP address range for the forwarding routes.

Further help under VPN

### **IPsecIdentifier**

- Caution: IPsecIdentifier settings can vary greatly, depending on which server is in use. The network administrator must predefine the configuration.
- Further help under VPN

### preinstalled IPsecSecret

Authentication key.

Further help under VPN

### **IPsecUserCert**

This is generated by the system administrator or by the user.

The IPsecUserCert must fulfil these criteria:

- X.509 standard
- .pem format
- Further help under VPN

### **IPsecUserPrivateKey**

This is generated by the system administrator or by the user.

The private key must fulfil these criteria:

- X.509 standard
- .pem format
- Further help under VPN

### **IPsecCaCert**

Acts as a "trust anchor" for the connection.

The IPsec CA certificate (IPsecCaCert) must fulfil these criteria:

X.509 standard

VPN

- .pem format
- Further help under VPN

## **IPsecServerCert**

Server-side certificate.

The IPsec CA certificate (IPsecCaCert) must fulfil these criteria:

- X.509 standard
- .pem format
- Further help under VPN

## **OpenVPN Config**

Contents of a configuration file (openvpn.cfg). Component part of setting up an open VPN.

Further help under VPN

Topology

# Topology

Basic Settings Jitter buffer STUN server **Basic Settings** 

## **Basic Settings**

| - |   |
|---|---|
|   |   |
| _ |   |
|   |   |
|   |   |
| - |   |
|   |   |
|   |   |
|   |   |
|   |   |
|   |   |
|   | • |

### **Check hostname**

Checks whether the certificate belongs to the domain/IP.

Further help under <u>Certificate</u>

### FrameSize

Sets the RTP packet size (msec Audio/RTP package).

### Local SIP port

1024 ... 65535

Default: 5060

Sets the outgoing port for SIP messages.

Further help under <u>SIP</u>

Jitter buffer

## Jitter buffer

|   |   | •                                                                                                    |
|---|---|----------------------------------------------------------------------------------------------------|
|   | _ | and the second second second second second second second second second second second second second second second |
|   |   |                                                                                                    |
|   |   |                                                                                                    |
|   |   |                                                                                                    |
|   |   |                                                                                                    |
|   |   |                                                                                                    |
|   | _ |                                                                                                    |
|   |   |                                                                                                    |
|   |   |                                                                                                    |
|   |   |                                                                                                    |
|   |   |                                                                                                    |
|   |   |                                                                                                    |
| _ | - |                                                                                                    |
|   |   |                                                                                                    |

### Initial value

Initial prefetch delay value (msec).

- Note: The value must lie between Min. prefetch and Max. prefetch. If the Initial value = 0, prefetch is deactivated.
- Further help under <u>Jitter buffer</u>

### Min. prefetch

Minimum prefetch delay (msec).

Default: 60 msec

Further help under <u>Jitter buffer</u>

### Max. prefetch

Maximum prefetch delay (msec).

Default: 240 msec

Further help under <u>Jitter buffer</u>

### Maximum

Delay that can be set for the jitter buffer (msec).

Jitter buffer

Default: 360 msec

Further help under <u>Jitter buffer</u>

**STUN server** 

## **STUN server**

STUN server management Settings

## **STUN server management**

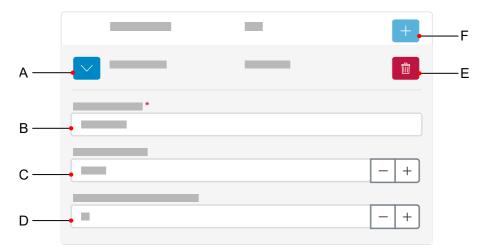

- A. Displays/hides all settings for a STUN server.
- B. STUN server URL field, entry mandatory
- C. STUN server port field, 1 ... 65535.
- D. Registration time lapse (min.), 5 ... 60 minutes.
- E. Deletes the selected STUN server.
- F. Adds another STUN server to the list. The list is dynamic. Settings can be made for up to eight STUN servers.

Settings

# Settings

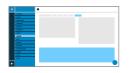

## STUN server URL

Requirement:

· Configured DNS server

Enter the STUN server URL.

Further help under Topology

## STUN server port

- 1 ... 65535
- Important: Every time port forwarding is performed, there is a security risk. For this reason, we recommend you use port forwarding as little as possible.
- **Note:** If you encounter problems with half-open (dropped) call connections, enabling the RTP port might help.
- Further help under Topology

## Time lapse registration (min.)

5 ... 60 minutes

The registration time is the number of minutes that must elapse before the telephone reregisters itself with the VoIP provider.

The value you enter here should be a compromise between a short timespan (which generates traffic with the provider) and a long reregistration period.

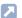

Further help under Topology

LDAP

# LDAP

Basic Settings LDAP filter **Basic Settings** 

# **Basic Settings**

| - |  |   |
|---|--|---|
|   |  | _ |
| = |  |   |
| - |  |   |
| - |  |   |
|   |  |   |
| _ |  | - |
| - |  |   |
|   |  |   |

## LDAP-Protocol

Protocol used on the LDAP server

## LDAP

By default, unencrypted data traffic.

## LDAP StartTLS

Data traffic encrypted using Transport Layer Security.

## LDAPS

LDAP via SSL technology.

## Active

Switches on the directory service request.

Further help under LDAP

### Server

The LDAP server's domain name or IP address

Further help under LDAP

#### Port

The LDAP server's port. On PBXs, use the preset port: port 389.

Further help under LDAP

#### **User name**

User name assigned when the LDAP server was being configured. Used for identification to the LDAP server.

- Note: You can find the user name in the web interface of your PBX under User data > Address Books > Settings in the row Simplified user name next to User name(e.g. cn=auerswaldschandelah,dc=auerswald).
- Further help under LDAP

### Password

This is the password assigned when the LDAP server was being configured. It is used for identification to the LDAP server.

- Note: You can find the password in the web interface of your PBX underUser data > Address Books > Settings in the row Simplified user name next to Password.
- Further help under LDAP

### Search area

Point in the folder from which the LDAP search starts.

Example: BaseDN dc=auerswald

**Basic Settings** 

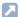

Further help under LDAP

## LDAP filter

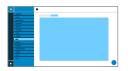

Only experts should make the settings available in the LDAP > LDAP filter area. LDAP filter syntax is used. RFC 2254 and RFC 4515 are used.

To enable contact data to be transferred from the LDAP server, enter the following values, listed below, in the end device.

### Name filter

Sets the name filter used for the LDAP search.

Further help under LDAP

### **Number filter**

Filter for assigning numbers to names for incoming and outbound calls.

Further help under LDAP

#### Number filter dial preparation

Filter for displaying the suggestions list in dial preparation.

Further help under LDAP

### Max. LDAP contacts

Sets the max. number of contacts that the LDAP server is to output.

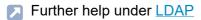

#### Max. matches

Sets the max. number of search results that the LDAP server is to output.

Further help under LDAP

### Name attributes

Relevant name attributes.

Further help under LDAP

### Phone number attributes

Relevant phone number attributes.

Further help under LDAP

## Sort by

Sorting algorithm (by First name, by Last name)

Further help under LDAP

### Name format

Defines the format in which names are displayed (First name first, Last name first).

Further help under LDAP

## Number search incoming

If "Number search incoming" is enabled, the display name is searched for via LDAP, for incoming calls.

Further help under LDAP

### Number search outgoing

If "Number search outgoing" is enabled, the display name is searched for via LDAP, for outgoing calls.

Further help under LDAP

Telephony

# Telephony

Call settings Call bindings Call settings

# **Call settings**

Call signalling Dialled calls Call forwarding Automatic call acceptance Call signalling

# Call signalling

### **Reverse search**

For incoming and outbound calls, this option displays the names of saved contacts that are suitable for the phone number.

### **Call waiting**

Indicates an incoming call during a call.

### Audible indication

This acoustic signal indicates that there is an incoming call during a call.

If this option is disabled, incoming calls are only signalled by a change in the display content during a call.

### Do not disturb

Rejects calls to the phone.

### **Call Completion**

The callback is triggered automatically by the PBX.

Further help under <u>Call Completion</u>

**Dialled calls** 

## **Dialled calls**

|   |   | 1 |
|---|---|---|
|   | _ |   |
|   |   |   |
|   |   |   |
|   |   |   |
|   |   |   |
|   | - |   |
|   | _ |   |
|   |   |   |
|   |   |   |
|   |   | Ы |
| 2 |   |   |

## Anonymous call

Stops your phone number from being displayed to the person you are calling

## Automatic start of call

The call starts automatically after the predefined time.

## Seconds until start of call

You can use the sliding adjuster to set the number of the seconds that the phone waits before making the automatic call.

Call forwarding

# **Call forwarding**

| • | • |   |
|---|---|---|
| - |   |   |
|   |   |   |
|   |   |   |
|   |   |   |
| - | - |   |
| _ |   |   |
|   |   |   |
| - | - |   |
|   |   | • |

## Immediately

Forwards incoming calls to the set destination number immediately.

Further help under Call forwarding

### On busy

Forwards incoming calls to the set destination number if the subscriber is busy.

Further help under Call forwarding

### On no reply

Forwards incoming calls to the set destination number if these calls have not been taken within a set time.

Further help under Call forwarding

### **Call forwarding destination**

Enter the destination number here.

Further help under Call forwarding

## Waiting time before call forwarding

Sets the number of the seconds that the phone waits before activating call forwarding.

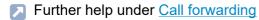

Automatic call acceptance

## Automatic call acceptance

| _ |  |   |
|---|--|---|
|   |  |   |
|   |  |   |
|   |  |   |
|   |  |   |
| - |  |   |
|   |  |   |
|   |  |   |
|   |  |   |
|   |  |   |
|   |  | - |

### **On SIP request**

Received calls use an Alert Info header containing info=alertautoanswer to request immediate call acceptance.

Further help under Automatic call acceptance

### After timeout

Sets the number of seconds that the phone waits before automatically taking an incoming call. Automatic call acceptance is prevented by selecting the setting **Not automatically**.

Further help under Automatic call acceptance

#### Beep when connecting

Uses a tone to signal incoming calls.

Further help under Automatic call acceptance

#### Interrupt active calls

Active calls are put on hold when InterCom calls are received.

Note: For active calls to be interrupted, the Call waiting function must be enabled.

Automatic call acceptance

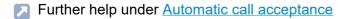

Call bindings

# **Call bindings**

|   |   | ł. |
|---|---|----|
|   |   | ł  |
|   |   | ł. |
|   |   | ł  |
| _ |   | ł  |
|   |   |    |
|   |   |    |
| - |   |    |
|   | 4 | h  |
|   |   |    |

### Name

Freely selectable name.

Further help under Call bindings

## **Remote party**

Select a remote party with whom the binding is to be set up.

To prevent interruptions in the camera image display when call numbers change, you can also use regular expressions (regex) to represent a greater range of call numbers.

**Example:** The camera is connected with call partner 55. As the door bell button "55(4)" was being pressed when the call was displayed, there is no camera image. This situation can be prevented in 2 ways:

- 1. Set up another call binding with remote party 554
- 2. Enter this regular expression 55[1-4]?@.\*

When you enter this regular expression, these subscriber numbers are recognised as valid:55, 551, 552, 553, 554.

A camera image would not be displayed for:

- subscriber numbers with more than 3 digits
- subscriber numbers that do not start with 55

- subscriber numbers with digits outside the range 1 to 4 after 55
- Further help under Call bindings

### Camera

Select the camera whose images are to be displayed.

Further help under <u>Camera</u>

### Softkeys | key 1/2

Selects a configured function key.

Further help under Call bindings

Ringtones

### Ringtones

Ringtones by call type Ringtone management Ringtones by call type

### Ringtones by call type

|   | • |  |
|---|---|--|
|   |   |  |
|   |   |  |
|   |   |  |
|   |   |  |
|   |   |  |
| _ |   |  |
|   |   |  |
| - |   |  |
|   |   |  |

#### **#Numbering**

Displays the sequential number within the list.

Further help under Sound

#### Search term

Assigns the selected ringtone to the alert info from the PBX/provider's SIP Invite. Six names are predefined by default.

Further help under Sound

#### **Ringtones by call type**

List of possible ringtones. Assign a ringtone to a call type here.

Further help under Sound

**Ringtone management** 

### **Ringtone management**

Upload ringtone Settings Upload ringtone

# **Upload ringtone**

| _ |      |
|---|------|
|   |      |
|   | <br> |
|   |      |
| _ |      |
|   |      |
|   |      |
|   |      |
|   | -    |

### Import

Uploads the selected audio file to the device.

There are two steps in the procedure:

- Browse: Displays a dialogue in which you select the required file.
- Import: Uploads the selected audio file to the phone.
- **Note:** Max. permitted file size per file: 5 MB.
- Further help under Sound

### **Memory utilisation**

Displays how much memory is occupied by imported ringtones.

Further help under Sound

Settings

# Settings

|   | • |   |
|---|---|---|
| _ |   |   |
|   |   |   |
|   |   |   |
|   |   |   |
|   |   |   |
|   |   |   |
|   |   |   |
|   |   |   |
|   |   |   |
| - |   | _ |
|   |   |   |

### Silence on user proximity

Switches Silence on user proximity on.

Further help under <u>Gesture control</u>

Date and time

### Date and time

|   | • |  |  |
|---|---|--|--|
| _ |   |  |  |
|   |   |  |  |
|   | - |  |  |
| _ | - |  |  |
|   |   |  |  |
| - |   |  |  |
| _ |   |  |  |
| _ |   |  |  |
| - | _ |  |  |
|   |   |  |  |

### Automatic time (NTP)

The time is automatically transferred from the NTP server.

If NTP is not enabled, there is no synchronisation between the phone and the time server. It is possible that the date and time may be displayed incorrectly.

Further help under Date and time

#### **NTP** server

The time server that supplies the time stamp. Use the address of a time server that is geographically close by, to achieve maximum accuracy.

Example: pool.ntp.org

Further help under <u>Date and time</u>

#### Time zone

Data on the phone that has a time stamp (such as call history entries, calendar entries and e-mails) is displayed with the correct time.

Further help under Date and time

### **Time format**

**12 h:** time display in 12-hour format. In addition, the time range AM/PM is displayed.

24 h: time display in 24-hour format.

Further help under Date and time

User

# User

User administration Settings

User administration

# User administration

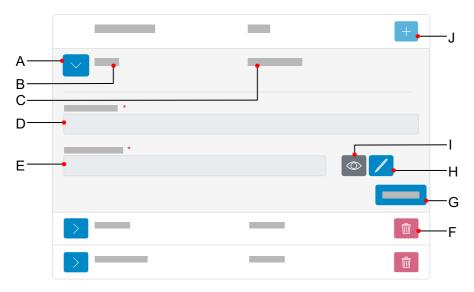

- A. Displays/hides the settings for a user
- B. Displays username as assigned in D.
- C. Displays the role as assigned when the new user was created.
  - **Note:** Administrator rights can only be assigned when a new user is created.
- D. Username field
- E. Password field
- F. Deletes a user.
- G. Stores all settings for a user.
- H. Click on the Edit icon to assign a new password.
- I. Displays/hides the currently set password (only in Edit mode).

User administration

J. Adds a new user to the list.

Settings

# Settings

| - |   |  |  |
|---|---|--|--|
|   |   |  |  |
|   | _ |  |  |
| - | _ |  |  |
|   |   |  |  |
|   |   |  |  |
| - |   |  |  |
| - |   |  |  |
| - |   |  |  |
|   |   |  |  |

#### **User name**

Press this to display the user name.

- Note: Do not enter colons ": In the user name:
  - Further help under <u>User roles and permissions</u>

#### Password

Enter/change the password here.

When you set a new password, comply with the conventions below. The password must:

- · be different from the previous one used
- · contain at least one number
- · contain at least one capital letter
- · contain at least one lower case letter
- · contain at least one special character
- · be at least 9 characters long
- · be different from the user name
- Further help under Passwords

### Admin

Assigns administrator rights to the user.

- **Note:** Administrator rights can only be assigned when a new user is created.
- Further help under User roles and permissions

**Backup and restore** 

# **Backup and restore**

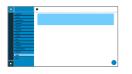

#### **Create backup**

Exports all phone settings to an .xml file.

A copy of the file will be saved on the PC.

- Note: Depending on the setting for your browser, when you export the file, you will either be prompted to specify where the file will be stored or the file will be saved to your PC's Downloads folder. Example, Mozilla Firefox: Settings > Files and applications > Downloads.
- Further help under Backup and restore

#### **Restore backup**

Uploads all settings in the saved .xml file to the phone.

There are two steps in the procedure:

- **Browse:** Displays a dialogue in which you can select a previously saved copy of the phone settings in the appropriate folder on the data storage device.
- Import: Uploads the settings from the selected .xml file to the phone.
- Further help under Backup and restore

Access

### Access

General settings Phone menu **General settings** 

# **General settings**

Developer options Action URL Logging **Developer options** 

### **Developer options**

| - |   |
|---|---|
|   |   |
|   |   |
|   |   |
|   |   |
|   |   |
|   |   |
|   |   |
|   |   |
|   | • |

### Android Debug Bridge (adb)

Enables the PC to access the phone via the software interface. You can then use ADB to execute commands on the Android system.

Action URL

# Action URL

| • |   |  |   |
|---|---|--|---|
| - |   |  |   |
|   |   |  |   |
|   | _ |  |   |
|   | _ |  |   |
|   | _ |  |   |
|   |   |  |   |
|   |   |  |   |
| - |   |  |   |
|   |   |  | - |

#### **Evaluate action URLs**

Triggers running of action URLs. The device receives HTTP requests from the PC and executes them.

Note: Activating Evaluate action URLs is not possible if the function Web administration (https) is inactive.

Further help under Action URL

#### Action URL server

Required to send events. No entry required if only commands are received

Further help under Action URL

#### Generate new token

Provides a static password for the phone interface.

Further help under <u>Action URL</u>

Logging

# Logging

| • |   |   |
|---|---|---|
|   | - |   |
|   |   |   |
|   |   |   |
|   |   |   |
|   |   |   |
|   |   |   |
| 4 |   |   |
| Г | - |   |
| - |   | - |

### **Extended Logging**

Enables debug info recording.

- **Note:** In some situations, extended logging can have a negative impact on system performance.
- Further help under Logging

Phone menu

## Phone menu

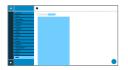

### **Filter settings**

Restricts the specific phone configuration.

- **Note:** Only administrators can see this page.
- Further help under User roles and permissions

Using the Phone

# **Using the Phone**

Basic Knowledge Calls Contacts Gallery Sync Settings Basic Knowledge

## **Basic Knowledge**

Gesture control Display Notifications Keys and LEDs Apps

# **Gesture control**

You can use gesture control to operate the device. This is an alternative to pressing keys, for some functions.

### Tapping

Briefly tap the appropriate place on the display with the fingertip to perform one of these functions, depending on the element:

- Select
- Open
- Start
- Mark
- Switch on/off

### **Dragging/sliding**

### Vertically (scrolling)

Drag or slide from top to bottom, or from bottom to top, with the fingertip (without letting go)

- to scroll a list quickly
- to scroll web pages.

In some alphabetically sorted lists (e.g. Contacts), a vertical scroll bar is displayed on the right. Drag or slide the scroll bar upwards or downwards to scroll to the required letter.

Drag from the top edge of the display to display notifications. If you drag again, the brightness adjustment slider is displayed.

### Diagonally (zoom in/out)

Drag two fingers apart or slide them together to increase or decrease the size of

- web page contents
- images in the Gallery app.

#### Swipe

Swipe left to right, or right to left, with the fingertip, to

- · adjust settings such as for brightness, using the slider
- move between different call lists (all, missed, outgoing)
- · delete messages in the notification window.

#### **Proximity**

The device is equipped with an integrated proximity sensor. When the user comes close to the device, they can control these functions:

- The device awakes from idle state.
- Silence the ring signal for an incoming call.
- Silence the call waiting tone during an active call.
- Further help under <u>Display and LED</u>

Display

# Display

Display overview Status Line Status widget Status bar Function keys System icons Entry and Selection Fields Virtual keyboard Navigation in menus **Display overview** 

## **Display overview**

Home All call lists Active conversation Putting a conversation on hold Call forwarding Conference call Transfer Call bindings Home

# Home

# The next figure shows the telephone display with the Home screen open.

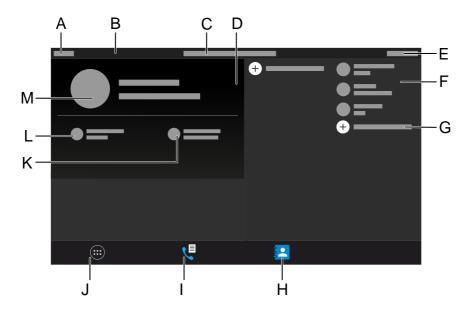

- A. Calendar week
- B. Status Line
- C. Date
- D. Status widget
- E. Time, system icons
- F. Touch function keys
- G. Add additional touch function keys
- H. Soft icon Contacts

#### Home

- I. Soft icon Call list
- J. Soft icon Menu
- K. Soft icon New messages
- L. Soft icon New Calls
- M. ME Contact

# All call lists

### **Overview of call lists**

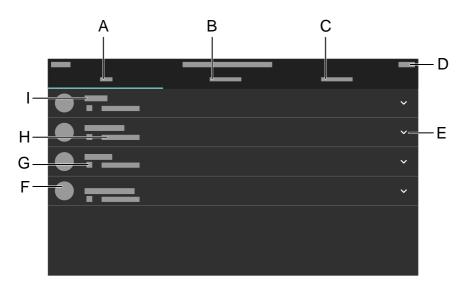

- A. Caller list ALL: Lists all calls by how recent they are.
- B. Caller list **MISSED:** Lists all calls, sorted chronologically.
- C. Caller list **OUTGOING:** Lists all outgoing calls, sorted chronologically.
- D. Status bar: Displays the date, time and, if required, other system icons
- E. Displays a list containing these options:
  - Call details
  - Edit number before call

- Add contact
- Clear entry
- F. Profile picture
- G. Call type icon
- H. Call time and date
- I. Phone number/Contact
- Note: Tap on an entry in the list to dial it. To remove an entry from a call list, use the arrow keys to navigate to the entry and then press Delete 
  To delete the entire list contents, press Delete 
  for approx. 2 seconds and confirm the screen message you see next with OK . Press Back to leave the call history
- Details about the settings are in Display

Active conversation

## Active conversation

### Active conversation between 2 SUBs

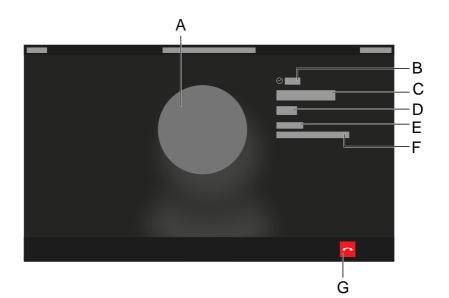

- A. Contact profile
- B. Conversation duration
- C. Identity SUB 1
- D. Subscriber number SUB 1
- E. Identity
- F. Identity 2
- G. Hang up

Putting a conversation on hold

# Putting a conversation on hold

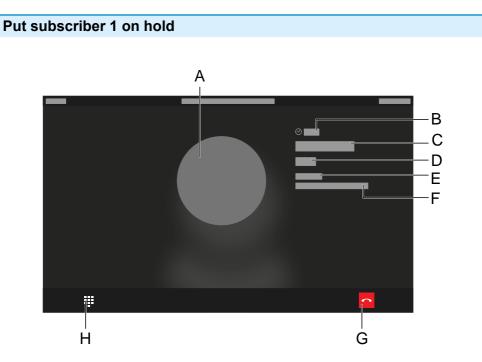

- A. Contact profile
- B. On-hold duration
- C. Identity of SUB put on hold
- D. SUB subscriber number put on hold
- E. Identity
- F. Own identity
- G. Hang up
- H. Changes to the view from which another SUB can be called

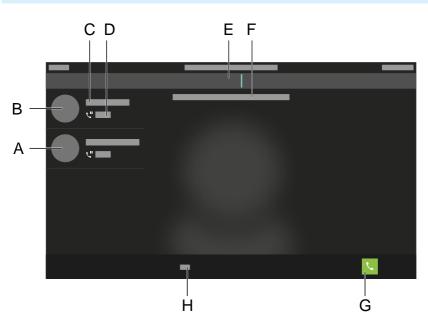

### Put participant 2 on hold, participant 1 in call

- A. Participant 1
- B. Participant 2
- C. Contact name
- D. Call duration
- E. Enter the subscriber number to call a different subscriber
- F. Note text
- G. Trigger a call
- H. Toggle between numerical and alphanumeric entry

# **Call forwarding**

### Own call will be forwarded

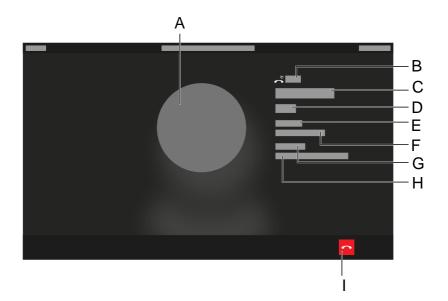

- A. Contact profile
- B. Call duration
- C. Name of the identity to which the call is transmitted
- D. Subscriber number of the identity to which the call is transmitted
- E. Identity
- F. Own identity
- G. Redirected via
- H. Redirecting identity with phone number display
- I. Hang up

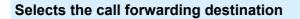

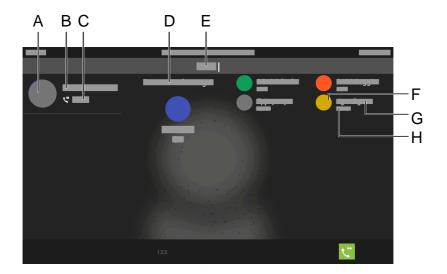

- A. Contact profile
- B. Identity of the call to be forwarded
- C. Duration of the call to be forwarded
- D. Note text
- E. Call forwarding destination entry
   Suggested contacts, each consisting of:
- F. Contact profile
- G. Identity name
- H. Identity subscriber number

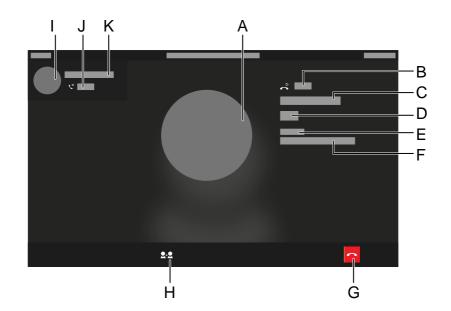

#### Forwarding an active conversation

- A. Contact profile
- B. Duration of call to destination
- C. Identity of call to destination
- D. Subscriber number of call to destination
- E. Identity
- F. Own identity
- G. Hang up
- H. Connect partner

Press the soft key to forward the call without announcement

I. Contact profile of the call to be forwarded

- J. Duration of the call to be forwarded
- K. Identity of the call to be forwarded

## **Conference call**

### Preliminary conference call setup stage

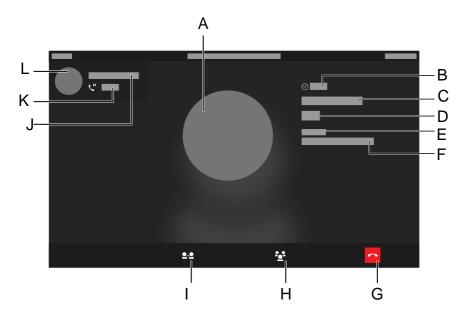

- A. Contact profile
- B. Duration of active conversation
- C. Identity of the active conversation
- D. Subscriber number of active conversation
- E. Identity
- F. Own identity
- G. Hang up
- H. Conference call setup
- I. Connect partner

- J. Identity of on-hold call
- K. Duration of on-hold call
- L. Contact profile of on-hold call

### Active conference call

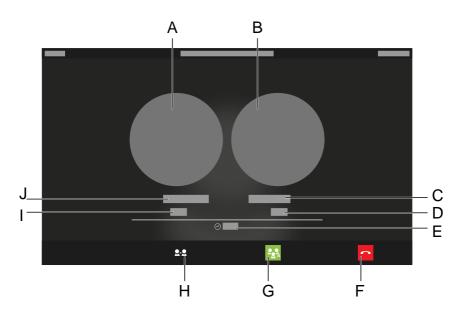

- A. Contact profile, conference call participant 1
- B. Contact profile, conference call participant 2
- C. Identity, conference call participant 2
- D. Subscriber number, conference call participant 2
- E. Conference call duration
- F. Own identity
- G. Disconnect conference call

- H. Connect partner
- I. Subscriber number, conference call participant 1
- J. Identity, conference call participant 2

## Transfer

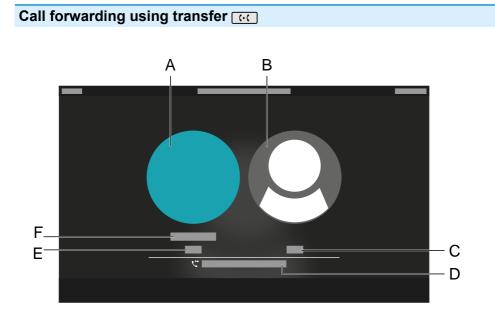

- A. Contact profile of active participant
- B. Transfer target contact profile
- C. Transfer target subscriber number
- D. Transfer status display
- E. Subscriber number of active participant
- F. Identity of active participant

# **Call bindings**

### Call bindings with displayed info and additional remote party

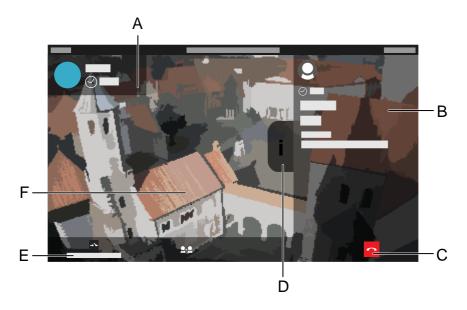

- A. Additional calls (e.g. a call on hold)
- B. Information about the current remote party
- C. Ending a call
- D. Flags for displaying or hiding information about the current remote party
- E. Set-up function key that is displayed when an incoming call is received. It provides additional options, in this case, opening a door using the Relay function key **Relays**
- F. These must be present, to display a camera image:

- An IP camera with a valid URL.
- A call that is connected to the IP camera.

Status Line

## **Status Line**

The telephone's status line displays the following information:

- Calendar week
- Date
- Time

## Status widget

The status widget displays the following information:

- Avatar or profile picture
- Device type
- Contact name as assigned in Contacts > ME
- Display name as assigned in Identities
- · Missed calls
- Voice messages

## Status bar

To display the status bar,

- · swipe from the top edge of the display to the bottom
- Press the Messages key

To hide the status bar,

- · swipe from the bottom edge of the display to the top
- Press the 
  Back button

The status bar tells the user about the telephone's status at any time.

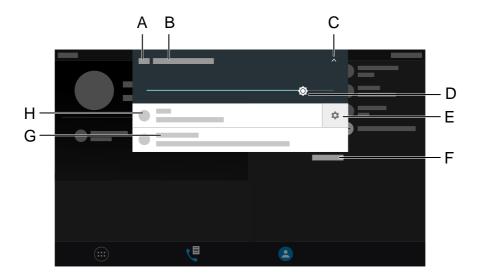

- A. Time
- B. Date

- C. Hides or displays the slider that is used to set the display brightness
- D. Brightness adjuster
- E. Settings icon for working with notifications
- F. Deletes all notifications
  - **Note: Delete all** is only displayed when the brightness adjuster is hidden.
- G. Notification text
- H. Notification icon
- Note: If you need to make other notification-related settings, you will find other options in a context menu. Follow these steps to display it:
  - Press and hold the notification
  - Swipe the notification to the left or right, to display the **Settings icon** Selection of the **Settings icon** opens the menu.

# **Function keys**

### **Touch function keys**

The configured touch function keys are displayed on the top right of the display.

Press these keys to perform configured functions.

Use the up/down arrow keys or gesture control to scroll through the list, which contains several items.

- Details about the settings are in <u>Function keys</u>
- Details about the settings are in Edit function keys

### Key extension module COMfortel<sup>®</sup> D-XT20/D-XT20i

The number of programmable function keys on the device can be extended by adding up to three COMfortel D-XT20/D-XT20i key extension modules (not included in the scope of delivery). Modules are attached to the right-hand side of the phone.

### Selecting a key level on the key extension module

Change between key levels by pressing the control rocker.

You can see the current key level on the horizontal scroll bar at the top and bottom edge of the display.

The display content changes according to the selected key level.

## System icons

- 💮 Menu
- 🂐 Call list
- Contact
- Add a function key
- Sunction key: Speed dial
- □ Function key: Identity
- Function key: Browser
- Function key: Call forwarding
- Call waiting
- **2** Function key: Anonymous call
- \* Function key: Activate config
- Runction key: Do not disturb
- E Function key: Group
- Function key: XML Minibrowser
- Function key: VPN
- Function key: Relays
- P Function key: Park position
- →| Function key: Login

- ← Function key: Logout
- Call forwarding immediately
- Call forwarding on no reply
- Anonymous call
- Do not disturb enabled
- 🛋 Incoming call
- $\odot$  Duration of an active call
- Active call
- Call on hold
- Scall Completion
- Headset
- Bluetooth
- ✓ Accepted call
- ✓ Missed call
- Outgoing call
- Unsuccessful outgoing call
- Successfully forwarded call

- ✓ Rerouted call
- ✓ Call taken externally
- Active conference call
- **•** Conference call participant
- Own device is on hold
- . Own device is being forwarded
- Connect subscriber
- **Delete numbers**
- <sup>123</sup> Switch to numerical entry
- ABC Switch to alphanumeric entry
- 🕻 Forward call
- Successful forwarding of a call
- Failure to forward a call
- Accepts a call
- Reject a call/hang up
- Q Search
- : Further information

- Hack/quit search
- Add Contact
- 🔼 Contact
- Status icon: Call
- Status icon: New message
- Status icon: Missed call
- 🛎 Update
- No account
- A Warning
- Setting the volume
- Call details
- Edit number before call
- 🛥 Add contact
- × Delete from list
- Open list
- Close list
- O Identity registered, unencrypted

#### - 376 -

- O Identity registered, encrypted
- Identity unregistered
- S Identity not configured

**Entry and Selection Fields** 

## **Entry and Selection Fields**

#### Element Function

۲

 $\bigcirc$ 

 $\checkmark$ 

An empty entry field is displayed, in which you can enter a name, number or address. Tap on the entry field and enter the text or number. You can either use the screen keyboard or the keys on the telephone to enter it.

Note: Any text already present in the entry field is overwritten by the text you input.

Note: The device is equipped with a T9 dictionary. The dictionary language changes to the language set in the device. You can enter frequently-used words in the dictionary. These words are then displayed as suggestions when you are entering text.

Option fields for selecting the required setting. The selected setting is marked by a coloured dot. Tap on an option to activate it. The previous selection is disabled at the same time.

Check boxes for enabling or disabling settings and functions. An empty check box means "inactive". A selected check box means "active". To change a check box's state, tap on it.

Use the sliders to make infinitely variable settings (e.g. brightness or volume settings). The slider's position shows where the setting is. The further the slider is to the left, the lower the value that is set. The further the slider is to the right, the higher the value that is set.

# Virtual keyboard

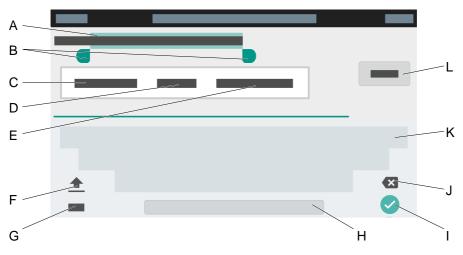

- A. Marked text
- B. Insertion marks

To change the marking, move the marks left or right.

C. **CUT** 

Copies the selected text to the clipboard and removes it from the current view.

D. COPY

Copies the selected text to the clipboard.

E. SELECT ALL

Selects the entire text in the entry field.

F. Shift key

Switches between upper and lowercase letters.

G. Changes between numerical and alphanumeric entry.

- H. Space
- I. Confirms the entry and returns to the main menu.
- J. Deletes the entry character by character.
- K. Keyboard

Numerical or alphanumeric, depending on current setting.

L. FINISHED

Confirms the entry and returns to the main menu.

### Display/hide the screen keyboard

You can display or hide the screen keyboard as required for text entry fields.

For this, press **#** for approximately 2 seconds.

Navigation in menus

## **Navigation in menus**

You can identify the current place in the menu structure using the breadcrumb navigation below the status line. Use the link paths to find out where you are. It simplifies navigation in complex menus. Tap on a menu option to jump to the next menu up.

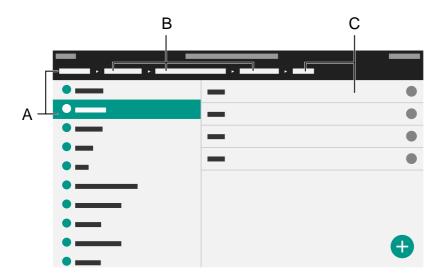

- A. Menu option at the highest level (start)
- B. Menu option between the highest and lowest level
- C. Menu option at the lowest level (destination)

## Notifications

- Note: The options and displays provided in the Notifications menu option are identical to those for the message key
- Further help under Dedicated function keys

### **© One missed call**

Select to open the list **Calls > Missed**.

### A new voice message

The mailbox is called and the dialler is displayed.

Follow the spoken instructions to find out what to do next.

Keys and LEDs

## Keys and LEDs

Keypad Dedicated function keys Delete, Home and Back Directional pad and OK LED signalling on function keys Casing LED Changing the input mode Keypad

# Keypad

Use the keypad to dial subscriber numbers and to enter numbers and letters. Press the digit keys one or more times until the required character appears. The assignment is then listed in the table below. The characters available vary according to the language configured for the device.

| Key | Assignment                      |
|-----|---------------------------------|
| 1   | 1 - / @                         |
| 2   | a b c 2 A B C ä Ä               |
| 3   | d e f 3 D E F                   |
| 4   | ghi4GHI                         |
| 5   | j k I 5 J K L                   |
| 6   | m n o 6 M N O ö Ö               |
| 7   | p q r s 7 P Q R S ß             |
| 8   | t u v 8 T U V ü Ü               |
| 9   | w x y z 9 W X Y Z               |
| 0   | Space . , 0 + : ' \ " ? ¿ ! ; _ |
| *   | * ( ) [ ] < = > « » ^ `` ~ { }  |
| #   | #%&§£\$€                        |

**Dedicated function keys** 

## **Dedicated function keys**

### Messages with LED

- Displays these lists:
  - Voice messages
  - Missed calls
- Note: The behaviour of the LED message key can be configured via Settings > Display and LED > Seen missed calls / Heard voice messages

### Microphone with LED

- Switches the microphone off (mute) or on again.
- · LED is shining red: microphone is disabled

### ে Hold with LED

• You can put an active call on hold or reconnect it again.

### Redialling

• Displays the outgoing calls list.

### Headset with LED

- · Press the Headset key to enable or disable the headset.
- · LED is shining green: headset operation is active
- LED is flashing green: incoming call
- · LED is shining red: active hedaset call

### **Transfer without LED**

• You can transfer calls with or without prior notification.

#### \_\_\_ minus

**Dedicated function keys** 

• Reduces the volume of the ringer, receiver, or loudspeaker, depending on operational state

### Loudspeaker with LED

- LED is flashing green: incoming call
- LED flashing red: loudspeaker listening is enabled
- LED is shining red: hands-free calling is enabled
- + plus
  - Increases the volume of the ringer, receiver, or loudspeaker, depending on operational state.

Delete, Home and Back

## Delete, Home and Back

### Delete

• Press this to delete the last character before the cursor.

### Home

• Press this to display the home screen. Previously started actions will continue in the background.

### E Back

• Press this to return to the most recently opened menu and end the current action.

**Directional pad and OK** 

## **Directional pad and OK**

Use the directional pad to navigate in the display.

Use the directional pad direction keys to start operation and activate required elements in lists and menus. By pressing OK the activated element is selected and the element's function is executed.

Each LED indicates the status depending on the key definition.

\*: The function key or the described behaviour of the LED is only visible if the function key has been provisioned by a PBX or activated by manufacturer templates.

| Function       | LED display     | Status                                                                                           |
|----------------|-----------------|--------------------------------------------------------------------------------------------------|
| Speed dial     | Shining red     | Outgoing call from speed dial number or<br>currently active conversation on speed dial<br>number |
|                | Flashing red    | Inbound call to the speed dial number                                                            |
|                | Flashing green  | Missed call from speed dial number                                                               |
|                | Off             | No active calls or conversations                                                                 |
| Identity       | Shining green   | Active, registered identity, default identity                                                    |
|                | Off             | Active, registered identity, not a default identity                                              |
|                | Flashing yellow | Current registration attempt                                                                     |
|                | Shining yellow  | Incorrect identity                                                                               |
| Call waiting   | Shining green   | Function enabled                                                                                 |
|                | Off             | Function key configured, function deactivated                                                    |
| Do not disturb | Shining red     | Function enabled                                                                                 |

| Function                    | LED display          | Status                                                                                   |
|-----------------------------|----------------------|------------------------------------------------------------------------------------------|
|                             | Flashing red *       | Time gap between pressing the function key and acknowledgement by the PBX/provider       |
|                             | Flashing yellow<br>* | Current attempt to register the function key on the PBX/provider, using SIP Subscription |
|                             | Shining yellow<br>*  | Error                                                                                    |
| Anonymous call              | Shining green        | Function enabled                                                                         |
|                             | Off                  | Function key configured, function deactivated                                            |
| Call forwarding on busy     | Shining green        | Function enabled                                                                         |
|                             | Off                  | Function key configured, function deactivated                                            |
|                             | Flashing green<br>*  | Time gap between pressing the function key and acknowledgement by the PBX/provider       |
|                             | Flashing yellow<br>* | Current attempt to register the function key on the PBX/provider, using SIP Subscription |
|                             | Shining yellow       | Error, function key perhaps not completely configured                                    |
| Call forwarding on no reply | Shining green        | Function enabled                                                                         |
|                             | Off                  | Function key configured, function deactivated                                            |
|                             | Flashing green *     | Time gap between pressing the function key and acknowledgement by the PBX/provider       |

| Function                      | LED display                        | Status                                                                                   |
|-------------------------------|------------------------------------|------------------------------------------------------------------------------------------|
|                               | Flashing yellow<br>*               | Current attempt to register the function key on the PBX/provider, using SIP Subscription |
|                               | Shining yellow                     | Error, function key perhaps not completely configured                                    |
| Call forwarding unconditional | Shining green                      | Function enabled                                                                         |
|                               | Off                                | Function key configured, function deactivated                                            |
|                               | Flashing green<br>*                | Time gap between pressing the function key and acknowledgement by the PBX/provider       |
|                               | Flashing yellow<br>*               | Current attempt to register the function key on the PBX/provider, using SIP Subscription |
|                               | Shining yellow                     | Error, function key perhaps not completely configured                                    |
| VPN                           | Shining green                      | Function enabled                                                                         |
|                               | Flashing yellow                    | Establishing VPN connection                                                              |
|                               | Off                                | Function key configured, function deactivated                                            |
| XML mini browser              | None                               | Performs the stored functions                                                            |
| Switch relay                  | Flashing green<br>(approx. 2 sec.) | Relay has been switched                                                                  |
| Group, group (incoming),      | Shining green                      | Logged into the group                                                                    |
| group (outgoing) *            | Off                                | Logged out of the group                                                                  |

| Function                     | LED display     | Status                                                                                   |
|------------------------------|-----------------|------------------------------------------------------------------------------------------|
|                              | Flashing green  | Log-in process                                                                           |
|                              | Flashing yellow | Sending subscription to PBX                                                              |
|                              | Shining yellow  | Subscription failed                                                                      |
| CF ext. calls: On Busy *     | Shining green   | Function enabled                                                                         |
|                              | Off             | Function key configured, function deactivated                                            |
|                              | Flashing green  | Time gap between pressing the function key and acknowledgement by the PBX/provider       |
|                              | Flashing yellow | Current attempt to register the function key on the PBX/provider, using SIP Subscription |
|                              | Shining yellow  | Error, function key perhaps not completely configured                                    |
| CF ext. calls: on No reply * | Shining green   | Function enabled                                                                         |
|                              | Off             | Function key configured, function deactivated                                            |
|                              | Flashing green  | Time gap between pressing the function key and acknowledgement by the PBX/provider       |
|                              | Flashing yellow | Current attempt to register the function key on the PBX/provider, using SIP Subscription |
|                              | Shining yellow  | Error, function key perhaps not completely configured                                    |
| CF ext. calls: Immediately * | Shining green   | Function enabled                                                                         |

| Function                    | LED display     | Status                                                                                   |
|-----------------------------|-----------------|------------------------------------------------------------------------------------------|
|                             | Off             | Function key configured, function deactivated                                            |
|                             | Flashing green  | Time gap between pressing the function key and acknowledgement by the PBX/provider       |
|                             | Flashing yellow | Current attempt to register the function key on the PBX/provider, using SIP Subscription |
|                             | Shining yellow  | Error, function key perhaps not completely configured                                    |
| Activate config *           | Shining green   | Configuration active                                                                     |
|                             | Off             | Configuration inactive                                                                   |
| From device version COMfort | tel® D-400      |                                                                                          |
| Browser                     | None            | Calls the set page in the browser                                                        |

Casing LED

# **Casing LED**

The Casing LED indicates the following statuses:

- Flashing red (quickly): incoming call
- Lit in red: active call

Changing the input mode

## Changing the input mode

If you want to use the keypad to enter data in fields, press and hold (for approx. 2 seconds) to toggle the input mode (abc < > 123)  $\checkmark$ .

Apps

# Apps

All Apps Installing Additional Apps

# All Apps

Tap on is to display all the apps and widgets installed on the telephone.

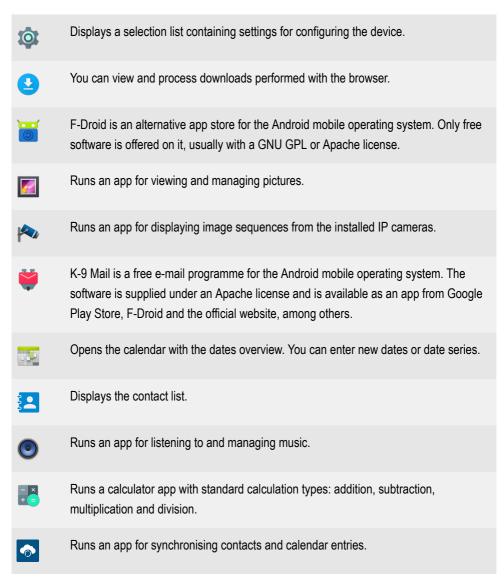

#### All Apps

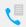

Displays the call list.

Runs an app for showing the time on the display. You can also activate an alarm clock or use a stopwatch function.

Installing Additional Apps

# **Installing Additional Apps**

You can install additional apps from the FDroid App Store. To enable this, the installation of additional apps must be permitted.

Further help under <u>Apps</u>

To install an app:

- 1. Press Apps via Menu > Settings > Apps
- 2. Select permission to install apps.
- 3. Close the menu.
- Open FDroid App Store
- 5. Select the app you want in the list.
- 6. Press Install.
- 7. Follow the additional instructions for the particular app.

Installed apps are listed in the installed apps overview.

Caution: Apps and files downloaded from the Internet may contain viruses which can damage your telephone. To protect your telephone and your personal data, we strongly recommend you only install apps and files from trustworthy sources. Calls

# Calls

Navigation Options Navigation

# **Navigation**

Further help under **Display overview** 

### All

Lists all calls, sorted chronologically.

#### Missed

Press this to list all missed calls by how recent they are.

### Outgoing

Press this to list all outgoing calls by how recent they are.

# Options

### Trigger a call

Tap on the phone number/contact to start a call.

### **Display options**

· Displays the list with all available options.

## Call details

Displays additional details about the selected call:

- · Call type icon
- · Contact/phone number
- call type
- Date
- Time
- Conversation duration

### Edit number before call

Displays the previously selected phone number. You can then modify the number by selecting:

- Delete
- Complete

#### Add contact

Jumps to the menu Add Contact.

Details about the settings are in Edit Contact

#### **Clear entry**

Deletes the selected entry in the Call history.

Note: Alternatively, you can delete entries in the caller list by pressing Delete a. To delete the entire list, press Delete for approximately 2 seconds.

### Using the Call History in Different Ways

- 1. Select an entry in the call history.
- 2. By pressing OK or approximately 2 seconds.

The options as described are listed.

3. Select any required options.

Contacts

# Contacts

Navigation Edit Contact

# Navigation

#### **Favourites**

Lists all the contacts that are marked as Favourites (identified by a star).

### All

Lists all contacts in a sorted sequence. The sorting procedure you select defines the sorting sequence.

### Options

- Displays these options:
- · Displayed contacts
- Manage accounts

Opens the settings for LDAP

Details about the settings are in Contacts/LDAP

### Settings

Here, you can modify the selected sorting process.

### Delete

Deletes one or more contacts.

To delete a single contact, follow these steps:

1. Tap on the contact to open it.

All the data stored for the contact is displayed.

- 2. Profile picture : > **DELETE**
- 3. Confirm the action.

To delete one or more contacts, follow these steps:

1. Press the contact to be deleted for approximately 2 sec.

A column with a check box is displayed.

- 2. Select the contact you want to delete.
- 3. : > **DELETE**
- 4. Confirm the action.

#### Search

 $\bigcirc$  Displays a search field. Use the screen keyboard that is now displayed to search for names, parts of names or numbers.

### Add Contact

Changes the menu, so you can create a new contact.

# **Edit Contact**

#### Name

Enter a name using the

- Keypad
- screen keyboard.
- You can then display or edit more details for the name.

#### phone

Enter a phone number using the

- Keypad
- · screen keyboard.
- You can then display or edit more details for the number.

#### E-mail

Enter an e-mail address using the

- Keypad
- screen keyboard.
- You can then display or edit more details for the e-mail address.

### Other fields

Enter more information for the contact using the

Keypad

- screen keyboard.
- You can then display or edit more details for the contact.

#### Save

Saves the contact data locally in the telephone.

Gallery

# Gallery

### : More options

Displays options for performing more editing on the selected image, and displaying it.

### Set picture as

- Background: The selected image is used as the wallpaper in the display.
- Contact photo: The selected photo is assigned an icon from the contact list.
- Further help under Wallpaper

Sync

# Sync

Accounts Global options Accounts

# Accounts

List of all set-up accounts.

Further help under Sync

### O Configure Sync

Opens the Sync configuration function.

### Sync Interval

Select the Sync Interval you want.

Periodic auto sync

Synchronises the account and device at the specified interval.

Default: activated

Sync Interval

Select the interval you want.

Default: 2 hours

- **Note:** Sync Intervals that are less than 15 minutes are not permitted.
- Sync on display switch-on

Synchronises when the display is switched on, but not more frequently than 1x every 5 minutes.

Default: deactivated

### Data service settings

Select the data service that is used for synchronisation:

Use cellular networks

#### Accounts

- Sync over WiFi
- Sync over Bluetooth
- Sync over Ethernet
- Sync over WiMAX
- Sync over other connections

Default: all data services are preselected

Further help under <u>Sync</u>

#### Add account

Adds a new account to the list.

Further help under Sync

#### **Remove account**

Select the account that is to be removed from the list of set-up accounts.

- **Note:** Deletes all contacts and calendar entries associated with this account, on the device.
- Further help under Sync

#### Import contacts

Imports addresses for the selected account.

Further help under <u>Sync</u>

# **Global options**

### **Debug options**

Use the options below to specify which status messages are to be sent:

- Report broken events
- Enable error reports
- Report connection errors
- · Log to file
- Further help under Sync

#### Use

Displays this information:

- The current app version
- Support
- Contact
- Further help under Sync

Settings

# Settings

**Network Identities Bluetooth** Wi-Fi Sound Language and location **Display and LED Telephony Function keys** Camera Update Using provisioning Access **Apps Date and time** Contacts/LDAP **About phone** 

Network

# Network

Current Settings IPv4 settings IPv6 Settings VLAN VPN Topology **Current Settings** 

# **Current Settings**

The current settings will be shown.

# **IPv4 settings**

#### IPv4 mode

### DHCP

The phone obtains its IP address automatically from a DHCP server.

## Static

The telephone uses a fixed IP address (supplied by the system administrator).

### Disabled

IPv4 can only be disabled if IPv6 is enabled.

Further help under <u>IPv4</u>

### **IP address**

If you select DHCP: the phone's IP address is displayed

If you select Static: you can enter/change the phone's IP address

In the factory settings: 0.0.0.0.

Further help under IPv4

### Subnet mask

Example: 225.255.255.0

Further help under IPv4

#### Gateway

Example: 192.168.178.1

The gateway provides interoperability between networks, so data can pass from one to another. The provider or the network system administrator provide the gateway.

Further help under <u>IPv4</u>

#### DNS 1

The DNS server is needed for Internet access. The provider or network system administrator sets the DNS server. The provider or network system administrator sets the DNS server.

Further help under <u>IPv4</u>

### DNS 2

Optional

Further help under IPv4

# **IPv6 Settings**

#### IPv6 mode

### DHCP

The phone obtains its IP address automatically from a DHCP server.

#### Disabled

IPv6 can only be disabled if IPv4 is enabled.

Further help under IPv6

#### **Privacy Extensions**

If this function is activated, IPv6 addresses that do not allow the user to be identified are created. The host part of the IPv6 address is anonymised.

Further help under IPv6

#### DNS 1

The DNS server is needed for Internet access. The provider or network system administrator sets the DNS server. The provider or network system administrator sets the DNS server.

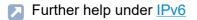

### DNS 2

Optional

Further help under IPv6

VLAN

# VLAN

### Phone VLAN

Switches on VLAN for the phone.

Further help under VLAN

### Phone VLAN ID

Enter the phone's VLAN ID: 1 ... 4094

The associated data packets are tagged with this ID.

Further help under <u>VLAN</u>

### Phone VLAN priority

0 (lowest priority) to 7 (highest priority)

Further help under <u>VLAN</u>

### PC port VLAN

Switches on VLAN for the PC port.

Further help under VLAN

### PC port VLAN ID

Enter the PC port's VLAN ID: 1 ... 4094

The associated data packets are tagged with this ID.

Further help under VLAN

# PC port VLAN priority

0 (lowest priority) to 7 (highest priority)

Further help under VLAN

# VPN

## VPN

Switches on VPN for the phone.

Further help under VPN

#### User name

User name for the VPN connection.

Your network administrator will give you your user name.

Further help under VPN

#### Password

Password for the VPN connection.

Your network administrator will give you the password.

Further help under VPN

Topology

# Topology

Basic Settings STUN server

# **Basic Settings**

#### **Check hostname**

Checks whether the certificate belongs to the domain/IP.

Further help under Certificate

#### FrameSize

Sets the RTP packet size (msec Audio/RTP package).

#### Local SIP port

1024 ... 65535

Default: 5060

Sets the outgoing port for SIP messages.

Further help under <u>SIP</u>

#### Jitter buffer

Initial value: Initial prefetch delay value (msec).

Note: The value must lie between Min. prefetch and Max. prefetch. If the Initial value = 0, prefetch is deactivated.

Min. prefetch: Minimum prefetch delay (msec).

Default: 60 msec

Max. prefetch: Maximum prefetch delay (msec).

Default: 240 msec

Maximum: Delay that can be set for the jitter buffer (msec).

Default: 360 msec

Further help under Topology

#### **RTP off when silent**

Ends the sending of RTP packets if no active conversation is taking place.

- Note: If this function is switched on, parts of the call can seem like breaks in the connection because background noises are cut off sharply.
- Further help under Topology

# **STUN server**

#### Add STUN server

Adds another STUN server to the list. The list is dynamic. Settings can be made for up to eight STUN servers.

#### **STUN server URL**

Requirement:

· Configured DNS server

Enter the STUN server URL.

Further help under Topology

#### **STUN server port**

- 1 ... 65535
- Important: Every time port forwarding is performed, there is a security risk. For this reason, we recommend you use port forwarding as little as possible.
- **Note:** If you encounter problems with half-open (dropped) call connections, enabling the RTP port might help.
- Further help under Topology

#### Time lapse registration (min.)

5 ... 60 minutes

The registration time is the number of minutes that must elapse before the telephone reregisters itself with the VoIP provider.

The value you enter here should be a compromise between a short timespan (which generates traffic with the provider) and a long reregistration period.

Further help under Topology

Identities

# Identities

Managing Identities Basic Settings Options for experts

# **Managing Identities**

#### **Display settings**

- 1. Select an identity in the list.
- 2. Tap or confirm with OK is to open Identity.

Settings are displayed in the individual menu options.

- **Note:** You can only display settings for set-up identities.
- Further help under <u>Identities</u>

#### Creating a new identity

- 1. Select an unconfigured identity (---) from the list.
- 2. Confirm your selection with OK or.
- 3. Make the settings as described under Identities.

A new identity is added to the list.

Further help under Identities

### **Deleting an identity**

- 1. Select the identity you want to delete in the list.
- 2. 
  Press

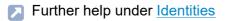

Important: All settings made for the selected identity are deleted without asking you to confirm. If you back up the settings for an identity to a data storage device first, you can restore them if required.

# **Basic Settings**

#### Active

Press this to switch the selected identity on.

Further help under Identities

#### SIP Username

Used to identify the device to the VoIP provider or in the PBX. Identical to the user name assigned by the VoIP provider or the internal phone number registered in the PBX.

Further help under Identities

#### **SIP Registrar**

This tells the phone where it can register itself. The information given here is the URL set by the VoIP provider on the IP address on which the registering PBX can be accessed.

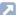

Further help under Identities

#### Password

Used to verify the user name. Identical to the password assigned by the VoIP provider when the identity was being created or the password entered in the PBX.

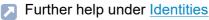

#### **Display name**

Freely selectable name.

The display name is displayed both in the web interface, under the display name, and on the phone, below the status bar.

If you do not set a display name, the display on the phone contains these elements: SIP user name@SIP registrar.

Further help under Identities

#### Authentication name

Enter the authentication username provided by the VoIP provider.

You need the authentication username when you register with a VoIP provider. If you connect to an Auerswald PBX, you do not need to enter the authentication ID.

Further help under Identities

**Options for experts** 

# **Options for experts**

Registrar SIP NAT Function codes Audio Security Outbound proxy Fallback for Ringer Tone

## Registrar

### Send SIP REGISTER

Switches the registrar on.

Further help under Identities

#### SIP domain

Name space that contains all the entries within one directory, specified by the VoIP provider/PBX operator.

Further help under Identities

#### Port

The registrar's port. The (recommended) default value is 5060.

- Caution: Different entries can cause malfunctions if the provider makes changes. An SRV query is only possible with the default value.
- ▲ **Caution:** Each time a port is opened on the router, this creates a potential security risk. It is essential you put additional protective measures in place.
- Further help under Identities

#### Time lapse registration (min.)

5 ... 60 minutes

The registration time is the number of minutes that must elapse before the telephone reregisters itself with the VoIP provider.

The value you enter here should be a compromise between a short timespan (which generates traffic with the provider) and a long re-registration period.

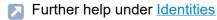

# SIP

#### **Session timer**

Switches on the check after a connection for a call that is still in existence.

- Note: When the SIP session timer is switched on, this may result in the call being interrupted more frequently after the specified interval, if a VoIP provider has not implemented session renewal properly. In this case, set a different session timeout or disabled the session timer.
- Further help under <u>SIP</u>

### Session timeout (in min.)

2 ... 255 minutes, default: 15 minutes

Specifies the number of minutes after which the SIP session timer is to check a call's connection.

Further help under <u>SIP</u>

#### **Protocol type**

#### UDP

(User Datagram Protocol). Used to send data packets over connectionless non-secure communication lines.

Note: If very large data packets are present, TCP is used instead of UDP. The maximum size of a data packet can vary according to the network. (RFC 3261 > TCP)

ТСР

(Transmission Control Protocol). Segments data into packets, from a specified size, and sends these individual data packets to the recipient address until receipt has been confirmed.

- Further help under <u>SIP</u>
- Important: If encryption using SIPS is enabled, the TCP transport protocol is used. Manual settings are overwritten.
- Further help under SIP

## Subscription interval (min)

This sets the frequency at which the status of potential changes are queried on the PBX. Default: 45 minutes

The value you enter here should be a compromise between a short interval (which generates traffic) and rapid updates.

Further help under SIP

#### **Repeat subscription**

#### Type of repetition

Sets the interval at which attempts are made to configure a subscription on the PBX/provider, if an error occurs.

Never

The device sends exactly one subscription to the PBX/provider. No other subscriptions are sent.

#### Fixed interval

Attempts to subscribe on the PBX/provider are made at the specified interval.

## Redouble interval

The set number of seconds doubles after each attempt to subscribe on the PBX/provider.

## Interval in seconds

Sets the time gap between two subscription attempts.

Minimum: 10 sec

Default: 180 sec

Further help under <u>SIP</u>

## **Repeat register**

## Type of repetition

Sets the interval at which attempts are made to register on the PBX/ provider, if an error occurs.

• Never

The device makes exactly one attempt to register on the PBX/provider. There are no more registration attempts.

Fixed interval

Attempts to register on the PBX/provider are made at the specified interval.

## Redouble interval

The set number of seconds doubles after each attempt to register on the PBX/provider.

## Interval in seconds

Sets the time gap between two subscription attempts.Minimum: 1 secDefault: 10 sec

SIP

SIP

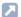

Further help under SIP

# NAT

### **SIP NAT traversal**

Requirements:

- · Configured DNS server
- If the option "active" is selected: Registrar enabled for the phone

## Active

NAT traversal is performed by the telephone. To do this, you must also specify a STUN server.

**Caution:** Each time a port is opened on the NAT router, this creates a potential security risk. Implement appropriate security measures.

## Inactive

NAT traversal is not performed by the telephone. The SIP request also contains an "rport" part in which the IP addresses used here (local, public) are transported. The router which connects the local area network with the Internet should be a properly functioning SIP-aware router which performs NAT traversal.

Further help under Identities

## **RTP NAT traversal**

Requirement:

Configured DNS server

## Active

NAT traversal is performed by the telephone. To do this, you must also specify a STUN server.

- **Caution:** Each time a port is opened on the NAT router, this creates a potential security risk. Implement appropriate security measures.
- Note: If there are problems with unilateral call connections, a STUN server should be used.

#### Inactive

NAT traversal is not performed by the telephone. The router which connects the local area network with the Internet should be a properly functioning SIP-aware router which performs NAT traversal.

Further help under Identities

## NAT Keep-Alive Interval (sec.)

After the time specified here has passed, NAT Keep-Alive packets are sent to the firewall to maintain the NAT mapping.

- Note: Some providers lock accounts if the NAT Keep-Alive Interval is too short. As a rule, this is reported with error message 503 during SIP registration. If this problem occurs, it is recommended to raise the value (e.g. to 180).
- Further help under Identities

#### Use ICE

Enable the best possible transmission route to be found between the phone and PBX/provider.

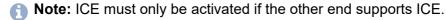

Further help under Identities

## **Function codes**

### Pick-up code

This is required to perform a call pick-up. Enter the character string stored on the PBX/at the provider, e.g.**##06** for Auerswald PBXs.

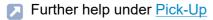

#### Voicemail number

Enter the voicemail number assigned by the VoIP provider or the voicemail number entered in the PBX.

Further help under Voicemail number

#### **CLIR type**

(Number suppression)

Area in the From header in which the VoIP provider expects to receive number presentation suppression. Selection as set in the PBX/at the provider.

#### Anonymous

The sent display text in the From header is "anonymous".

#### User anonymous

Both the display text and the User name section in the From header is "anonymous".

Further help under <u>Anonymous call</u>

# Audio

## Music on hold

If a connection or call is on hold, the "music on hold" is played.

Further help under Music on hold

### Play popup notification sound

Enables audible signalling of new popup messages.

- **Note:** No tone is output when a new popup message is displayed during an active call.
- Further help under Notifications

#### Codecs

Press this to display the codecs in the sequence in which they are used.

If you select a codec, you can replace it with a different codec, or none at all.

Best available quality: G.711, G722

Best available compression: G.726, G.729, iLBC

- **Note:** Codecs that are assigned multiple times are automatically removed from the list and replaced with---.
- Further help under <u>Codecs</u>

# Security

## **SIPS** active

Enables the encrypted transfer of signalling data.

- Further help under <u>SIPS</u>
- Further help under Certificate
- Further help under Identities

#### Peer-to-peer TLS

Forces the encryption of SIP messages over the entire route to the destination.

- **Note:** The call is not made if TLS is not available on the entire connection.
- Further help under Identities

## SRTP

Transport protocol for encrypted connections.

## Mandatory

This setting forces voice encryption to be on. If the voice partner (VoIP provider, PBX, external VoIP subscriber) does not support SRTP, the connection is not established.

## Preferred

Switches on negotiation for the encryption of call data via SRTP. When a call is made, the call partner will be asked if encryption is possible. If

Security

selected, voice data is transmitted in encrypted form. If not selected, it is not encrypted.

## Disabled

This setting forces voice encryption to be off. If the voice partner (VoIP provider, PBX, external VoIP subscriber) does not support encryption, the connection is not established.

- Further help under SRTP
- Further help under Identities

### Certificate

If the SIPS function is activated, the system checks whether the certificate belongs to the domain/IP.

- **Note:** For each device variant, simply shows whether a certificate is installed and where processing can take place, if relevant.
- Further help under Identities
- Further help under Certificate

## **Outbound proxy**

### Mode

#### Inactive

Deactivate this function if

- · the registrar can be accessed without outbound proxy
- · no outbound proxy is available

## Automatically

The PBX automatically determines an outbound proxy.

## Manually

The outbound proxy is a fixed default setting. Enter this data as an IP address or a URL.

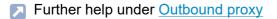

## URL

Server address for the outbound proxy.

- **Note:** The **URL** must be filled out if mode **Manually** is selected.
- Further help under Outbound proxy

#### Port

Port for the outbound proxy.

- **Note:** The **Port** must be filled out if mode **Manually** is selected.
- Further help under Outbound proxy

## **Alternative URL**

Alternative server address for the outbound proxy.

Further help under Outbound proxy

#### **Alternative port**

Alternative port for the outbound proxy.

Further help under Outbound proxy

## Fallback for

## No fallback

No fallback is possible for the current identity.

Further help under Fallback identity

## **Configured/Unconfigured identity**

Sets the main identity for which the fallback identity applies.

Configured identity: displays Display name

Configured identity: displays Identity + seq. no.

- **Note:** A fallback identity can also be created for identities that have not yet been configured.
- Further help under Fallback identity

# **Ringer Tone**

## **Ringer Tone**

Assigns a ringtone to the identity.

Further help under Sound

## Bluetooth

#### Switch on

Switches on communication with nearby Bluetooth devices.

Further help under Bluetooth

#### Available

Displays the closest Bluetooth-enabled devices.

Further help under <u>Bluetooth</u>

#### Connecting/disconnecting a device

Tap on a device to display a dialogue in which you can set up or disconnect the connection you want.

Further help under <u>Bluetooth</u>

#### : update

Refreshes the list of available Bluetooth devices.

Further help under <u>Bluetooth</u>

#### : Show received files

Here, you can modify the selected sorting process.

Further help under <u>Bluetooth</u>

### Connected devices

Displays these settings:

- Name
- Use for

Select the type of use dependent on paired device.

Further help under <u>Bluetooth</u>

Wi-Fi

## Wi-Fi

Overview Configure Wi-Fi

## Overview

#### Switch on

- · Switches the Wi-Fi function on
- · Runs the search for existing wireless networks
- Automatically connects the telephone to wireless networks for which access data has already been configured/provisioned
- Further help under Wi-Fi

## Add a network

Opens a menu option in which you enter another network manually.

#### **Network name**

Use the displayed screen keyboard to enter the network name.

#### Security

Select the required Wi-Fi security standard.

## **Advanced options**

Select proxy and IP settings.

Further help under Wi-Fi

#### : update

Refreshes the list of available wireless networks.

Further help under Wi-Fi

## : Advanced

Displays procedures for simplified logon to a Wi-Fi network.

- Install certificates
- WPS Push Button
- WPS Pin Entry
- Notices: The Wi-Fi router/access point must support the simplified procedures.
- Further help under Wi-Fi

## O Configure Wi-Fi

Opens the Wi-Fi configuration dialogue.

Details about the settings are in Configure Wi-Fi

## **Configure Wi-Fi**

#### Saved networks

Lists saved networks.

Further help under Wi-Fi

#### **Network notification**

Activates notification when available public networks are discovered.

Further help under Wi-Fi

### Keep Wi-Fi on during sleep

#### Always

The Wi-Fi connection is kept open during sleep.

#### Never

The Wi-Fi connection is closed when the device enters sleep mode.

Further help under Wi-Fi

Sound

## Sound

Procedure for selecting a ringtone:

- If you hover over a ringtone, the system plays it.
- If you confirm a selected ringtone, this enables it.

## **Default ringtone**

Assigns a ringtone to inbound calls. This ringtone can be set individually so the user can identify different call types  $\rightarrow$  **Ringtones by call type**.

Further help under Sound

## **Default notification**

Assigns a ringtone to notifications (e.g. callback on busy).

Further help under <u>Sound</u>

## Default alarm

Assigns a ringtone to wake-up calls. This can be set individually for each wake-up call  $\rightarrow$  Clock app.

Further help under Sound

## Ringtones by call type

Opens a list with six predefined default names.

Select an entry in the list to open another menu in which you can assign a ringtone to the call type.

## Search term

Sound

Alert info from the PBX/provider's SIP Invite.

## **Ringer Tone**

Assigns a ringtone to the alert info from the PBX/provider's SIP Invite.

Further help under Sound

## Silence on user proximity

Switches Silence on user proximity on.

Further help under Gesture control

Language and location

## Language and location

#### Phone language

Changes the language used on the phone user interface.

Further help under Language and location

#### Location

Sets the phone's actual or required location.

Audio frequencies (pitches, pulse/pause characters and/or ringing tones), and also the time and time format, are different for each selected location.

Further help under Language and location

#### Language web interface

Changes the language used on the web interface

Further help under Language and location

## **Display and LED**

#### **Idle state**

After the selected time, the phone is automatically returned to the idle state.

Not automatically

The phone is not automatically returned to the idle state.

Further help under <u>Idle state</u>

#### **Proximity sensor**

Enables the brightness sensor.

Further help under Display and LED

#### **Brightness sensor**

Switches on display brightness adjustment to ambient light.

Further help under Display and LED

#### **Brightness**

Sets the brightness.

- Note: Any changes you make to the brightness affect on all key extension modules that are connected.
- Further help under <u>Display and LED</u>

#### Seen missed calls

Sets the message key LED's reaction to seen missed calls.

### • LED lights up

The message key LED shines and a text message is displayed in the Notifications menu.

#### • LED is flashing

The message key LED flashes and a text message is displayed in the Notifications menu.

#### LED off

The message key LED does not flash and a text message is displayed in the Notifications menu.

#### Disabled

The message key LED does not flash and no text message is displayed in the Notifications menu.

Further help under Display and LED

#### Heard voice messages

Sets the message key LED's reaction to heard voice messages.

• LED lights up

The message key LED shines and a text message is displayed in the Notifications menu.

#### LED is flashing

The message key LED flashes and a text message is displayed in the Notifications menu.

## LED off

The message key LED does not flash and a text message is displayed in the Notifications menu.

## Disabled

The message key LED does not flash and no text message is displayed in the Notifications menu.

Further help under Display and LED

### Message key LED

Controls the behaviour of the message key LED. If this option is deselected, the message key LED are switched off permanently.

Further help under Display and LED

## Keypad backlight mode

## Manually

Use a preset brightness.

## Ambient light

Adjusts the keypad brightness to suit ambient light conditions. The brighter the ambient light, the brighter the keypad brightness. Conversely, the darker the ambient light, the darker the keypad brightness. If the ambient light is very bright, the keypad brightness is switched off.

Further help under Display and LED

## **Keypad brightness**

Sets the brightness of the illuminated keypad if "Manually" mode is selected.

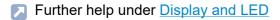

#### Proximity sensor minimal distance

Sets the proximity sensor's sensitivity.

The slider sets the distance after which the device reacts to movement and gestures. The further the slider is to the right, the greater the sensor's sensitivity.

Further help under Display and LED

#### **Reset wallpaper**

Removes the current wallpaper and replaces it with the default wallpaper.

Further help under Wallpaper

Telephony

## Telephony

Call waiting Audible indication Do not disturb Call forwarding Anonymous call Reverse search Automatic start of call Automatic call acceptance Call Completion Call bindings Call waiting

## **Call waiting**

## **Call waiting**

Indicates an incoming call during a call.

## Audible indication

### Audible indication

This acoustic signal indicates that there is an incoming call during a call.

If this option is disabled, incoming calls are only signalled by a change in the display content during a call.

Further help under Call waiting

## Do not disturb

## Do not disturb

Rejects calls to the phone.

# **Call forwarding**

## Immediately

Forwards incoming calls to the set destination number immediately.

Further help under Call forwarding

#### **Call forwarding destination**

Enter the destination number here.

Further help under Call forwarding

#### On busy

Forwards incoming calls to the set destination number if the subscriber is busy.

Further help under Call forwarding

#### **Call forwarding destination**

Enter the destination number here.

Further help under <u>Call forwarding</u>

#### On no reply

Forwards incoming calls to the set destination number if these calls have not been taken within a set time.

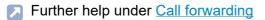

#### **Call forwarding destination**

Enter the destination number here.

Further help under Call forwarding

#### Waiting time before call forwarding

Sets the number of the seconds that the phone waits before activating call forwarding.

Further help under Call forwarding

## Anonymous call

#### Anonymous call

Stops your phone number from being displayed to the person you are calling

## **Reverse search**

#### **Reverse search**

For incoming and outbound calls, this option displays the names of saved contacts that are suitable for the phone number.

## Automatic start of call

### Automatic start of call

The call starts automatically after the predefined time.

## Seconds until start of call

You can use the sliding adjuster to set the number of the seconds that the phone waits before making the automatic call.

Automatic call acceptance

## Automatic call acceptance

#### **On SIP request**

Received calls use an Alert Info header containing info=alertautoanswer to request immediate call acceptance.

Further help under Automatic call acceptance

#### After timeout

Sets the number of seconds that the phone waits before automatically taking an incoming call. Automatic call acceptance is prevented by selecting the setting **Not automatically**.

Further help under <u>Automatic call acceptance</u>

#### **Beep when connecting**

Uses a tone to signal incoming calls.

Further help under <u>Automatic call acceptance</u>

#### Interrupt active calls

Active calls are put on hold when InterCom calls are received.

- Note: For active calls to be interrupted, the Call waiting function must be enabled.
- Further help under <u>Automatic call acceptance</u>

# **Call Completion**

## **Call Completion**

The callback is triggered automatically by the PBX.

Further help under <u>Call Completion</u>

# Call bindings

## adding

Creates a new call binding.

### Name

Freely selectable name.

Further help under Call bindings

## **Remote party**

Select a remote party with whom the binding is to be set up.

To prevent interruptions in the camera image display when call numbers change, you can also use regular expressions (regex) to represent a greater range of call numbers.

**Example:** The camera is connected with call partner 55. As the door bell button "55(4)" was being pressed when the call was displayed, there is no camera image. This situation can be prevented in 2 ways:

- 1. Set up another call binding with remote party 554
- 2. Enter this regular expression 55[1-4]?@.\*

When you enter this regular expression, these subscriber numbers are recognised as valid:55, 551, 552, 553, 554.

A camera image would not be displayed for:

- subscriber numbers with more than 3 digits
- subscriber numbers that do not start with 55
- subscriber numbers with digits outside the range 1 to 4 after 55

#### **Call bindings**

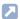

Further help under <u>Call bindings</u>

### Camera

Select the camera whose images are to be displayed.

Further help under Call bindings

### Softkeys | key 1/2

Selects a configured function key.

Further help under Call bindings

Function keys

# **Function keys**

Managing function keys Edit function keys Edit parameters Managing function keys

## Managing function keys

#### Choose a key

Selects a key for adjusting settings.

Further help under Function keys

#### Add entry to list

Adds a new entry to the end of the list.

Further help under <u>Function keys</u>

#### Delete

Deletes the marked function key in the list.

Further help under <u>Function keys</u>

#### Insert

Adds an entry to the list, above the marked position.

Further help under <u>Function keys</u>

#### Edit

Opens a dialogue in which parameters can be configured for the selected key.

Further help under Function keys

Edit function keys

## **Edit function keys**

#### Function

Selects the function and displays the necessary parameters.

- Note: To use additional function templates, activate the Auerswald/ Fontevo templates.
- Further help under Function templates
- Details about the settings are in Edit parameters

### Key label

Displayed beside each function key on the screen.

#### Delete

Deletes the marked function key in the list.

#### Cancel

Closes the menu without adopting changes.

#### Save

Saves the entered parameters and close the window.

## **Edit parameters**

Speed dial **Identity Call waiting** Do not disturb **Browser DTMF-Relay** Group Group (incoming) Group (outgoing) Activate config Anonymous call Call forwarding on busy Call forwarding on no reply Call forwarding immediately Call forwarding ext. calls: On busy Call forwarding ext. calls: On no reply Call forwarding ext. calls: Immediately VPN XML Minibrowser Automatic configuration switching

## Speed dial

### Number/URI

Enter a phone number or address such as 198@192.168.XX.YY or 198@company.com, here.

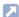

Further help under Speed dial

#### Identity

Identity for which this function is set up.

Further help under Identities

#### Subscription

Activates the sending of BLF subscriptions to the PBX.

Note: It may be a good idea to deactivate subscriptions in situations when it is necessary to prevent the PBX from being overloaded by high volumes of transmitted data.

#### Pickup

Activates the Pickup function.

- Note: Pickup only works if the Subscription function is activated.
- Note: Pickup should not be used if the key is only used to switch functions in the PBX using a programming code. Deactivate Pickup in that case
- Further help under Pick-Up

### InterCom

Enables the InterCom function. The connection with the destination number is established directly. No ringing or active call acceptance.

Further help under InterCom

#### Signalise missed call

If this function is enabled, missed calls associated with the speed dial number are signalled with flashing green LEDs.

Further help under Speed dial

Identity

# Identity

## Identity

Identity used to trigger subsequent calls.

Further help under Identities

Call waiting

# **Call waiting**

No parameters necessary.

Further help under Call waiting

# Do not disturb

## Identity

Identity for which this function is set up.

- Further help under Identities
- Further help under Do not disturb

## Browser

## Number/URI

Web server address

Further help under Apps

# **DTMF-Relay**

### **DTMF** sequence

Numbers needed to perform the required function.

# Group

## Identity

Identity for which this function is set up.

Further help under Identities

## Group

Group telephone number

Group (incoming)

# Group (incoming)

## Identity

Identity for which this function is set up.

Further help under Identities

### Group

Group telephone number

# Group (outgoing)

## Identity

Identity for which this function is set up.

Further help under Identities

### Group

Group telephone number

# Activate config

## Identity

Identity for which this function is set up.

Further help under Identities

## **Configuration id**

The PBX assigns the configuration ID automatically.

# Anonymous call

No parameters necessary.

Further help under <u>Anonymous call</u>

Call forwarding on busy

## Call forwarding on busy

### Identity

Identity for which this function is set up.

- Further help under Identities
- Note: Only assign the Identity parameter if PBX function templates are used.
- Further help under Function templates

#### Destination

Call forwarding destination

Further help under Call forwarding

Call forwarding on no reply

## Call forwarding on no reply

### Identity

Identity for which this function is set up.

- Further help under Identities
- Note: Only assign the Identity parameter if PBX function templates are used.
- Further help under Function templates

#### Destination

Call forwarding destination

Further help under Call forwarding

Call forwarding immediately

# Call forwarding immediately

## Identity

Identity for which this function is set up.

- Further help under Identities
- Note: Only assign the Identity parameter if PBX function templates are used.
- Further help under Function templates

### Destination

Call forwarding destination

Further help under Call forwarding

Call forwarding ext. calls: On busy

## Call forwarding ext. calls: On busy

### Identity

Identity for which this function is set up.

Further help under Identities

#### Call forwarding for external calls

**Point-to-multipoint connection:** External phone numbers (MSN, see PBX configuration), for which call forwarding is to be performed.

**PTP connection:**Header plus extension for which call forwarding is to be performed.

#### Destination

Call forwarding destination

Call forwarding ext. calls: On no reply

## Call forwarding ext. calls: On no reply

## Identity

Identity for which this function is set up.

Further help under Identities

#### Call forwarding for external calls

**Point-to-multipoint connection:** External phone numbers (MSN, see PBX configuration), for which call forwarding is to be performed.

**PTP connection:**Header plus extension for which call forwarding is to be performed.

#### Destination

Call forwarding destination

Call forwarding ext. calls: Immediately

# Call forwarding ext. calls: Immediately

## Identity

Identity for which this function is set up.

Further help under Identities

### Call forwarding for external calls

**Point-to-multipoint connection:** External phone numbers (MSN, see PBX configuration), for which call forwarding is to be performed.

**PTP connection:**Header plus extension for which call forwarding is to be performed.

### Destination

Call forwarding destination

# VPN

No parameters necessary.

Further help under Network

# XML Minibrowser

## Number/URI

Web server address

Further help under XML Minibrowser

Automatic configuration switching

# Automatic configuration switching

## Identity

Identity for which this function is set up.

Further help under Identities

## ID

Identification number for system relay with Automatic configuration switchover operating mode (900, in the factory settings).

## Camera

### GAdd camera

Adds another camera to the list. The list is dynamic. You can make settings for any number of cameras.

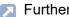

Further help under Camera

#### Name

Freely selectable name. The name is used to identify the camera within the telephone.

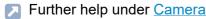

### URL

Address from which the camera images are fetched.

Further help under Camera

#### Refresh rate in ms

Select the refresh rate: at least 100 ms.

- Note: The value for the images actually transferred depends on which type of camera is used.
- Further help under Camera

#### Username

Enter the user name, if necessary.

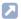

Further help under Camera

### Password

Enter the password, if necessary.

Further help under Camera

#### Use for incoming calls only

The camera image display is only activated for incoming calls.

Further help under Camera

Update

## Update

### Start update

Starts the update.

Further help under Update

### **Check for updates**

If selected, the phone automatically checks for current updates.

Further help under Update

#### Automatically install updates

If selected, available updates are installed automatically.

Further help under Update

#### Update server URL

In the default settings: https://update.auerswald.de

Further help under <u>Update</u>

#### **Restart phone**

Restarts the telephone.

- Caution: This interrupts all connections, all calls and data services. Unsaved data is lost!
- Further help under Update

## **Reset to default**

Resets the telephone to the factory settings. Any saved data and settings are deleted. The phone is shut down and then restarted.

Further help under Reset to default

# Using provisioning

### Start provisioning

Starts manual provisioning.

#### Automatic provisioning

Automatic provisioning is performed according to the schedule and each time the phone is switched on.

Further help under <u>Using provisioning</u>

#### Provisioning with DHCP data

The phone obtains the provisioning server's URL from a DHCP server. Additional data for controlling provisioning can also be transferred along with the URL.

Further help under Using provisioning

#### **Redirect Server**

The phone obtains the provisioning server's URL from the redirect server.

Further help under Using provisioning

#### **Provisioning from PBX search**

Automatic provisioning of the phone is performed via the PBX.

Further help under Using provisioning

### **Provisioning server URL**

This URL is required if it is not obtained via DHCP or a redirect server.

Further help under Using provisioning

#### Vendor templates

Activates templates and scripts that are specially designed to run on Auerswald/FONtevo PBXs.

Further help under <u>Function templates</u>

## Access

### **Extended Logging**

Enables debug info recording.

- **Note:** In some situations, extended logging can have a negative impact on system performance.
- Further help under Logging

### Web administration (https)

Activates access to the web interface.

**Note:** You cannot call web interface if this function is inactive.

### Android Debug Bridge (adb)

Enables the PC to access the phone via the software interface. You can then use ADB to execute commands on the Android system.

#### Password web interface

Displays the password entry/modification dialogue for the web interface.

- Note: When you define the password, comply with the conventions for secure passwords.
- Further help under <u>Passwords</u>

### **Evaluate action URLs**

Triggers running of action URLs. The device receives HTTP requests from the PC and executes them.

**Note:** Activating **Evaluate action URLs** is not possible if the function Web administration (https) is inactive.

Further help under Action URL

### Action URL server

Required to send events. No entry required if only commands are received.

Further help under Action URL

## Apps

### **F-Droid**

Activates the display and use of F-Droid.

- **Note:** If the function is not activated, the app is not displayed in the overview of installed apps.
- Further help under <u>Apps</u>

### K-9 Mail

Activates the display and use of K-9 Mail.

- **Note:** If the function is not activated, the app is not displayed in the overview of installed apps.
- Further help under <u>Apps</u>

### **Firefox Klar**

Activates the display and use of Firefox Klar.

- **Note:** If the function is not activated, the app is not displayed in the overview of installed apps.
- Further help under Apps

## Date and time

### Automatic time (NTP)

The time is automatically transferred from the NTP server.

If NTP is not enabled, there is no synchronisation between the phone and the time server. It is possible that the date and time may be displayed incorrectly.

Further help under Date and time

#### **NTP server**

The time server that supplies the time stamp. Use the address of a time server that is geographically close by, to achieve maximum accuracy.

Example: pool.ntp.org

Further help under Date and time

#### Time format

**12 h:** time display in 12-hour format. In addition, the time range AM/PM is displayed.

24 h: time display in 24-hour format.

Further help under Date and time

#### Time zone

Data on the phone that has a time stamp (such as call history entries, calendar entries and e-mails) is displayed with the correct time.

Date and time

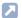

Further help under Date and time

## **Contacts/LDAP**

### Active

Switches on the directory service request.

Further help under LDAP

#### Max. LDAP contacts

Sets the max. number of contacts that the LDAP server is to output.

Further help under LDAP

#### Max. matches

Sets the max. number of search results that the LDAP server is to output.

Further help under LDAP

### Sort by

Sorting algorithm (by First name, by Last name)

Further help under LDAP

### Name format

Defines the format in which names are displayed (First name first, Last name first).

Further help under LDAP

### Number search incoming

If "Number search incoming" is enabled, the display name is searched for via LDAP, for incoming calls.

Further help under LDAP

### Number search outgoing

If "Number search outgoing" is enabled, the display name is searched for via LDAP, for outgoing calls.

Further help under LDAP

## About phone

### **Device name**

The name you assign to the device.

Further help under Device Information

### Model

Displays your device's model details.

### Serial number

Displays your device's serial number.

### Keypad serial number

Displays the serial number of the keyboard PCB installed on your device.

#### **Build number**

Displays the build number of the software version installed on the device.

#### MAC address

Displays your device's physical address on the network.

### Android version

Displays the Android version installed on your device.

### **Kernel version**

Displays the kernel version in use on your device.

### Update system version

Displays the update system version in use on your device.

### **Bootloader version**

Displays the bootloader version in use on your device.

#### Licenses

Here, you can display the following license information:

- End User License Agreement
- Data protection
- Open source licenses
- Android licenses
- Webview licenses system
- Webclient licenses
- Further help under Device Information

Glossary

# Glossary

Technical Terms and Functions Abbreviations

## **Technical Terms and Functions**

Account **Bootloader Browser Build number Call deflection** Client Codec DHCP DNS Domain **Downdate** DTMF EHS **End device** Ethernet **Firewall Firmware** Frame size Gateway HOST **HTTP** ICE IMAP **IP address Ipsec** IPv4 IPv6 jitter buffer

**Technical Terms and Functions** 

LDAP LED MAC NAT **NAT traversal** NTP **Open source licenses** PoE POP3 Port **Prefetch Using provisioning Redirect Server** Registrar router **RTP Rubber cover** Server SIP **SIP port** SIPS **SLAAC SMTP** server **STUN** Subnet mask Switch TCP TLS UDP Update

**Technical Terms and Functions** 

update server URI URL VLAN VoIP VoIP account VoIP address VoIP provider VPN Dial preparation XML Certificate Account

## Account

Authorisation to access a VoIP provider or a VoIP PBX. Users must identify themselves by logging in with a username and a password.

Bootloader

## Bootloader

Special software, loaded from a bootable data medium by the firmware and then executed. The Bootloader then loads other parts of the operating system, including usually a kernel. Browser

## Browser

Special software to display websites from the Internet.

**Build number** 

## **Build number**

The build number is a sequential number, automatically assigned during a build process. The build number is part of the software version number.

**Call deflection** 

## **Call deflection**

Call Deflection – refers to call forwarding during the ringing period. If Call Deflection has been activated, the called subscriber can deflect the call on a case-to-case basis while the telephone is still ringing.

Client

## Client

Piece of computer hardware or software that accesses a service made available by a server.

Codec

## Codec

A codec is a method that encodes (digitizes) analogue voice data for transmission and again decodes again, meaning converts into back into voice. There are various codecs that feature different voice data compression rates thereby require different band widths for data transmission. The equality of VoIP calls is dependent on the codec used.

# DHCP

Dynamic Host Configuration Protocol – client/server protocol for dynamically allocating IP addresses and network parameters. The IP addresses are requested by the DHCP clients (PCs in the network) on the DHCP server (for example, a router or the Internet service provider). The DHCP server takes these IP addresses from a set address pool and sends them to the client. In addition, the client receives additional information (for example, the addresses for the standard gateway and DNS server).

The IP address is temporarily allocated for a certain amount of time. If the address is no longer required by the client, the server has access to it again, and can allocate it to another client.

# DNS

Domain Name Service – needed to translate Internet addresses. The name of a computer on the Internet (for example**www.auerswald.de** is assigned to the corresponding IP address. This service is provided by DNS servers at the various Internet service providers or by upper domain servers.

Domain

## Domain

Globally unique name of a website, consisting of third-level domain (e. g. the service name "www"), second-level domain (e. b. "auerswald") and top-level domain (e. g. the country code "uk"). The domain is part of the URL.

Downdate

## Downdate

Reset of the telephone to the previous firmware version.

## DTMF

Dual Tone Multi Frequency dialling – dialling method that transmits the dialled number to the exchange as two superimposed sinusoidal signals.

# EHS

Electronic Hook switch: a device that connects a wireless (Bluetooth or DECT standard) headset with the phone, electronically, making particular functions available on the headset. Phone calls can be controlled entirely from the headset, via EHS: conversations can be accepted or ended directly on the headset, conversations can be split between the headset and phone and the phone can be muted. Additional features can be implemented, depending on product.

End device

## End device

Device that can be operated on a communication network or on a PBX, e. g. telephone, fax machine, answering machine, ISDN PC controller, etc.

Ethernet

## Ethernet

Network system with a speed of 10/100/1000 Mbit/s developed by the companies INTEL, DEC and Xerox.

Firewall

## Firewall

Network security component that uses a set of security rules to protect a computer network or an individual computer against unauthorised access to or from the network.

Firmware

## Firmware

Operating software on the telephone or PBX that is stored in the device itself. The device cannot function without firmware.

Frame size

## Frame size

Sets the RTP packet size (msec Audio/RTP package).

Gateway

## Gateway

PC or router that acts as an intermediary between two networks. The Internet service provider is the gateway for direct Internet dial-up connections. If you use a router, this is the gateway in a local network.

HOST

# HOST

Component of a data processing system that manages larger application programs and data volumes and makes them available to lower-order servers and clients.

# HTTP

Hypertext Transfer Protocol Secure – communication protocol for tapproof data transfer with encryption within the World Wide Web.

# ICE

Interactive Connectivity Establishment is used when two nodes must communicate as directly as possible, over the Internet, but the presence of NATs and firewalls makes it difficult for them to do so. ICE uses the STUN (Session Traversal Utilities for NAT)- and TURN (Traversal Using Relays Around NAT) protocols to establish a connection.

### IMAP

Internet Message Access Protocol – protocol to download e-mails from a server, with extended functions as compared to POP3 (e-mails are stored on a server, not on the client PC, so that they cannot be lost due to a failure of the client PC).

**IP** address

#### **IP** address

Unique numerical address within a TCP/IP network that is assigned to one device and ensures that data packages reach the correct recipient.

lpsec

### Ipsec

The telephone uses the IPsec protocol to transport IP packages cryptographically secured via public networks.

#### IPv4

IPv4 addresses consist of four numbers between 0 and 255 that are separated by a full stop, for example, 192.168.0.14. The network addresses are divided up into different classes (Class A to C) depending on how many computers can be located in a network.

Certain ranges are reserved for operating local networks:

- Class A: 10.x.x.x (for networks with up to 16.5 million PCs)
- Class B: 172.16.x.x to 172.31.x.x (for networks with up to 65534 PCs)
- Class C: 192.168.0.x to 192.168.255.x (for networks with up to 254 PCs)

These addresses have no validity on the Internet. This means that data packets with this kind of sender or recipient address cannot be sent over the Internet. However, they can be used in local networks without restriction. The benefit of this is that if data from a local network configured in this way comes in contact with the Internet, none of the data on the computers in the local network can leak out or be accessed externally.

IPv4

# IPv6

IPv6 addresses consist of eight blocks, each containing four numbers or letters, and each separated by a colon, e.g. 3001:00FF:ABC0:0EAC:0001:0000:0000F or, in short form, 3001:FF:ABC0:EAC:1::F.

Thanks to the longer address format, IPv6 offers a greater number of possible IP addresses than the Internet Protocol Version 4 (IPv4).

jitter buffer

### jitter buffer

Buffers RTP packages, to compensate irregular transfer rates of the Internet.

A high jitter buffer reduces short interruptions during the call. In return the delay of the RTP packages increases.

## LDAP

Lightweight Directory Access Protocol – protocol that enables you to query the data in a directory service (a hierarchical database) over the network.

# LED

Light emitting diode - electronic device similar to a lamp and used for displays (also multi-coloured).

# MAC

Media Access Control address – specific, unique hardware address specified for each individual single network card used in the whole world. This means that the network card unique and can be controlled without any problems and detected by the network The IP addresses on the TCP/ IP network are always mapped to the respective MAC address.

## NAT

Network Address Translation – permits the mapping of a specific IP address used within a network to another IP address used by another network. This function is e.g. performed by a router which connects a local area network to the Internet.

### NAT traversal

Method to establish and hold communication connections that allows IPsec-encrypted data packets to pass trough NAT transition points.

# NTP

Network Time Protocol – protocol that synchronises the time on a computer or on other devices in the network with other computers or with an external clock via the Internet. An NTP server is selected to perform the time synchronisation. The time provided by the NTP server is synchronised as exactly as possible to Coordinated Universal Time (UTC).

If a local NTP server is available in a local network, it can be selected, or a public NTP server from a public list on the Internet can be used.

**Open source licenses** 

#### **Open source licenses**

Software license acknowledged by the Open Source Initiative (OSI). Open-source licenses are the basis of free-of-charge applications whose programming code may be modified without restrictions.

# ΡοΕ

Power over Ethernet (PoE) is a method by which small devices in a network, for example, VoIP telephones, receive both power and data via an Ethernet cable. Benefit: Fewer obtrusive power cables are required.

PoE is described in the IEEE 802.3af standard.

POP3

### POP3

Post Office Protocol, version 3 – ASCII protocol to download e-mails from a server.

# Port

A single PC can simultaneously establish multiple connections and provide multiple services for other PCs. Ports are used to differentiate these connections from parallel connections. Due to a common agreement, PCs usually provide their services on ports 1 to 1023. Outgoing connections are usually established starting at Port 1024. Most services that use the standard port numbers (for example, web browsers use port 80). Prefetch

#### Prefetch

The loading of memory contents before a requirement for them has become obvious. When the requirement actually occurs, this enables a faster access speed to be achieved. Using provisioning

### Using provisioning

Automatded configuration of one or more telephone(s) from a provisioning server.

### **Redirect Server**

Supports the setup of a connection by identifying alternative addresses of a recipient in the database of the registrar and returning them to the originator of the request. The originator can then send a new request to the alternative address. Registrar

### Registrar

A domain name registrar is an organisation or company that registers Internet domains.

A SIP registrar tells the phone where it can register itself. The information given here is the URL set by the VoIP provider on the IP address on which the registering PBX can be accessed.

#### router

Routers connect two separate networks. This means, for example, that you can connect the local network to another LAN or a WAN. When a PC wants to send a data packet, this packet must travel over a router. The router uses the IP address to detect the network it must send the data to. In addition to connecting to networks, routers can also execute certain control functions, such as maintaining a simple firewall. In a home network, routers are usually used to connect the local network to the Internet and to enable simultaneous Internet access for multiple users.

# RTP

Transport Protocol – a transport protocol that guarantees complete data transport in real time, especially of audio/video data, for which a packet loss of 1 to 20% is acceptable, depending on the codec in use. RTP does not guarantee the service quality of the data transfer.

Rubber cover

#### **Rubber cover**

Rubber cover which must be removed before the key extension module can be mounted.

Server

#### Server

Computer or software that performs different tasks as part of a network and, for example, provides other users (clients) of this network with specific information, data or services.

### SIP

The Session Initiation Protocol (SIP) network protocol sets up a communication session between two or more subscribers. SIP is only used to negotiate the communication conditions. Other protocols such as RTP are responsible for actual data transfer.

SIP port

### SIP port

Port of the local system used as the communication port for the SIP transfer.

## SIPS

Session Initiation Protocol Secure – SIPS are SIP data encrypted using the TLS protocol. The network protocol sets up a communication session between two or more subscribers. The provider encrypts external connections to prevent listening in. The processes used to set up and shut down a connection, and signalling, are all encrypted by SIPS.

### SLAAC

Stateless Address Autoconfiguration – process for automatically and statelessly configuring IPv6 addresses on a network interface. "Stateless" means that the IPv6 address is not assigned and stored centrally. The host generates its own IPv6 address, using additional information as an aid. SLAAC is the further development of "classic" processes for IP auto configuration in IPv4. IPv6 routers have an active role, unlike those in IPv4. IPv6 offers the same convenience as operating a very simple DHCP server.

SMTP server

#### **SMTP** server

Simple Mail Transfer Protocol – network protocol used for the secure transfer of e-mails between the PBX and external mail servers. The PBX needs an external SMTP server (outgoing mail server) to send system e-mails or forward voice mail messages and fax messages.

# STUN

Simple Transversal of UDP over NATs – used to determine the public IP address of an Internet connection. To do this, a STUN request is sent to a STUN server, which then shares its own IP address allocated by the VoIP provider with the Internet connection.

### Subnet mask

Configuring subnetworks makes it possible to connect many totally different networks located in totally different areas because each subnetwork receives its own address and can therefore be addressed by the router. A subnetwork is created when the IP address is linked with a subnet mask:

If a bit in the subnet mask is set, the corresponding bit in the IP address is considered a part of the network address. If a bit is not set in the subnet mask, the corresponding bit in the IP address is used as a part of the PC address.

The value of the subnet mask, as with IP addresses, is often given in decimal form (for example, 255.255.255.0 for IPv4 addresses).

Switch

### Switch

Active network distributor that distributes data packages to a destination defined by an IP address among the different segments of a network.

# ТСР

TCP (Transmission Control Protocol) is a transport protocol that segments data into packets up to a specified size and reliably sends these individual data packets to the recipient address, in the correct sequence. In this process, every data packet sent must be resent until it has been confirmed as arrived. To ensure this happens, a large amount of information is sent along with the actual payload data. Most Internet services are implemented with TCP, e.g., HTTP (WWW), SMTP/POPS (e-mail), etc.

# TLS

ransport Layer Security – protocol for the encryption and secure transmission of data on the Internet. TLS is often used to protect http connections, e. g. for commercial transactions (https).

# UDP

User Datagram Protocol) – protocoll used to send data packets over non-secure communication lines without a connection. This means that successful transmission is dependent on the application and is therefore not always guaranteed. UDP itself does not verify whether data has been transmitted successfully. When a UDP packet is sent, the sender cannot assume that the packet will indeed arrive at the recipient. This particular protocol needs only a small amount of additional information, and results in a better data throughput rate in a well-functioning network, e.g., on a LAN. UDP is used, e.g., for the DNS (Domain Name Server). Update

## Update

Installation of a new firmware version to integrate new features and to solve possible problems. Previous settings of the device remain unchanged.

#### update server

Server that provides up-to-date data, e. g. firmware files, provider profiles, etc., for downloading to a telephone.

## URI

Uniform Resource Identifier. Used to uniquely identify every single item in the World Wide Web, irrespective of whether it is a page with text, a video, a sound file, a moving image, a static image or a programme.

A URI usually describes:

- the mechanism used to access a resource
- · the specific computer on which the resource is present
- the specific name of the resource (or the file name) on the computer

URI

URL

# URL

Uniform Source Locator – complete address of a resource (e. g. a website), consisting of a scheme (e. g. "http://") and a scheme-specific part (e. g. domain "www.auerswald.de/" and path "en/products/pbx/home-office.html...").

## VLAN

Virtual Local Area Network. This is a virtual network within a local network.

VLAN-enabled switches ensure that data packets within the subnet are not forwarded to a different VLAN, although the subnets might be connected to shared switches.

Among other things, a VLAN can be used to keep IP telephony separate from normal network traffic, at network level.

## VolP

Voice over Internet – Internet telephony. An Internet connection (for example, DSL) is used for telephoning instead of an analogue or ISDN line. In this case, digital voice data is sent as IP packets from from one telephone to another. This functions the same way as the transmission of a webpage over the Internet.

The transmission quality and the reliability of Voice over IP depends to a great extent on the quality of the Internet connection used.

**VoIP** account

### **VoIP** account

Account configured with a VoIP provider who provides the necessary access data required for VoIP calls. To do this, use your name and address data to register on the provider's website. After that, you will be assigned one or more telephone numbers that can be reached from the land line and the Internet, and also an account with a username and password. The registered connection usually becomes active within a few minutes and can be used very soon after that. VoIP address

### **VoIP address**

VoIP telephone number plus domain, separated by the @ character: <subscriber>@domain.

VoIP provider

### **VoIP** provider

Internet service provider offering internet telephony (VoIP, Voice over Internet Protocol).

## VPN

A VPN (Virtual Private Network) integrates distant or neighbouring networks (LAN) into your own network via a VPN tunnel. The tunnel serves as a shell in which the data is embedded and transported from one network to the other. **Dial preparation** 

### **Dial preparation**

Dialling of a number before a call is initiated by lifting the receiver.

XML

## XML

Extensible Markup Language – a markup language used to display hierarchically structured data, in a text file.

XML data can be opened and edited in an editor. Computers can also read and write XML format. XML consists of tags which are enclosed by pointed brackets: "<" ">". Unlike XML, HTML has only one fixed set of tags, such as, for example <h1>, or . You can define your own custom tags in XML. The standard only defines what a tag must look like, not what it means. Tags can be nested, enabling a hierarchy to be created.

A Document Type Definition (DTD) describes the structure and grammar used in documents. It is an XML system component and is enabled by default.

Certificate

#### Certificate

Digital key issued by a Certification Authority (CA) to ensure the authentication and secure transmission of e-mails, web sites, etc.

| AM          |                                                 | answering machine                                                   |
|-------------|-------------------------------------------------|---------------------------------------------------------------------|
| ARA         | Auerswald Remote Access                         |                                                                     |
| CLIR        | Calling Line Identification Restriction         | Phone number is not displayed if that is appropriate                |
| CTI         | Computer Telephony Integration                  | Computer-aided telephony                                            |
| DDI         | Direct Dial-In                                  | Extension                                                           |
| DECT        | Digital Enhanced Cordless<br>Telecommunications | Digital radio telephone network                                     |
| DHCP        | Dynamic Host Configuration Protocol             | Protocol for assigning the network configuration to network clients |
| <u>DNS</u>  | Domain Name Service                             |                                                                     |
| DSL         | Digital Subscriber Line                         | Digital subscriber connection                                       |
| DTMF        | Dual Tone Multi Frequency                       | Dual TMrequency                                                     |
| ESMTP       | Simple Mail Transfer Protocol                   | An integral parrt of e-mail, extended SMTP                          |
| HTML        | Hypertext Markup Language                       | Defines the structure of a website                                  |
| HTTP        | Hypertext Transfer Protocol                     | Hypertext transmission protocol                                     |
| <u>IMAP</u> | Internet Message Access Protocol                | Enables online access to an e-mail inbox (live access)              |

| IP           | Internet Protocol                     | Internet Protocol                                     |
|--------------|---------------------------------------|-------------------------------------------------------|
| <u>lpsec</u> | Internet Protocol Security            | Encryption extension od the Internet<br>Protocol (IP) |
| IPv4         | Internet Protocol verion 4            |                                                       |
| IPv6         | Internet Protocol verion 6            |                                                       |
| ISDN         | Integrated Services Digital Network   | Digital network with integrated services              |
| LAN          | Local Area Network                    | Local network                                         |
| <u>LDAP</u>  | Lightweight Directory Access Protocol | Protocol for easy access to directory server          |
| <u>LED</u>   | Light-emitting diode                  | Light emitting diode                                  |
| MAC          | Media Access Control                  | Physical addree of a network interface                |
| <u>NAT</u>   | Network Address Translation           |                                                       |
| <u>NTP</u>   | Network Time Protocol                 |                                                       |
| PBX          | Private Branch Exchange               | Private PBX                                           |
| <u>PoE</u>   | Power over Ethernet                   |                                                       |
| POP3         | Post Office Protocol, Version 3       |                                                       |
| <u>RTP</u>   | Real-Time Transport Protocol          |                                                       |
| <u>SIP</u>   | Session Initiation Protocol           |                                                       |
| <u>SIPS</u>  | Session Initiation Protocol Secure    |                                                       |

| <u>SLAAC</u> | Stateless Address Autoconfiguration | Process for automatically and statelessly configuring IPv6 addresses on a network interface.                                                  |
|--------------|-------------------------------------|----------------------------------------------------------------------------------------------------|
| SMTP         | Simple Mail Transfer Protocol       | Protocol that is used to exchange e-mails in computer networks                                                                                |
| SRTP         | Secure Real-Time Transport Protocol |                                                                                                    |
| SSL          | Secure Sockets Layer                | Most widely used security protocol,<br>provides a secure channel between two<br>computers working over the Internet or an<br>internal network |
| <u>STUN</u>  | Simple Transversal of UDP over NATs |                                                                                                    |
| <u>TCP</u>   | Transmission Control Protocol       |                                                                                                    |
| <u>TLS</u>   | Transport Layer Security            |                                                                                                    |
| <u>UDP</u>   | User Datagram Protocol              |                                                                                                    |
| <u>URI</u>   | Uniform Resource Identifier         |                                                                                                    |
| <u>URL</u>   | Uniform Resource Locator            | Uniform Resource Pointer                                                                                                    |
| USB          | Universal Serial Bus                |                                                                                                    |
| VLAN         | Virtual Local Area Network          |                                                                                                    |
| VMB          | Voice Mailbox                       | voice mailbox                                                                                                    |
| VolP         | Voice over Internet Protocol        |                                                                                                    |
| <u>VPN</u>   | Virtual Private Network             |                                                                                                    |

#### XML Extensible Markup Language